Pepperで気軽に、簡単、プレゼンテーション

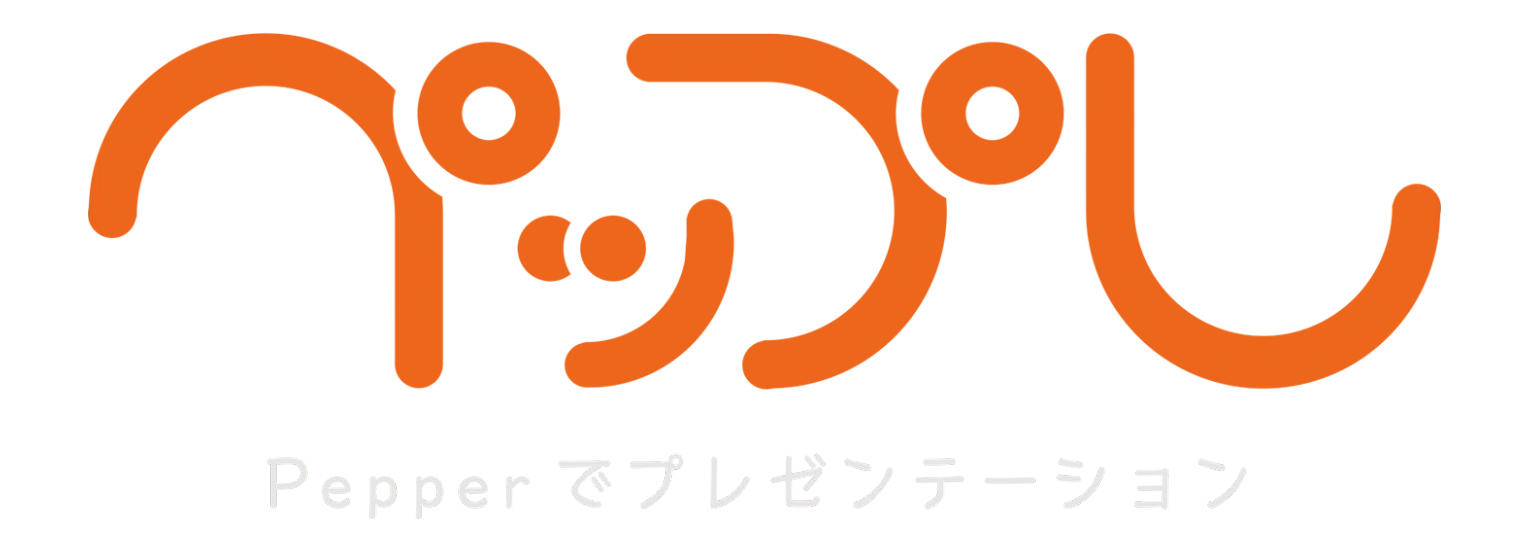

### お仕事かんたん生成2.0 での設定方法

2021.02.09 ver 2.2.1

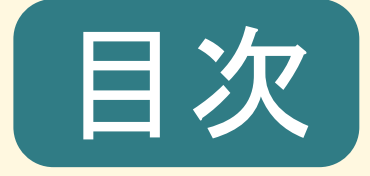

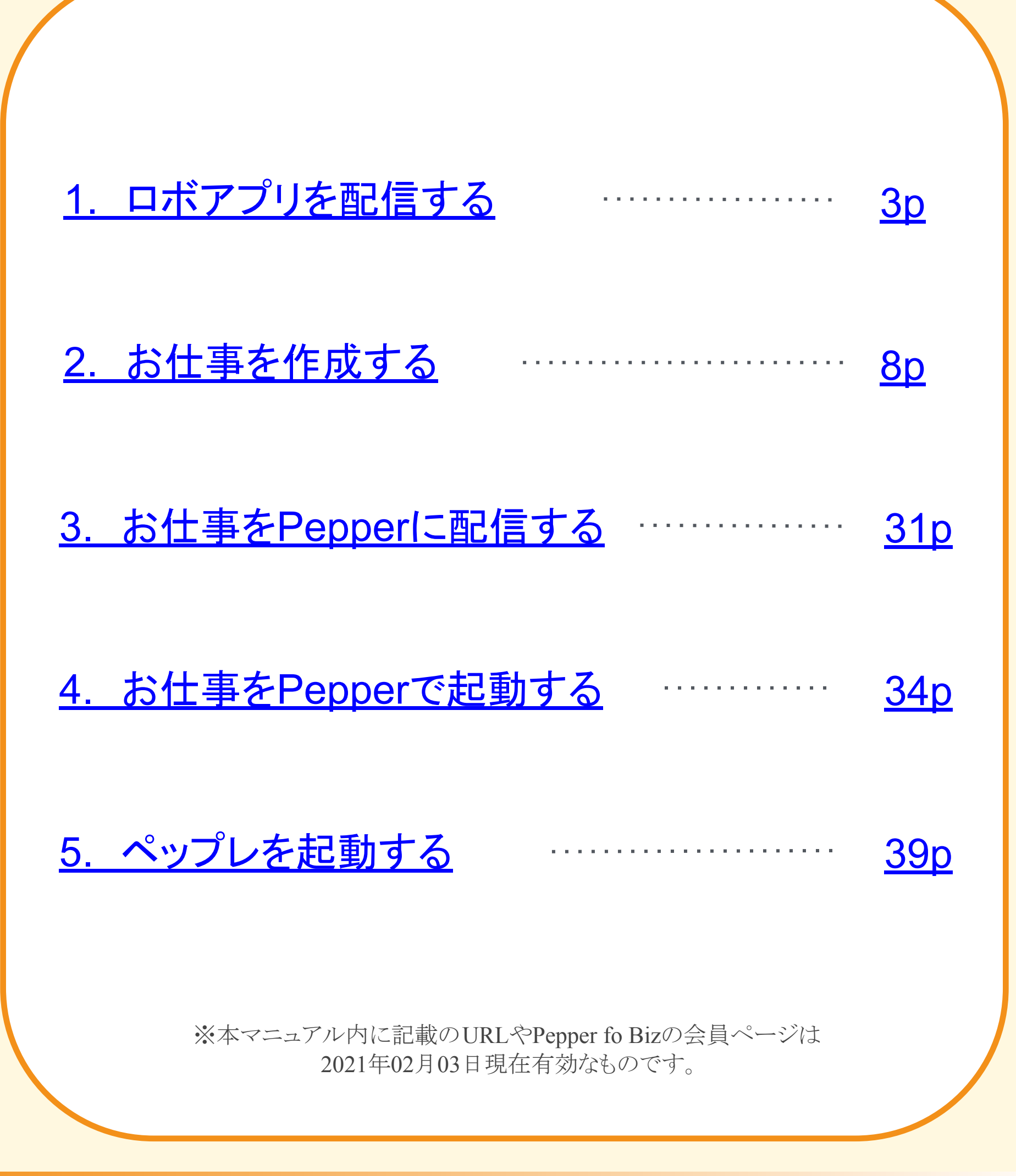

 $-2-$ 

<span id="page-2-0"></span>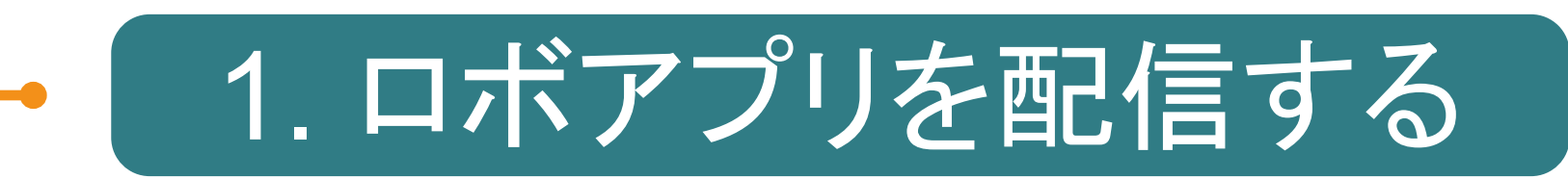

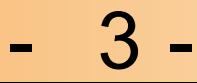

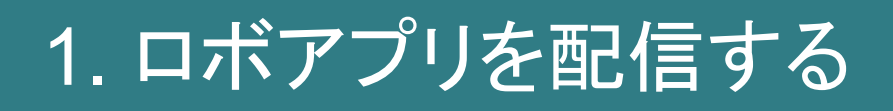

本章では「ペップレ」アプリを Pepperにインストールします。

ロボアプリ配信管理につきまして、詳しくは公式 HP ( [https://doc.robot.softbank.jp/pepper\\_biz/manual/index/topics\\_detail13/id=292](https://doc.robot.softbank.jp/pepper_biz/manual/index/topics_detail13/id=292) ) を合わせてご覧ください。

※本作業はウェブブラウザ上で行います

ブラウザで「[https://doc.robot.softbank.jp/pepper\\_biz/](https://doc.robot.softbank.jp/pepper_biz/)」にアクセスし、「ロボアプリ配信管理」を クリックします。

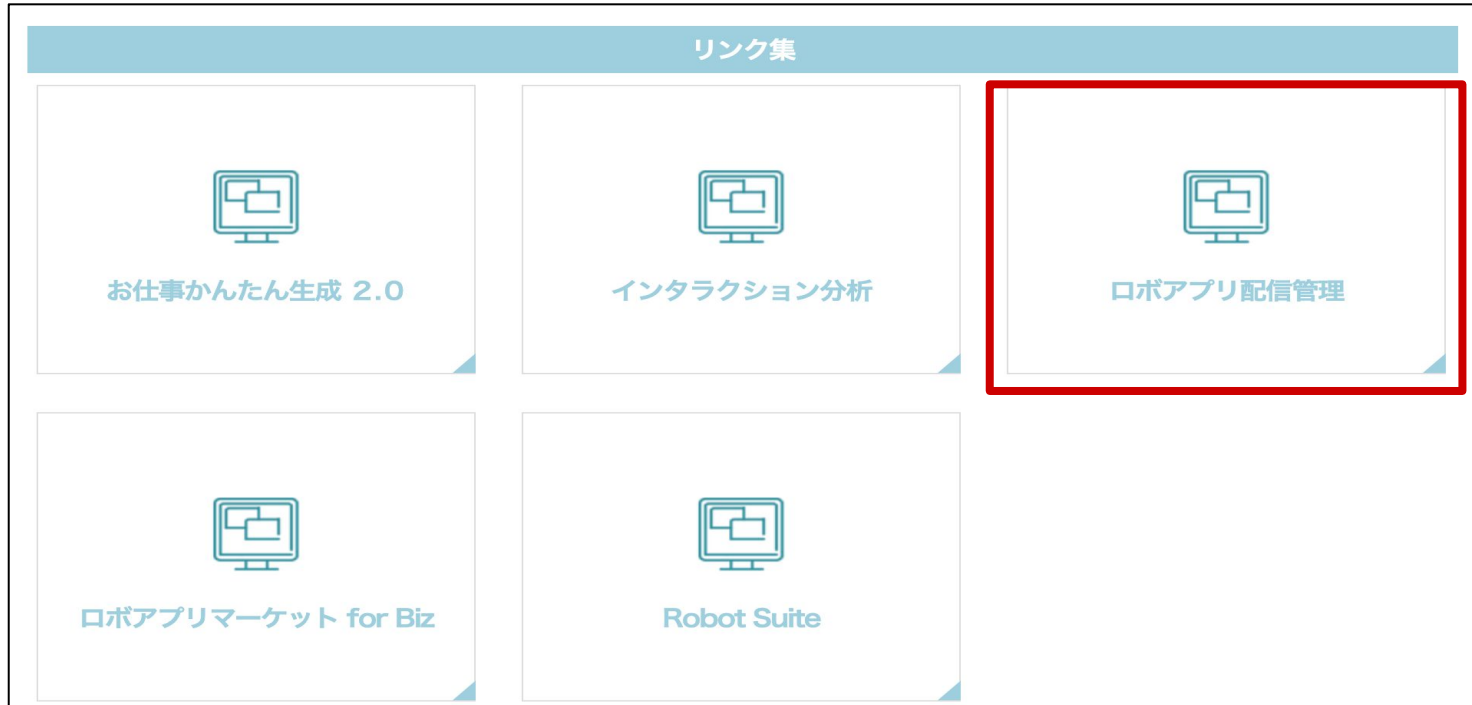

# 1. ロボアプリを配信する

SBRアカウント/アルデバランアカウント作成時に登録した メールアドレス・パスワードを入力します。

「サインイン」をクリックします。

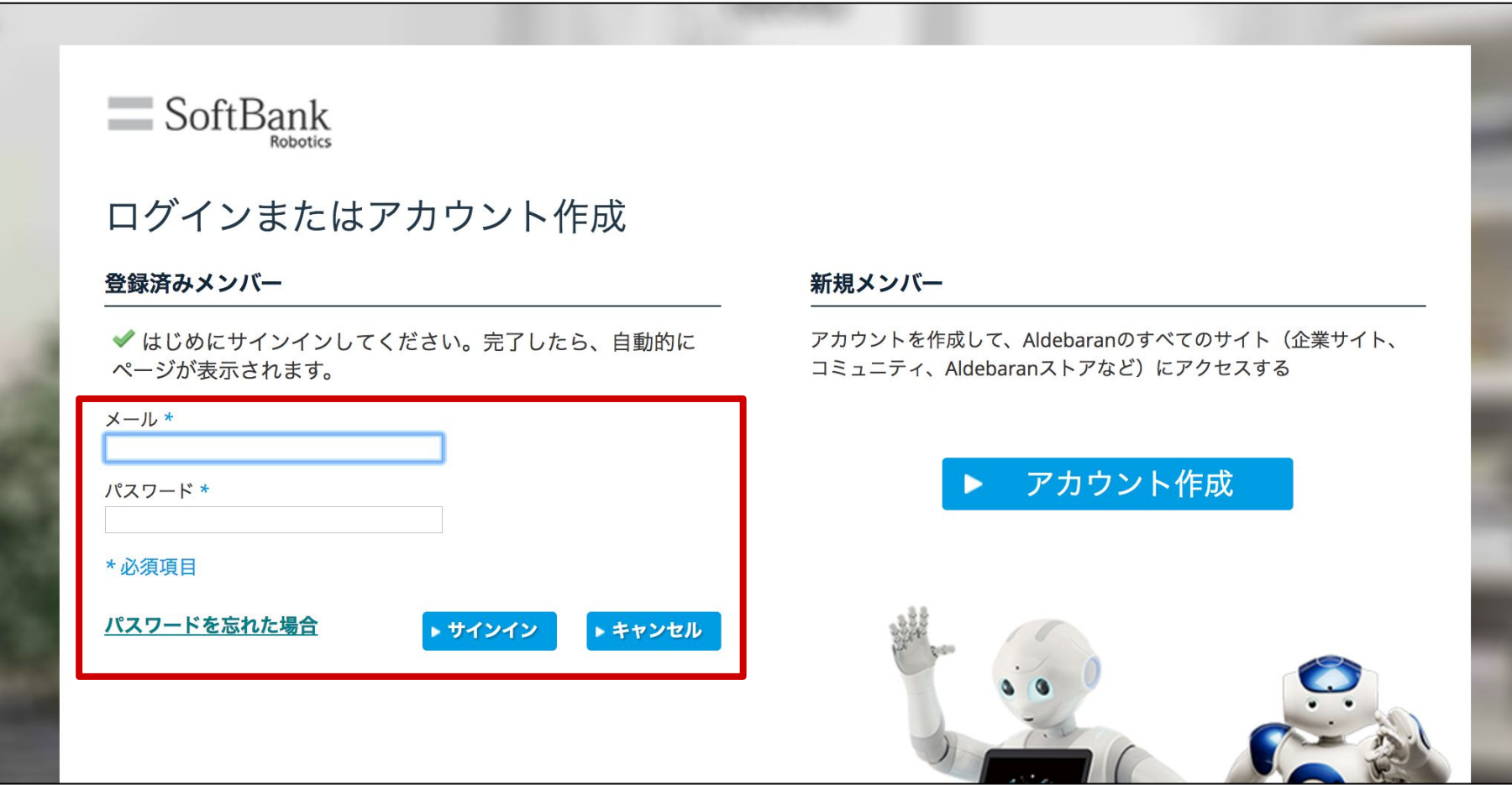

#### 【以下の画面が表示された場合】

「ログイン」をクリックすると上記の画面が表示されます。

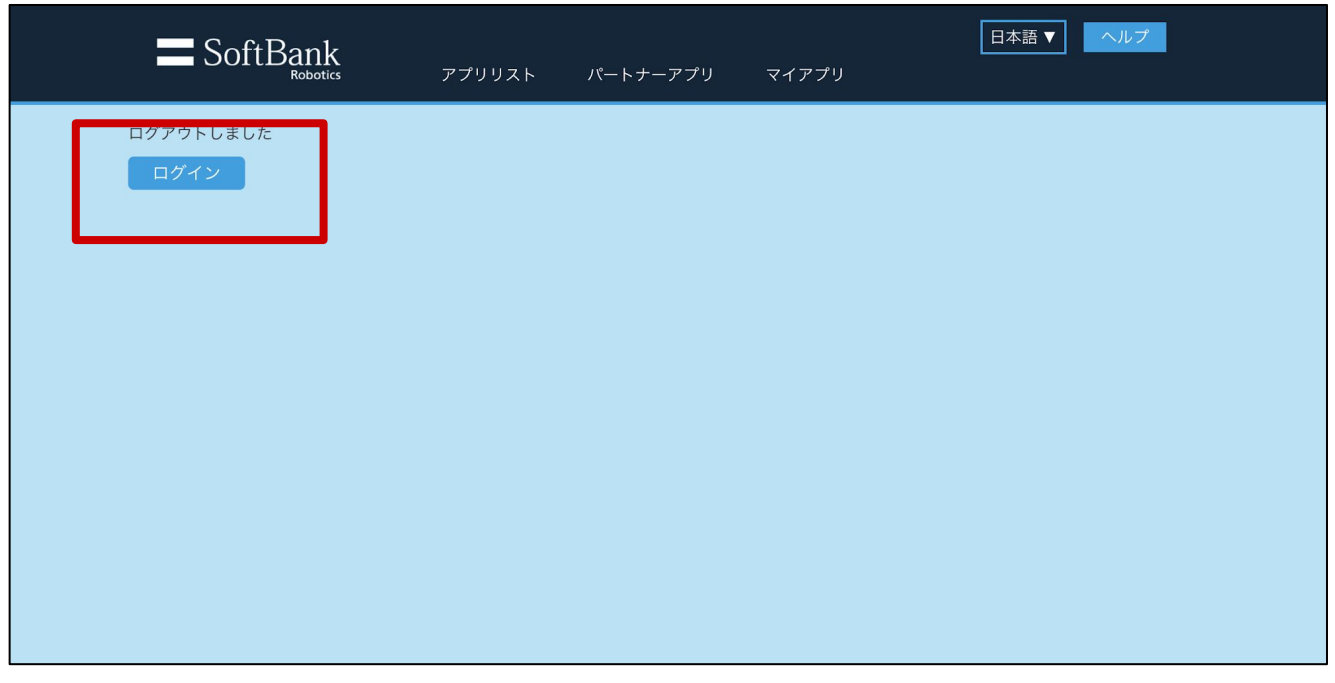

# 1. ロボアプリを配信する

画面左「カテゴリ」から「ロボアプリマーケットfor Biz」を選択し 「アプリリスト」より「[Market]ペップレ」を選択します。

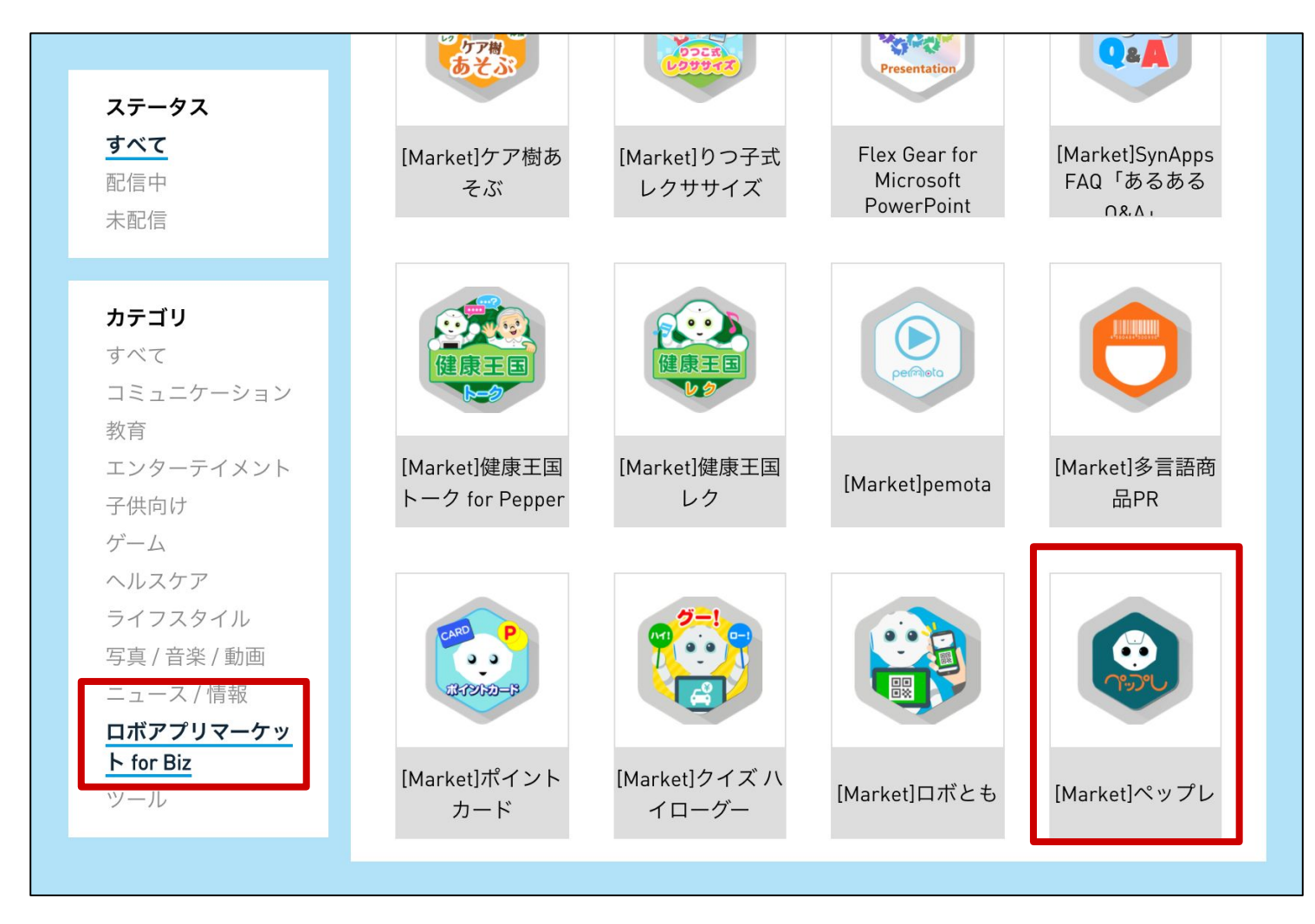

#### 右上の「配信開始」ボタンをクリックします。

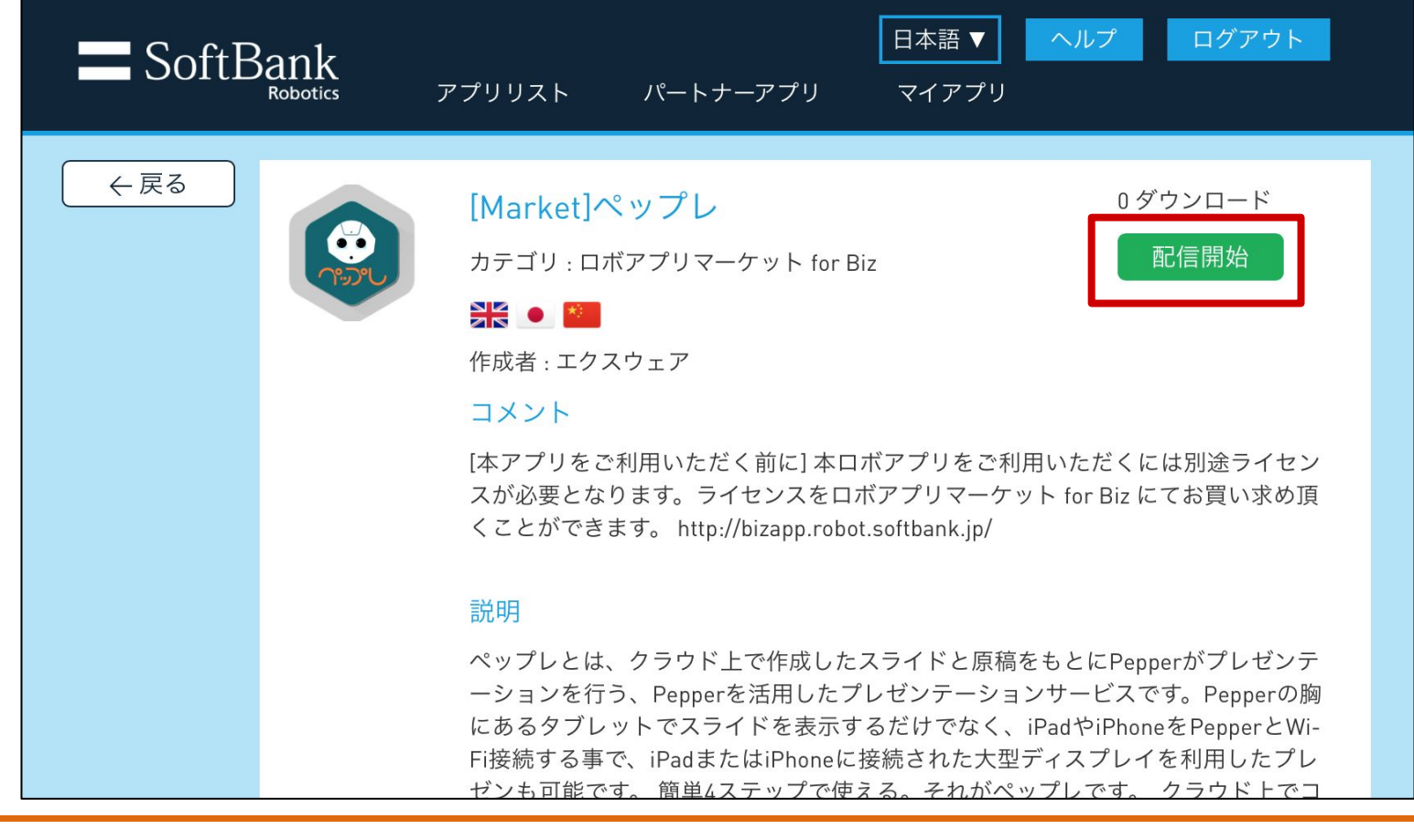

 $6 -$ 

# 1. ロボアプリを配信する

#### 本作業は**Pepper**上で行います。

Pepper の基本設定画面を開きます。

左から3番目の「アップデート」アイコンをタップします。

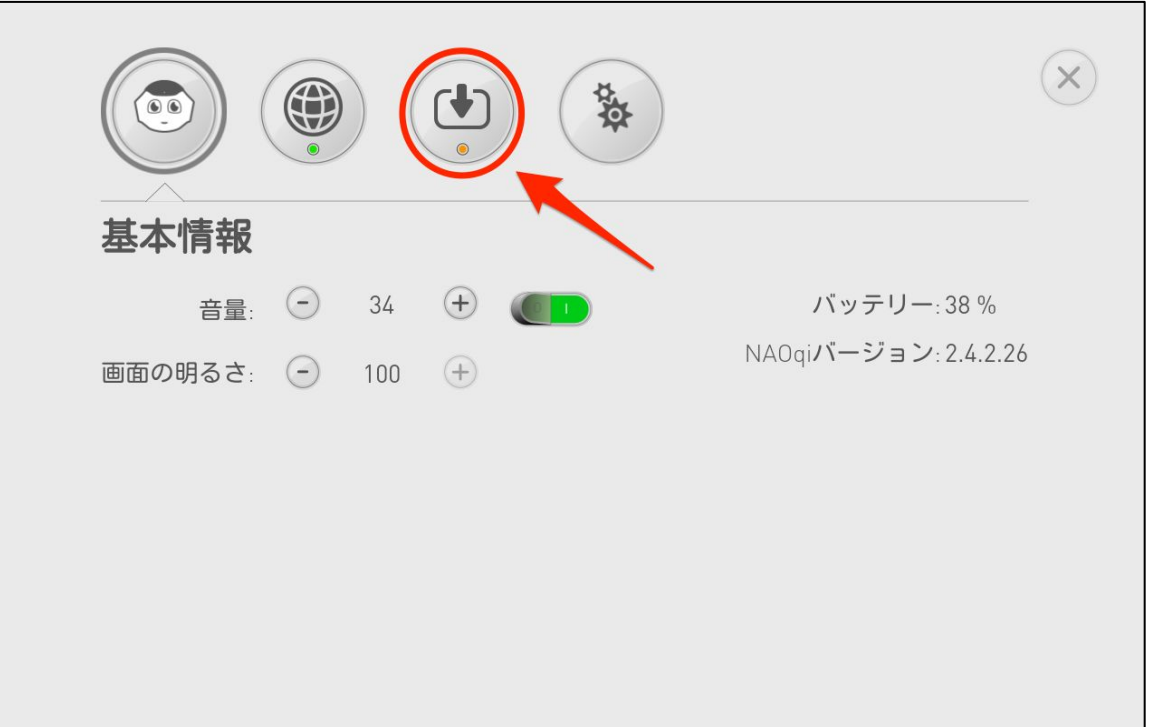

アップデートが開始されます。

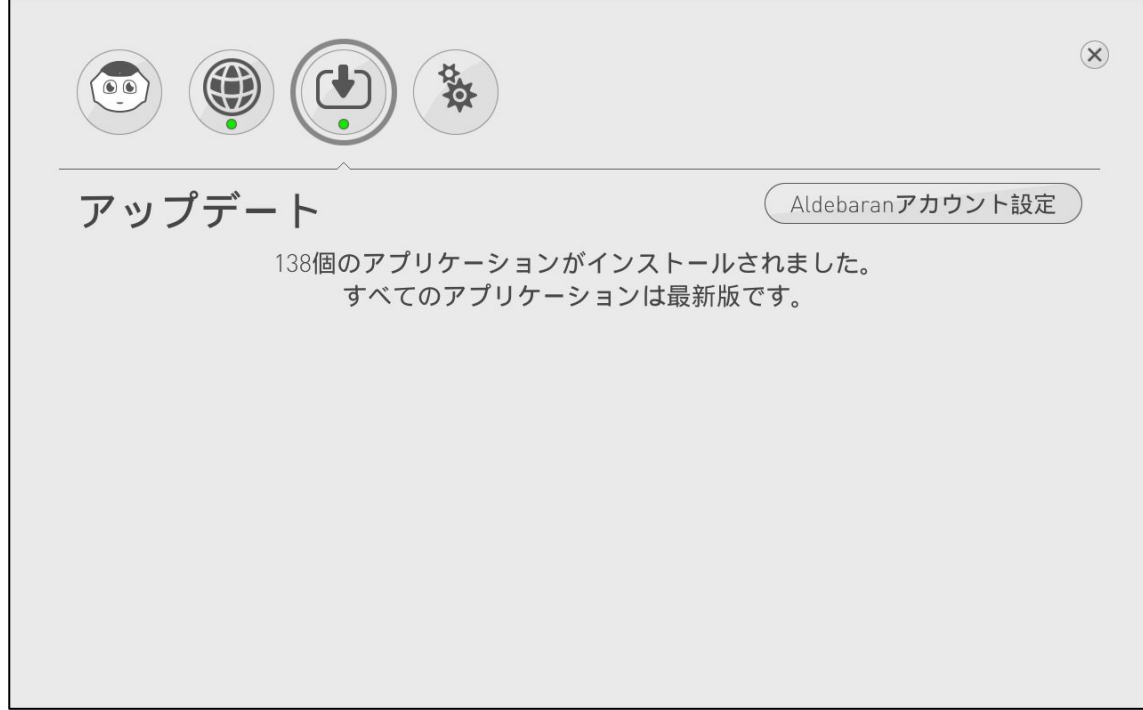

- - 7

「すべてのアプリケーションは最新版です」と表示されましたら インストール完了です。

<span id="page-7-0"></span>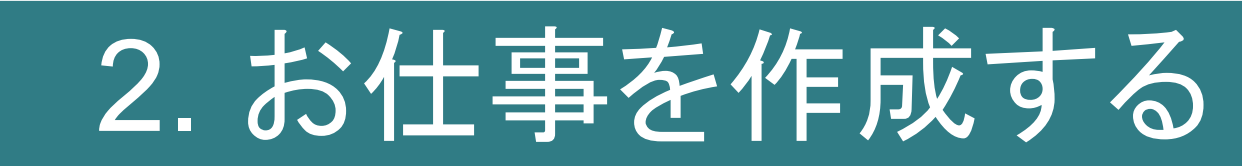

本章では「ペップレ」アプリを Pepperで起動するための 「お仕事」を作成します。

なお、本マニュアルでは、ペップレを起動するための 最もシンプルなお仕事の作成方法をご紹介します。

お仕事の作成につきまして、詳しくは公式 HP ( [https://doc.robot.softbank.jp/pepper\\_biz/manual/index/topics\\_detail13/id=250](https://doc.robot.softbank.jp/pepper_biz/manual/index/topics_detail13/id=250) ) を合わせてご覧ください。

#### 本作業はウェブブラウザ上で行います

ブブラウザで「[https://doc.robot.softbank.jp/pepper\\_biz/](https://doc.robot.softbank.jp/pepper_biz/)」にアクセスし、お仕事かんたん生成 2.0」をクリックします。

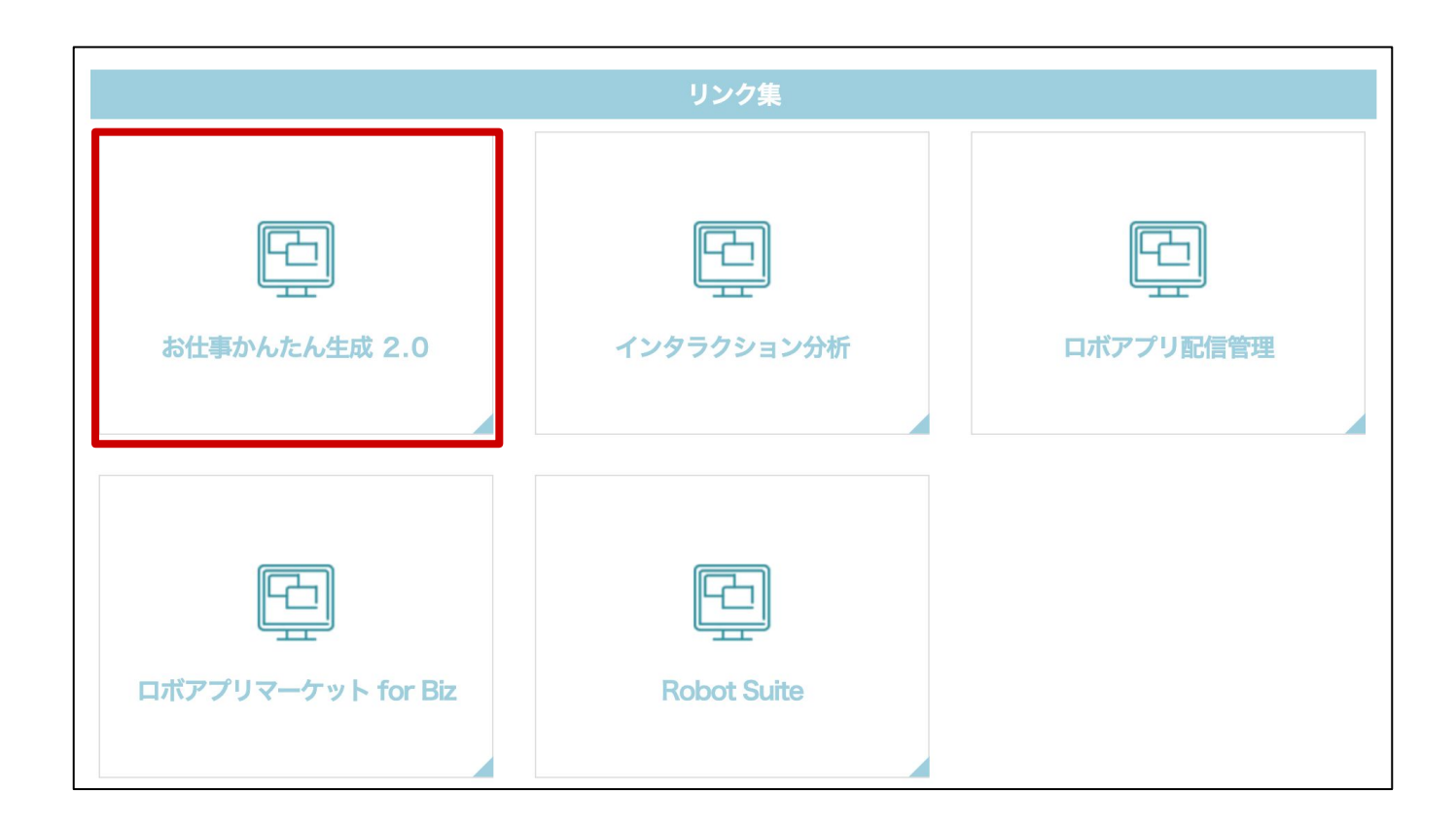

- 9-

#### ※【初めてお仕事かんたん生成2.0 にログインする場合】

初期設定が必要です。 初期設定の方法につきましては、公式HP 「はじめてお仕事かんたん生成2.0 にログインする」 ( [https://doc.robot.softbank.jp/pepper\\_biz/manual/index/topics\\_detail13/id=226](https://doc.robot.softbank.jp/pepper_biz/manual/index/topics_detail13/id=226) ) をご覧ください。

#### お仕事かんたん生成に編集権限でログインします。

編集権限でのログイン方法につきまして 詳しくは公式HP「■編集権限でログインする」 ( [https://doc.robot.softbank.jp/pepper\\_biz/manual/index/topics\\_detail13/id=227](https://doc.robot.softbank.jp/pepper_biz/manual/index/topics_detail13/id=227) ) をご覧ください。

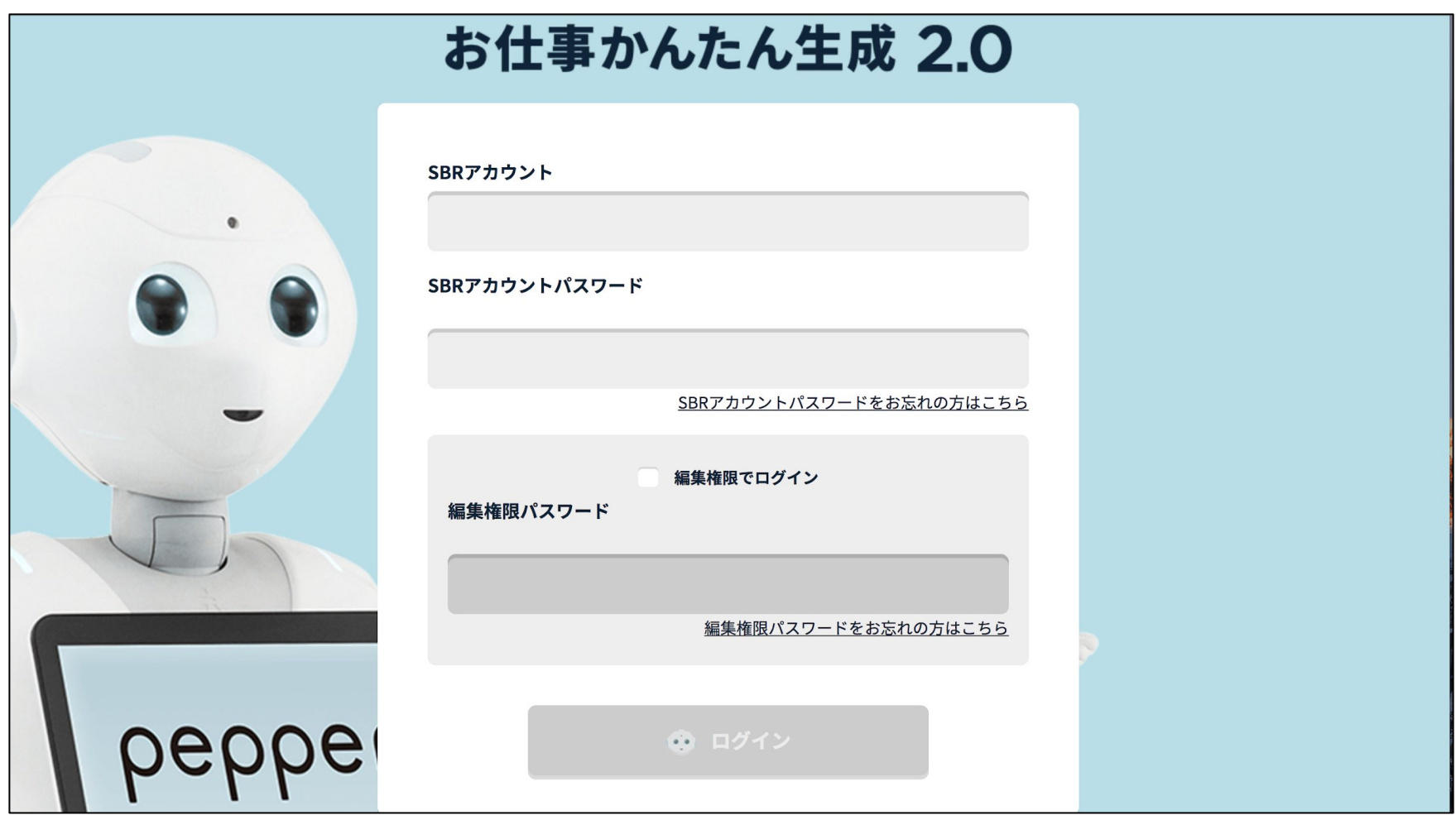

「一覧から選んでつくる」をクリックします。

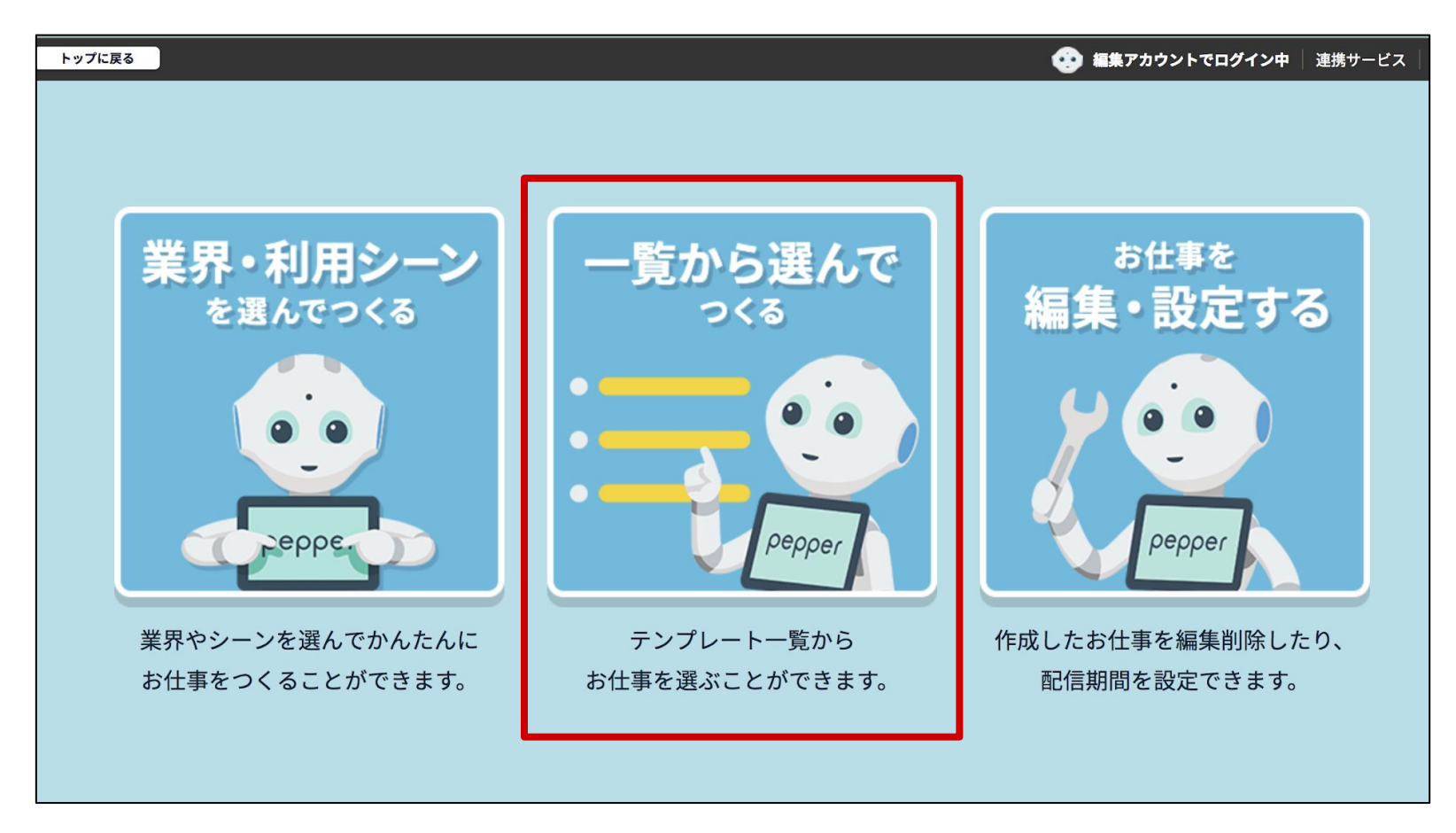

「フリーテンプレート」の「選択する」をクリックします。

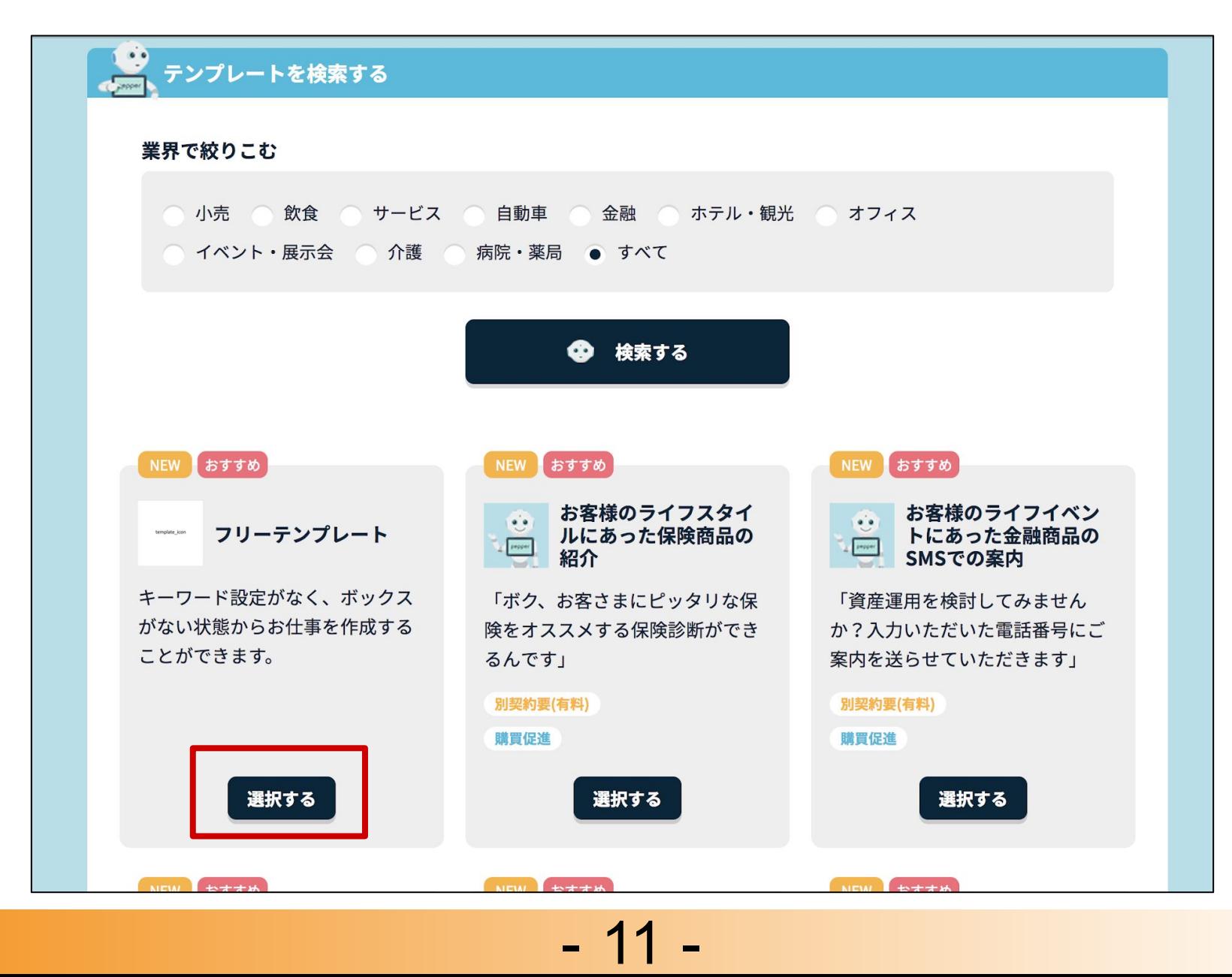

「このテンプレートでつくる」をクリックします。

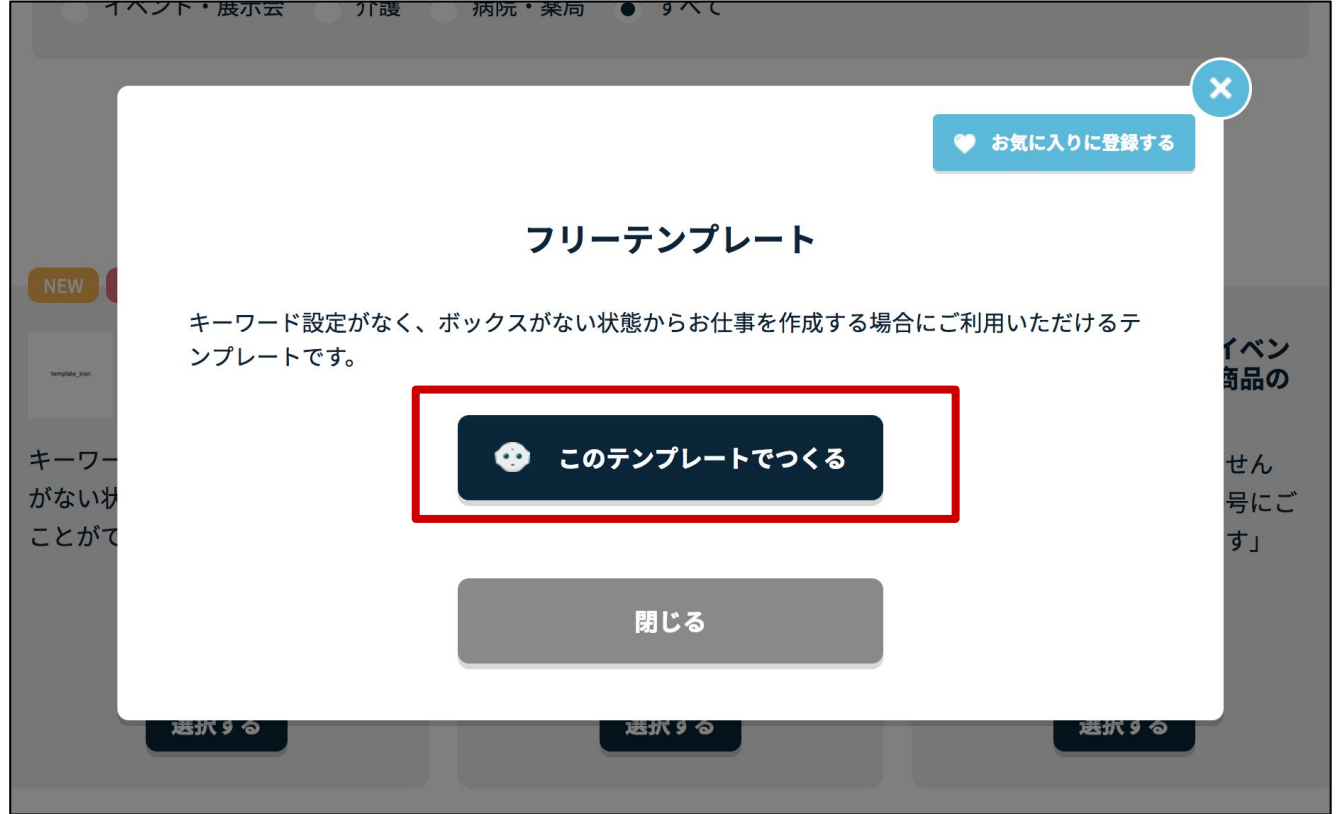

「お仕事名」入力欄に任意のお仕事名(例:ペップレ)を入力します。

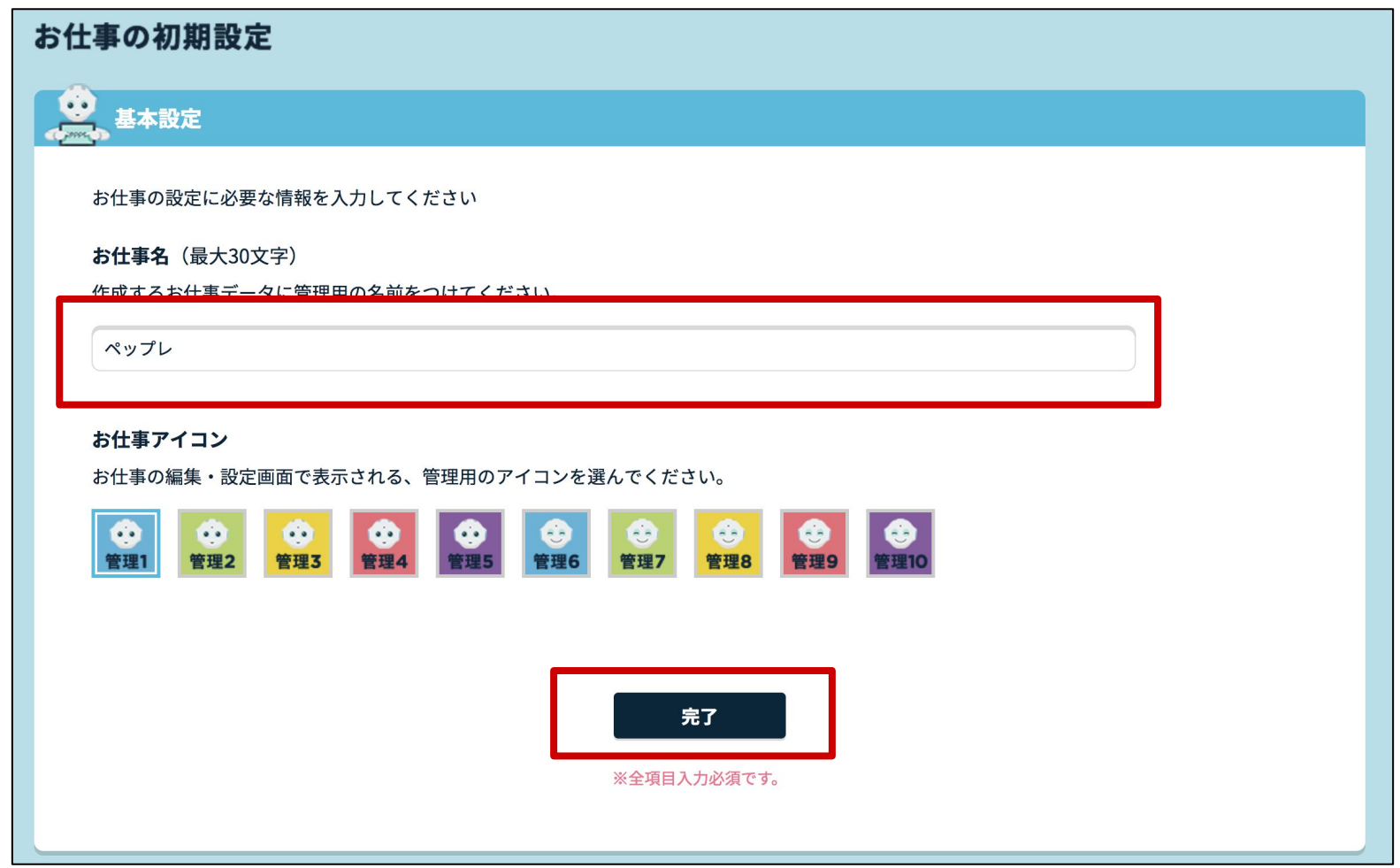

- 12 -

「完了」ボタンをクリックします。

お仕事の保存が完了したら 「お仕事のプレビュー」をクリックします。

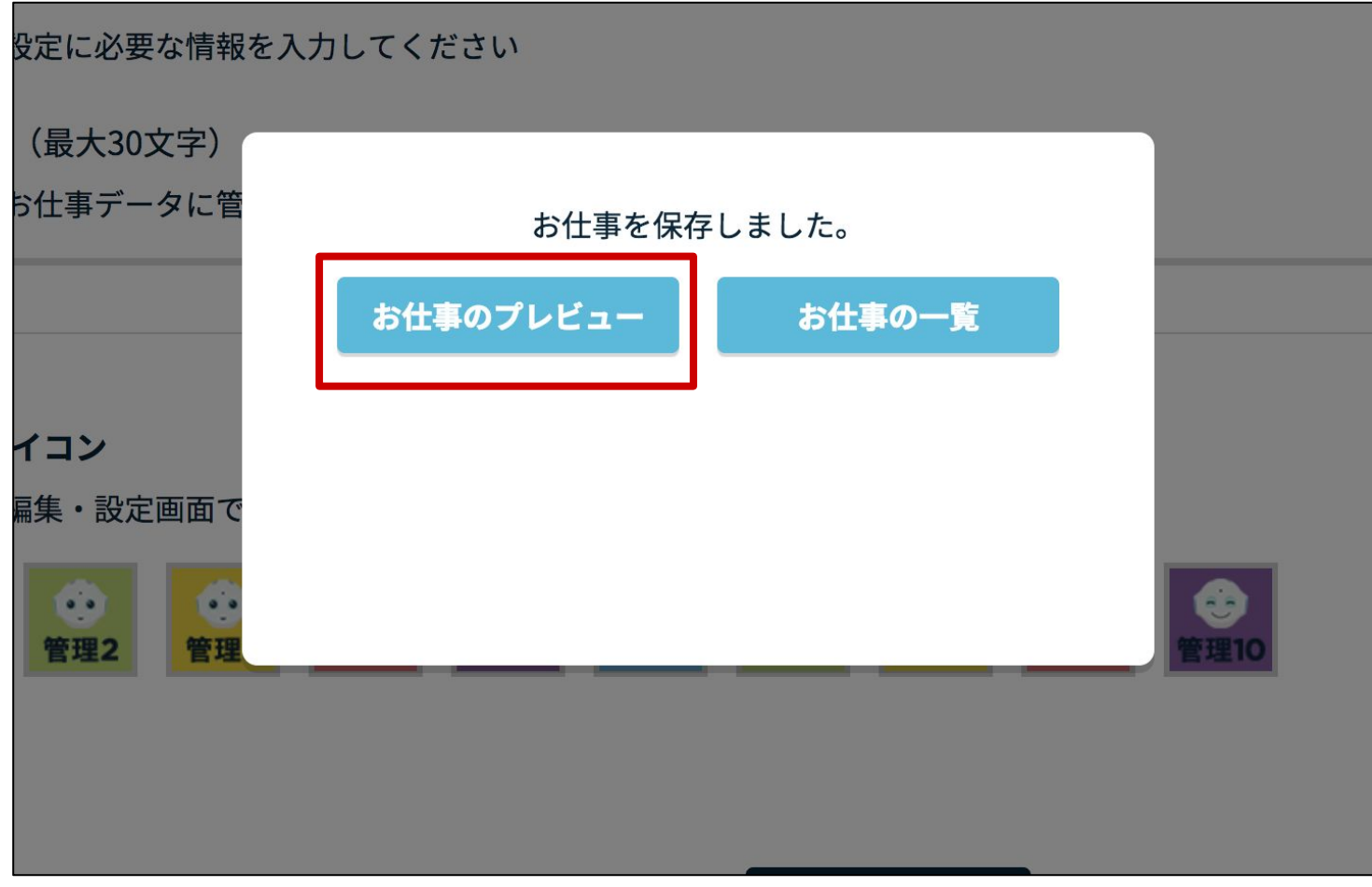

ここからは呼び込み画面の設定を行います。

「呼び込み」ボックス左上のメニューボタンをクリックします。

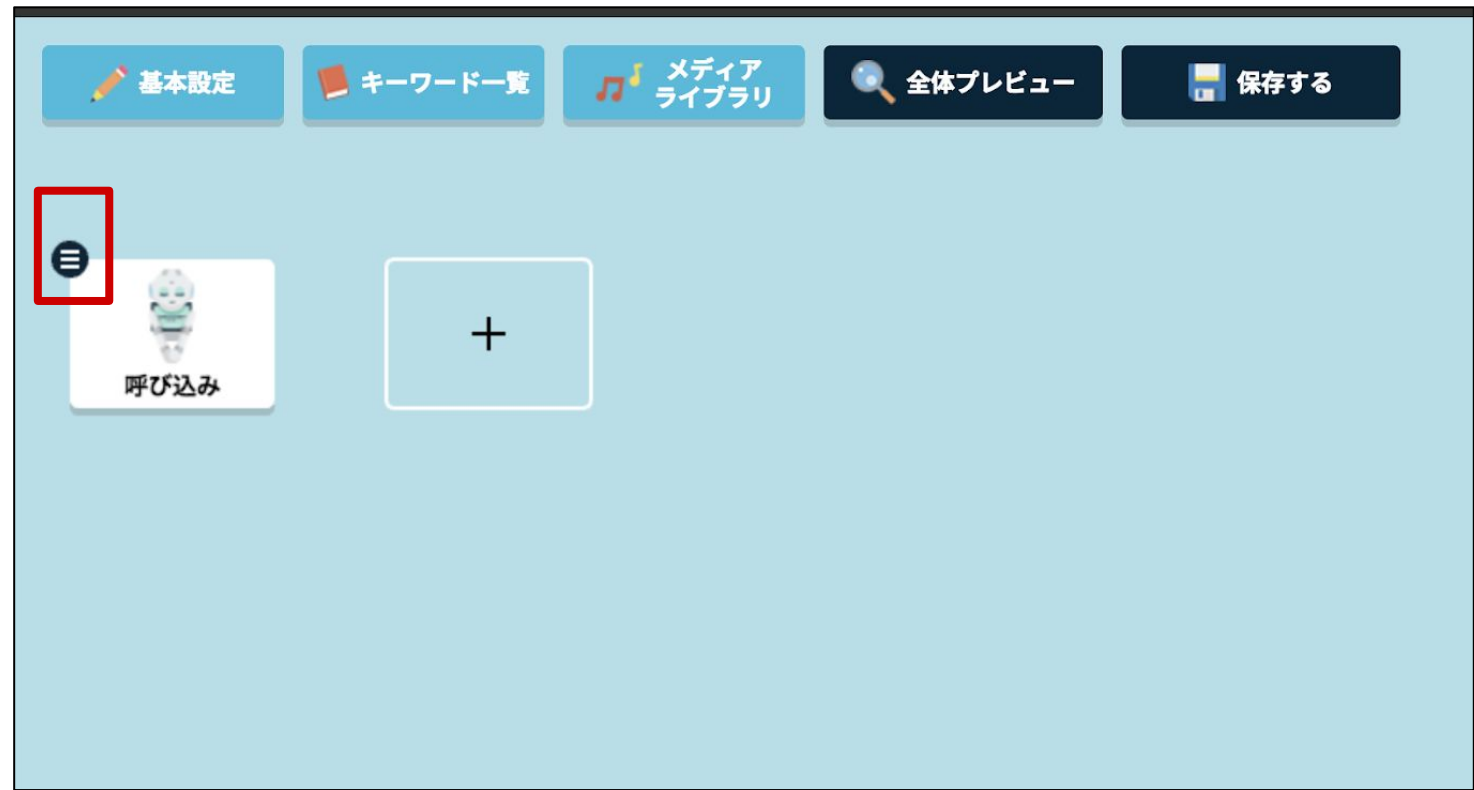

「ボックスを編集」をクリックします。

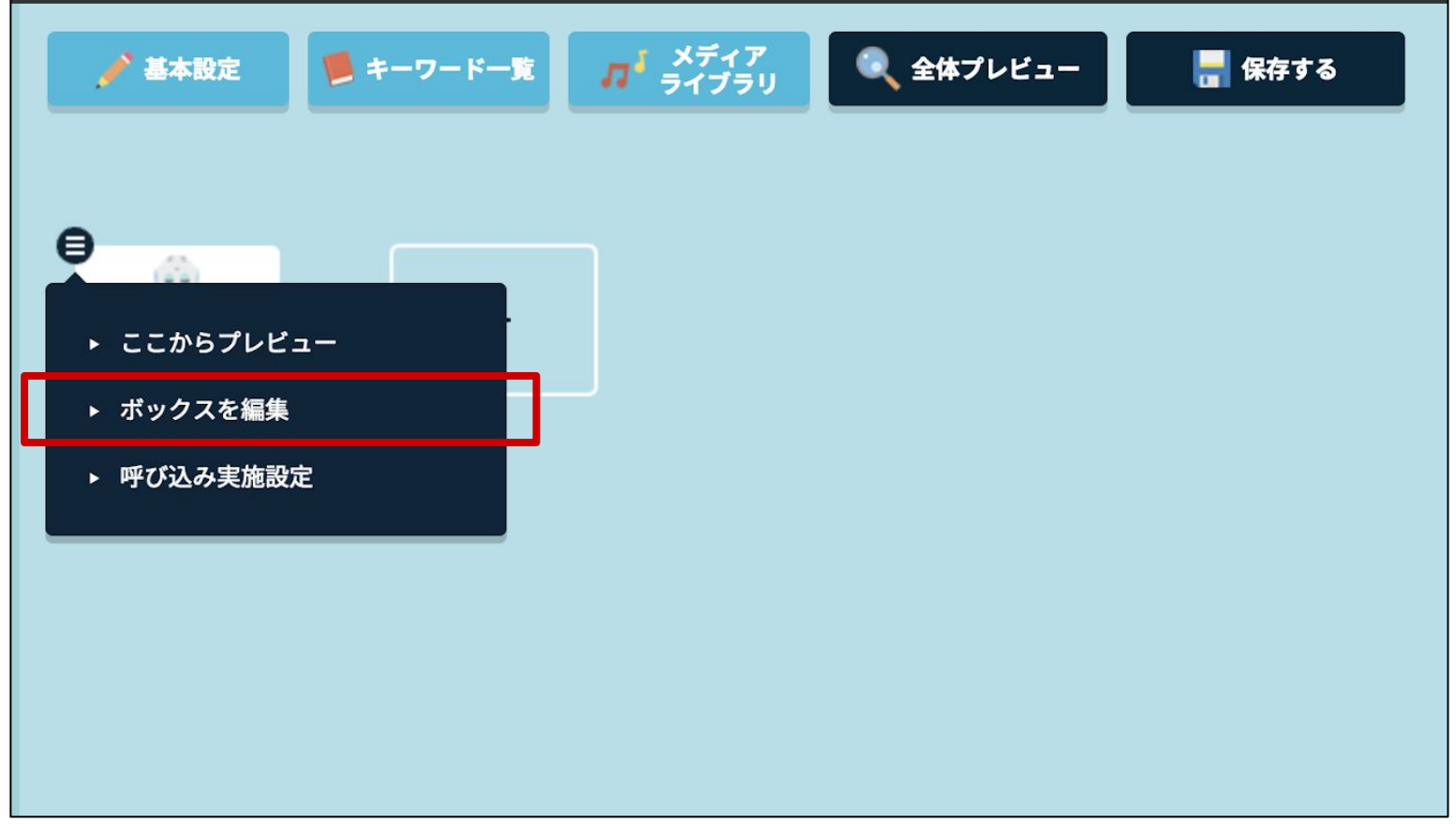

「ディスプレイ設定」タブをクリックします。

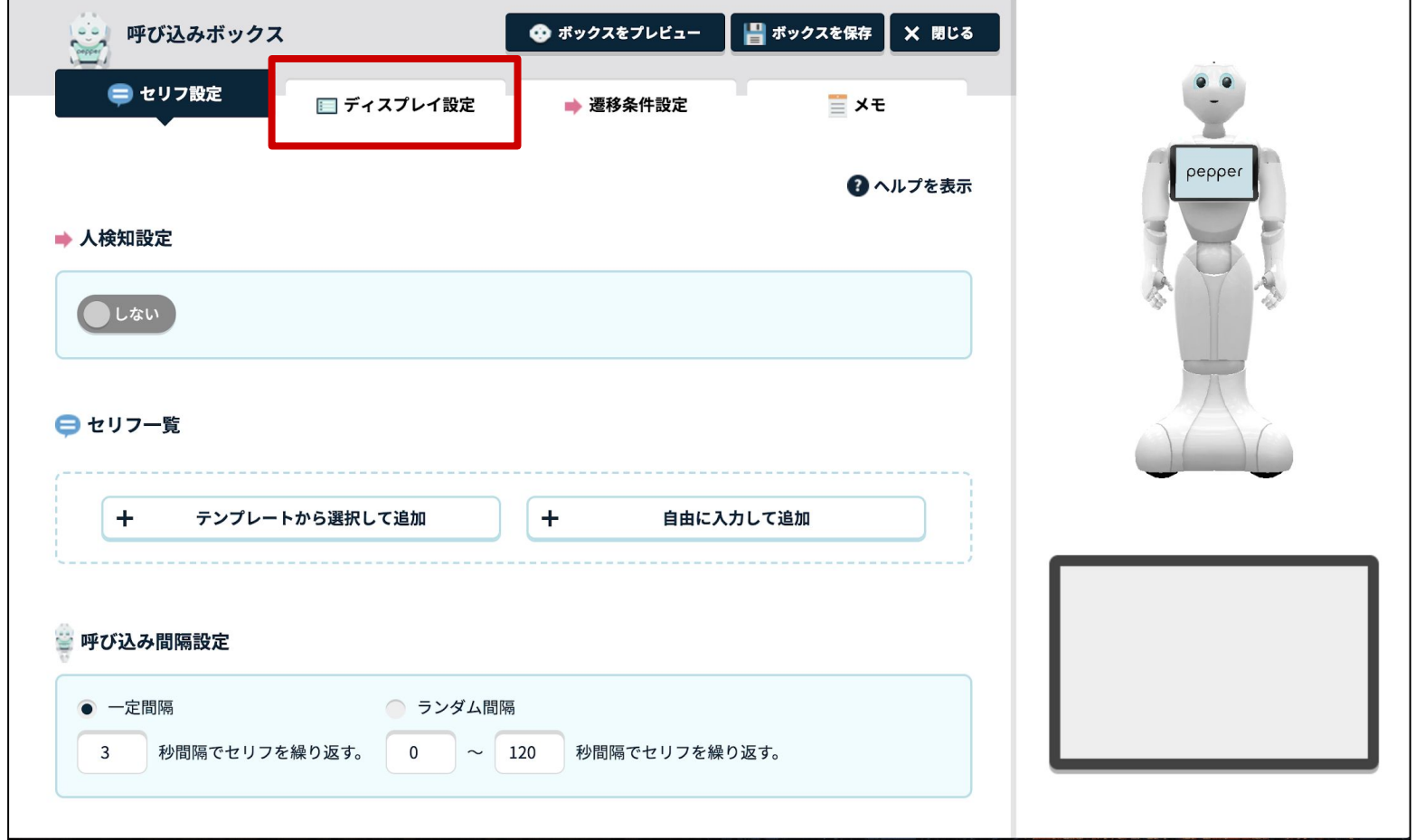

画面下「レイアウト設定」ボタンをクリックします。

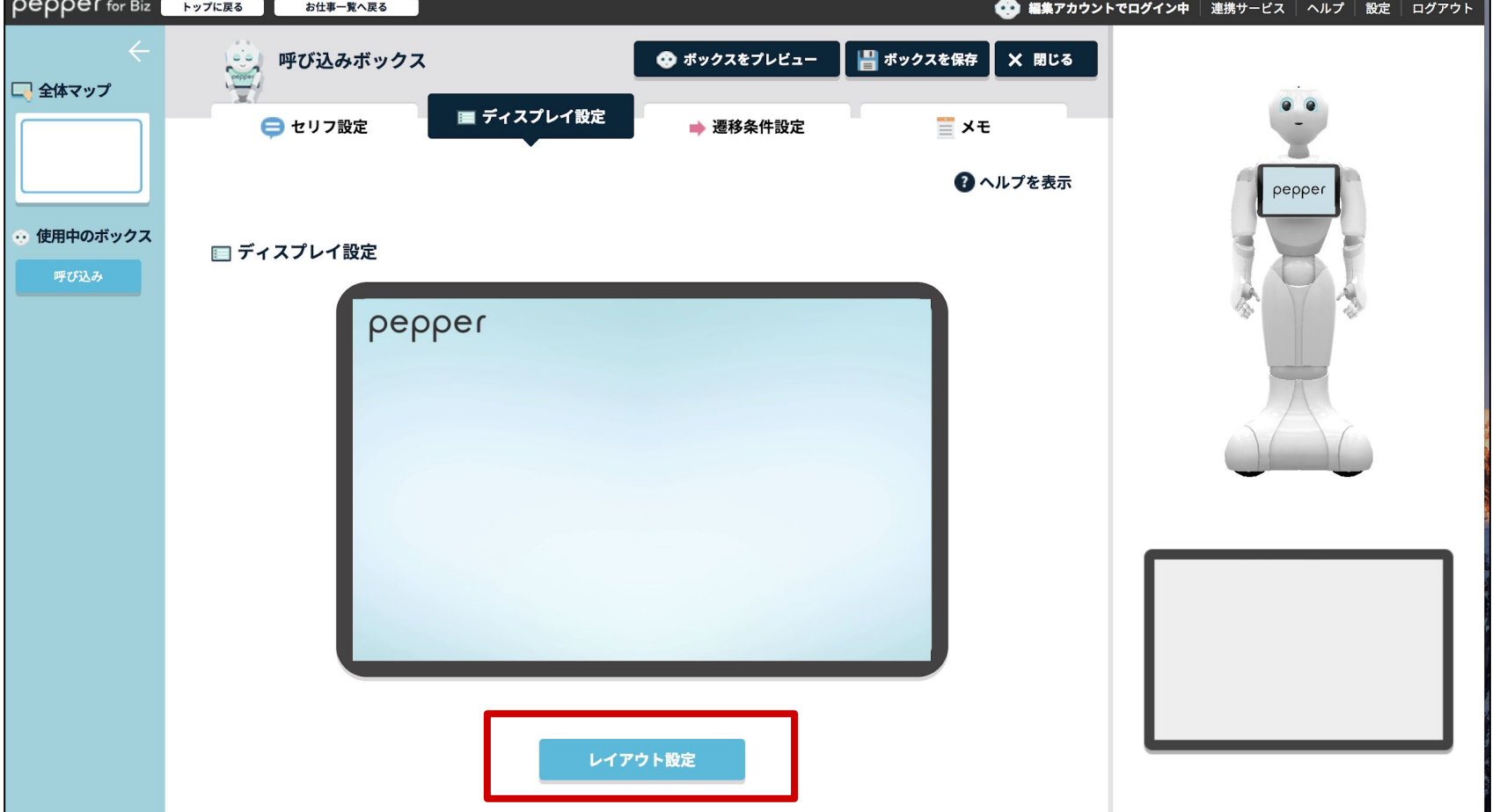

#### 赤枠で囲った右側のディスプレイ画像をクリックし 選択された状態にします。

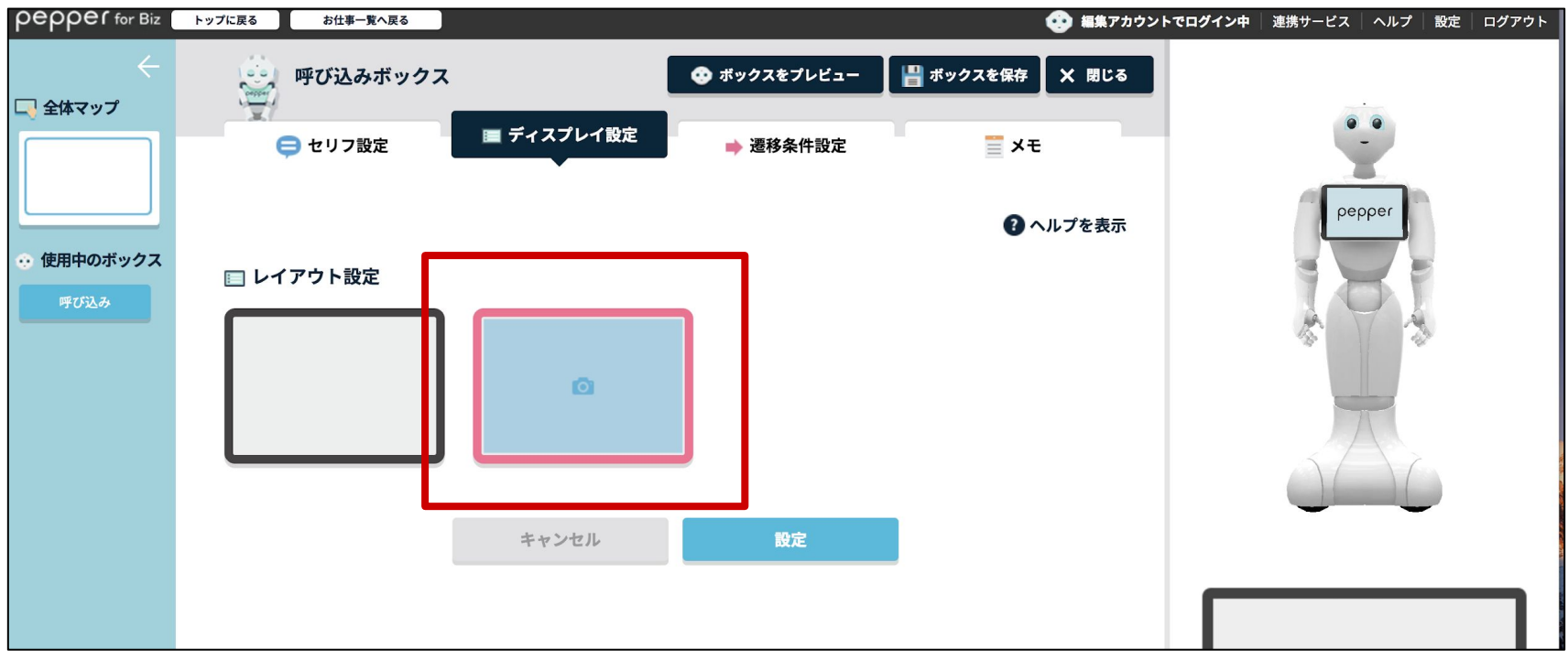

- 15 -

### 画面下「設定」ボタンをクリックします。

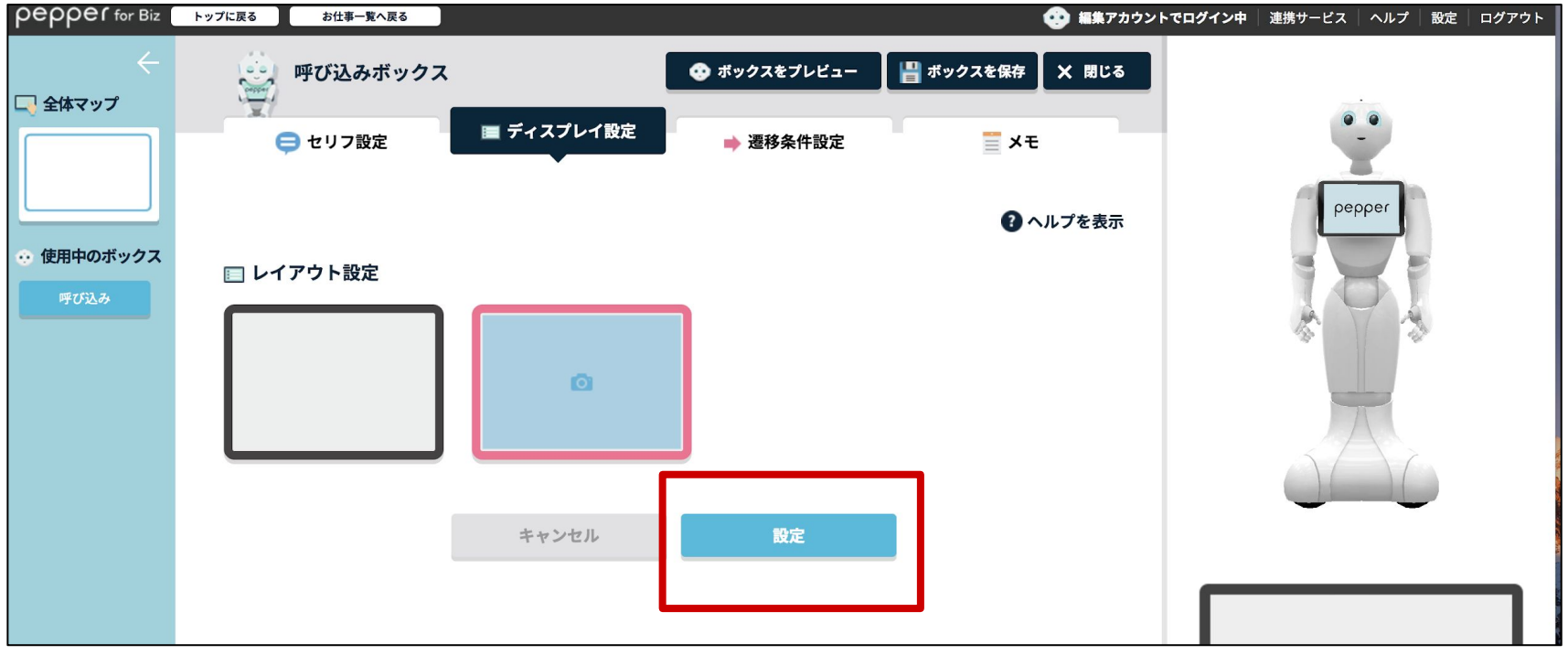

### ディスプレイ画像内の「メディアライブラリから選択」をクリックします。

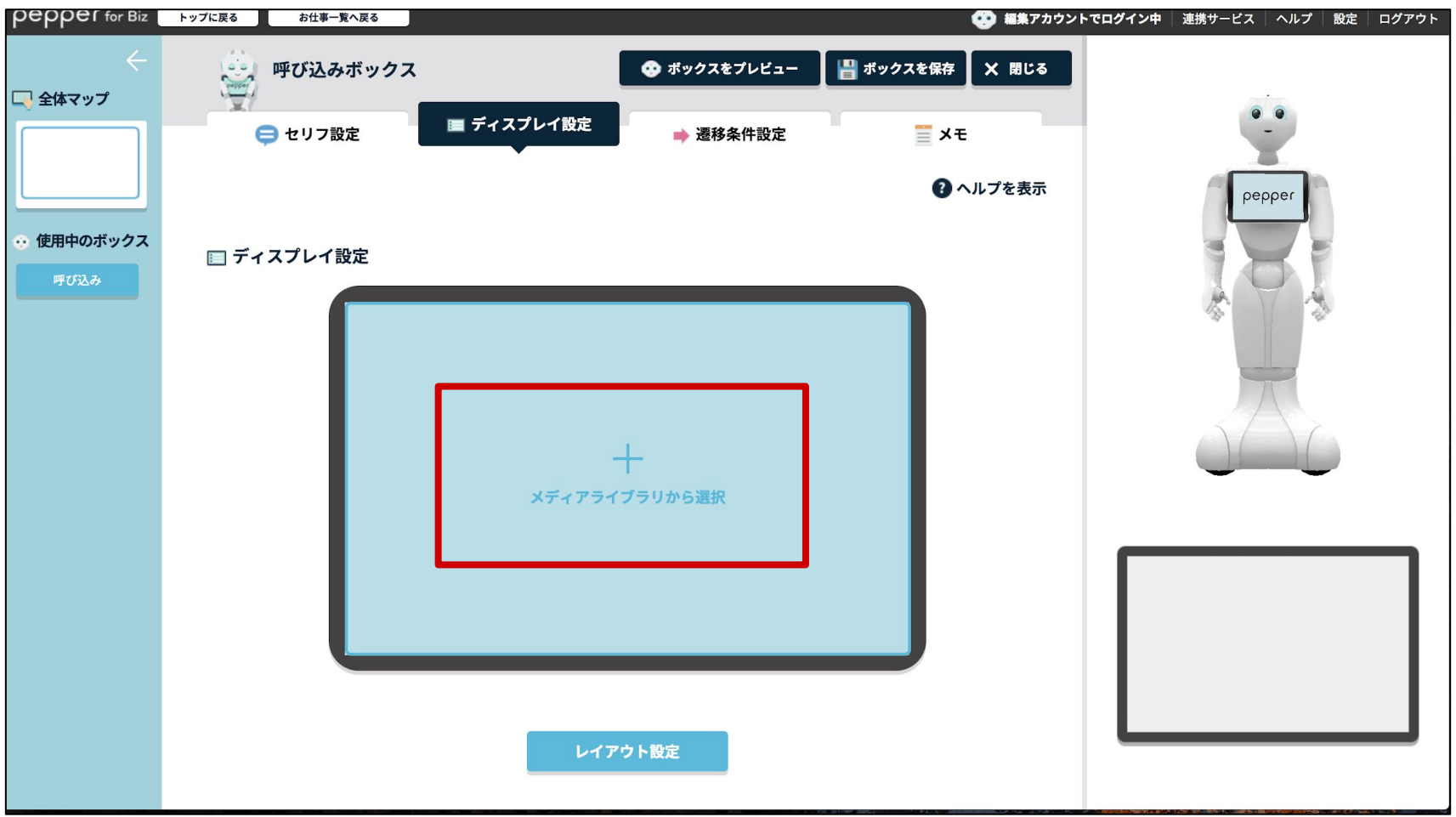

以下のURLより、ペップレ用サンプル画像をダウンロードしておきます。 [https://xn--9ckxbh8e.com/landing/img/p4badv/sample\\_image.jpg](https://xn--9ckxbh8e.com/landing/img/p4badv/sample_image.jpg)

リンクをクリック

→ 画像が表示されたら画像の上で右クリック

→「名前をつけて保存」で任意の場所に保存します

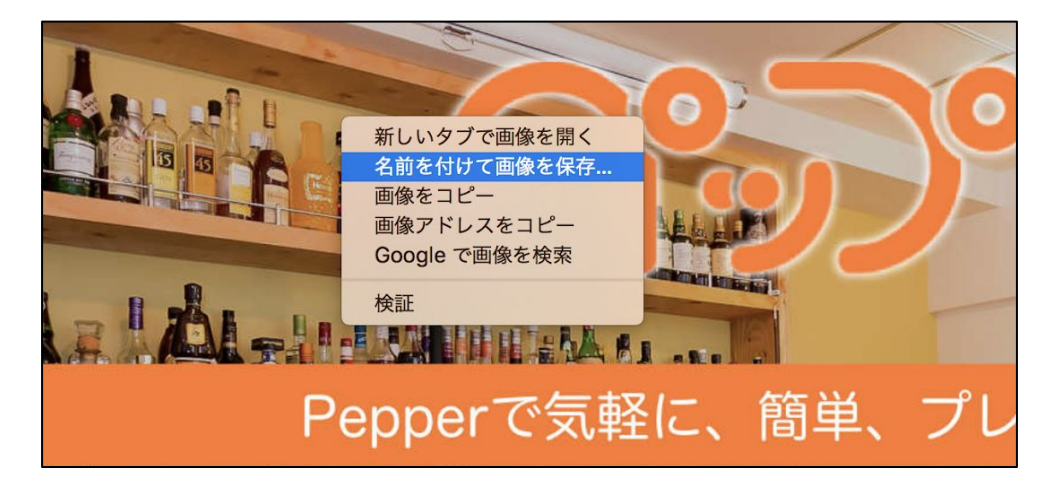

「ここにアップロードしたいファイルをドラッグ&ドロップしてください」 をクリックします。

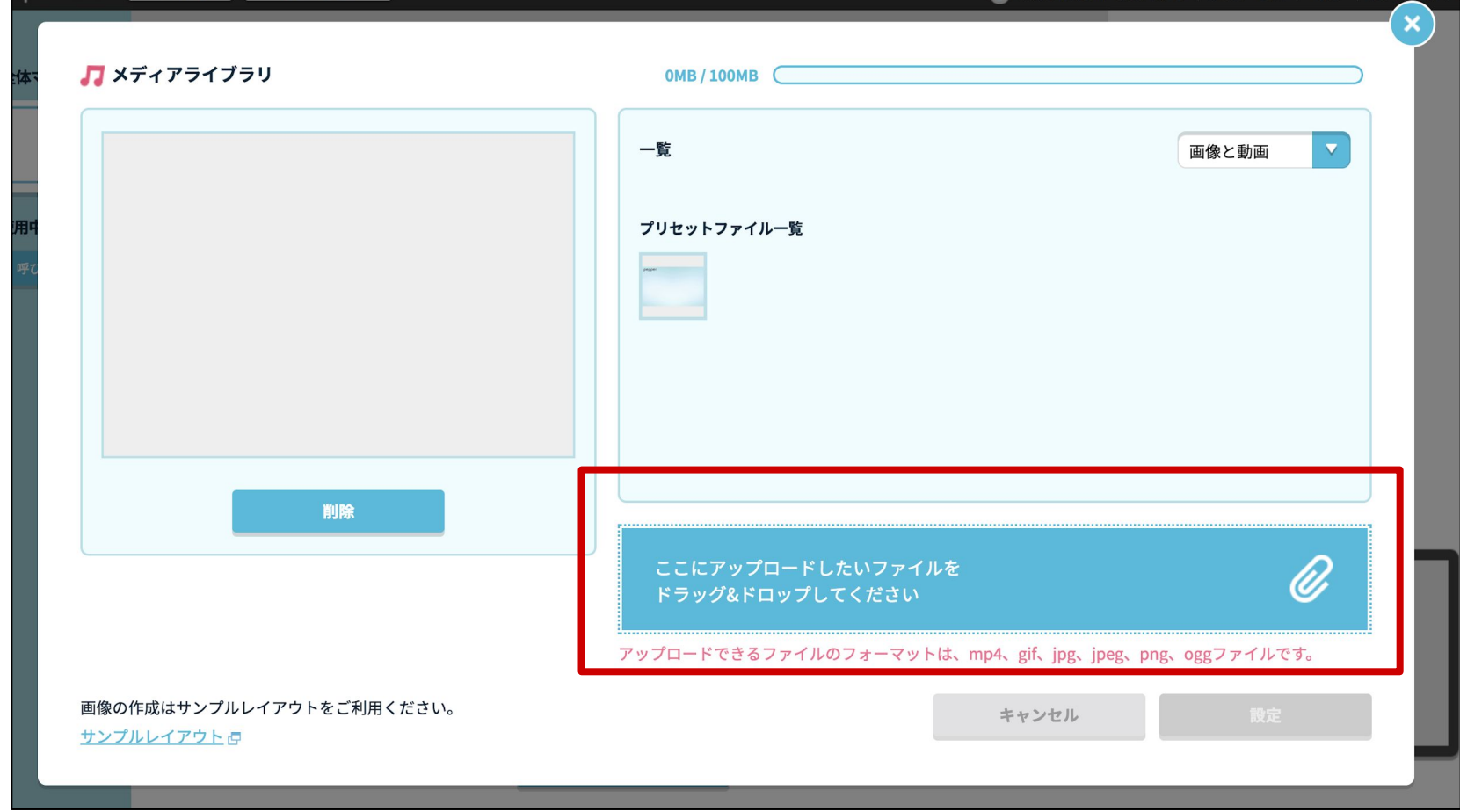

先ほどダウンロードしたペップレ用サンプル画像 sample\_image.jpg )を選択し、アップロードし ます。

一覧よりアップロードしたファイルを選択し、 画面左側に画像が表示されることを確認します。

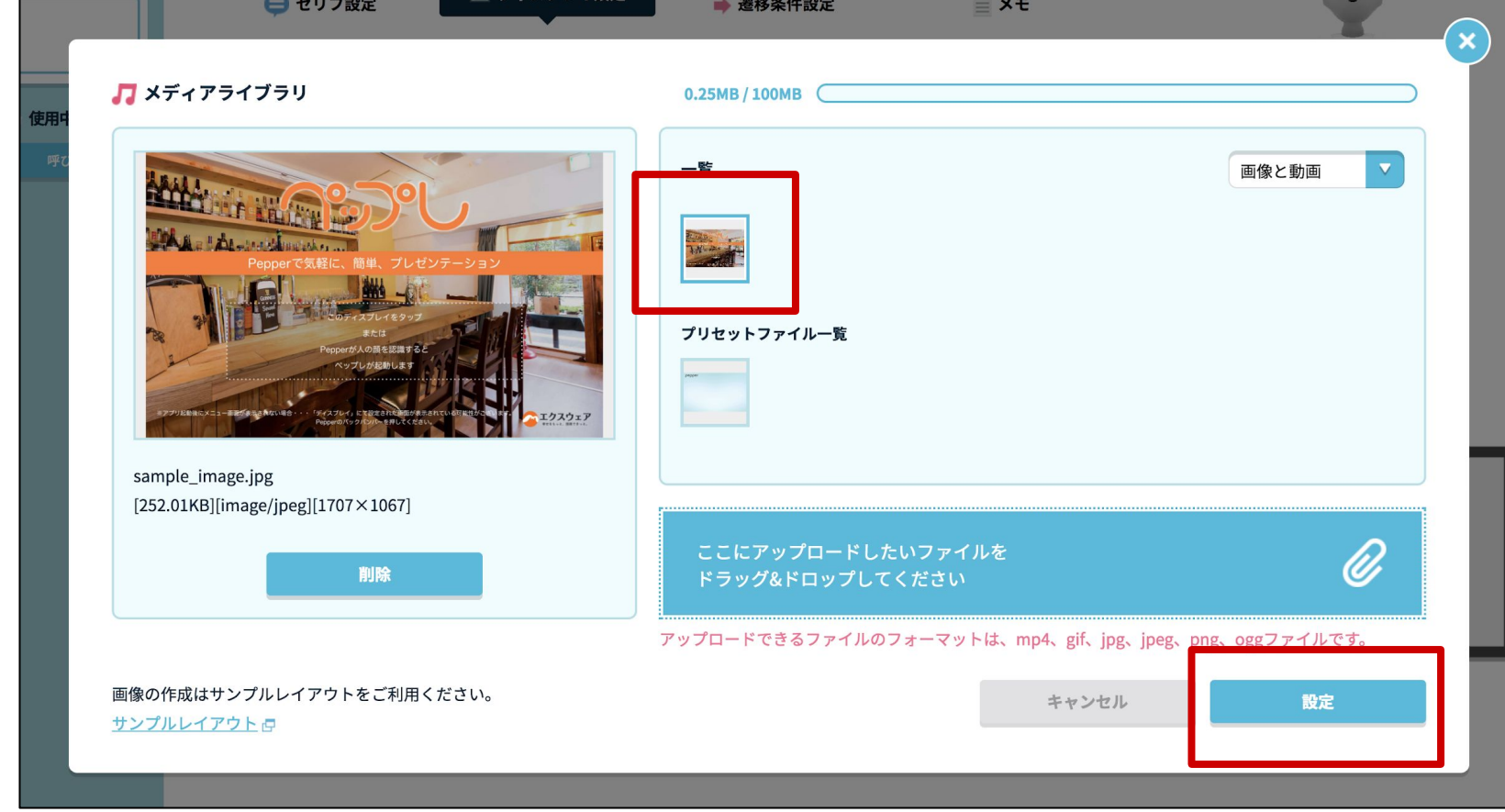

「設定」ボタンをクリックします。

ディスプレイ設定にアップロードしたファイルが表示されることを確認し、 「ボックスを保存」ボタンをクリックします。

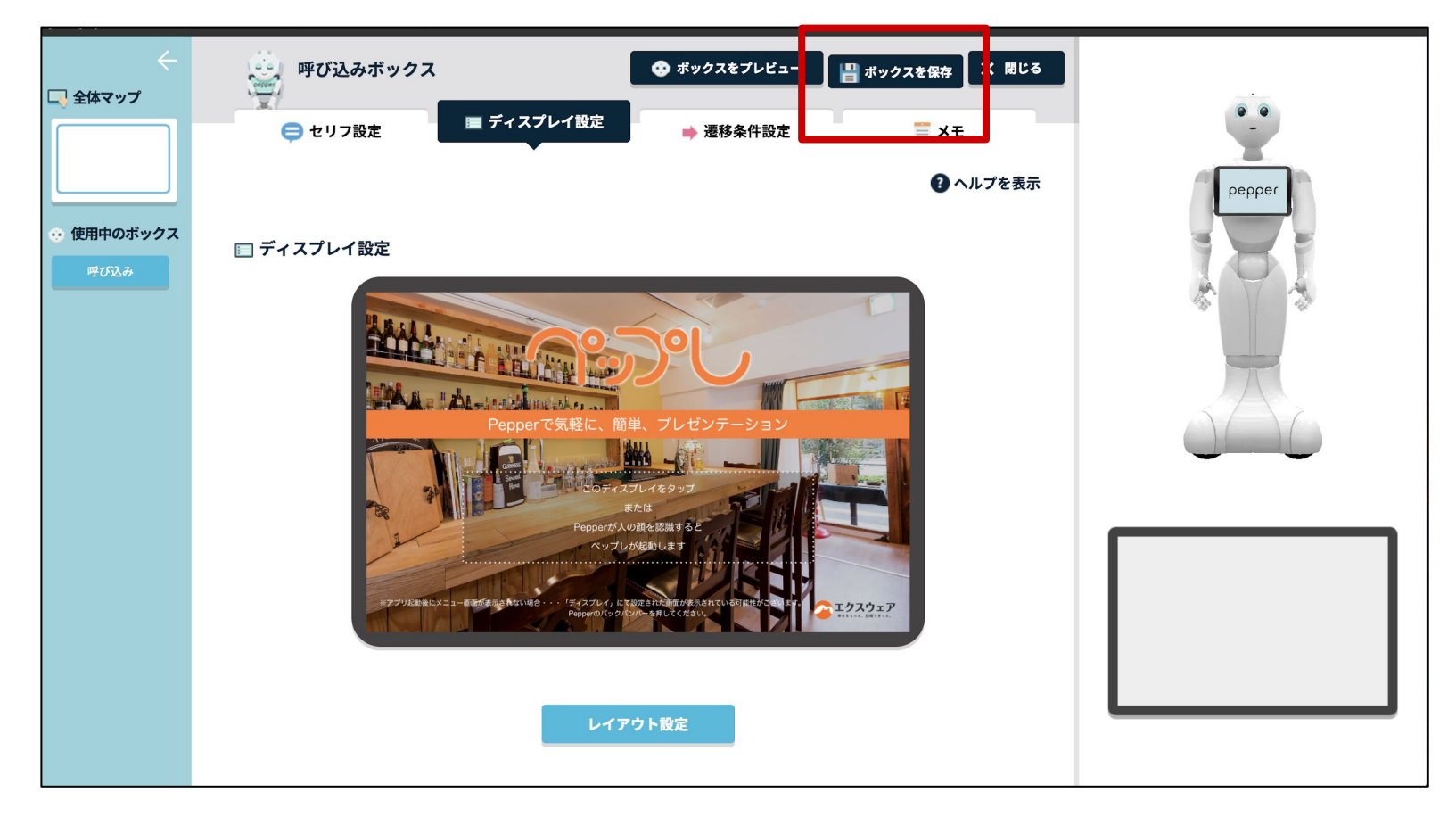

- 18 -

ボックスの保存ができたら「閉じる」ボタンをクリックします。

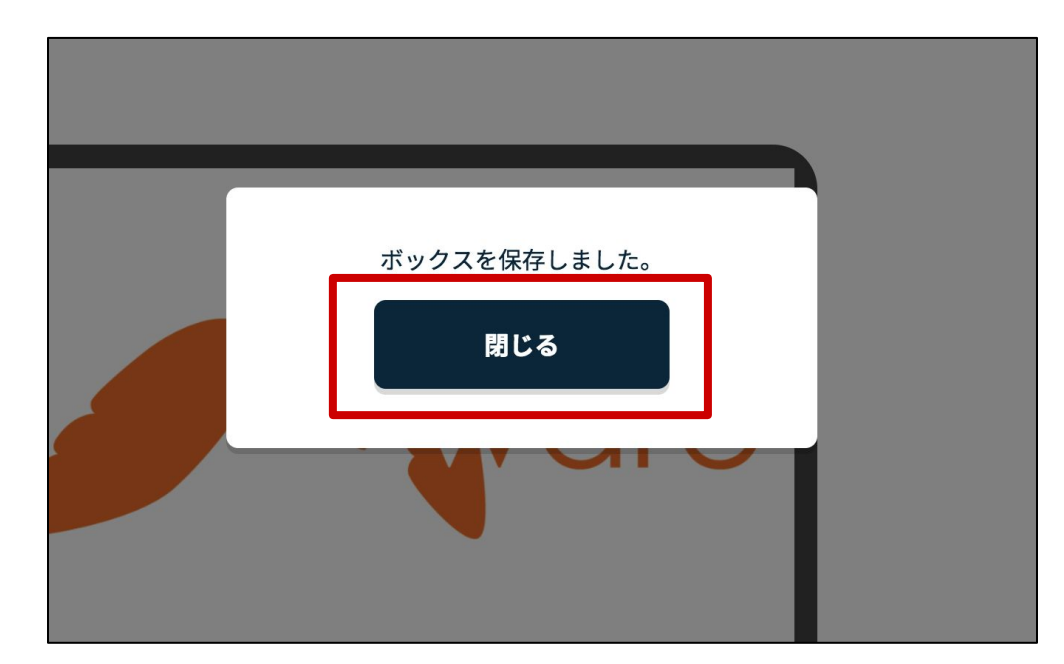

ここからはペップレアプリ用のボックスの設定を行います。

赤枠で囲んだボタンをクリックします。

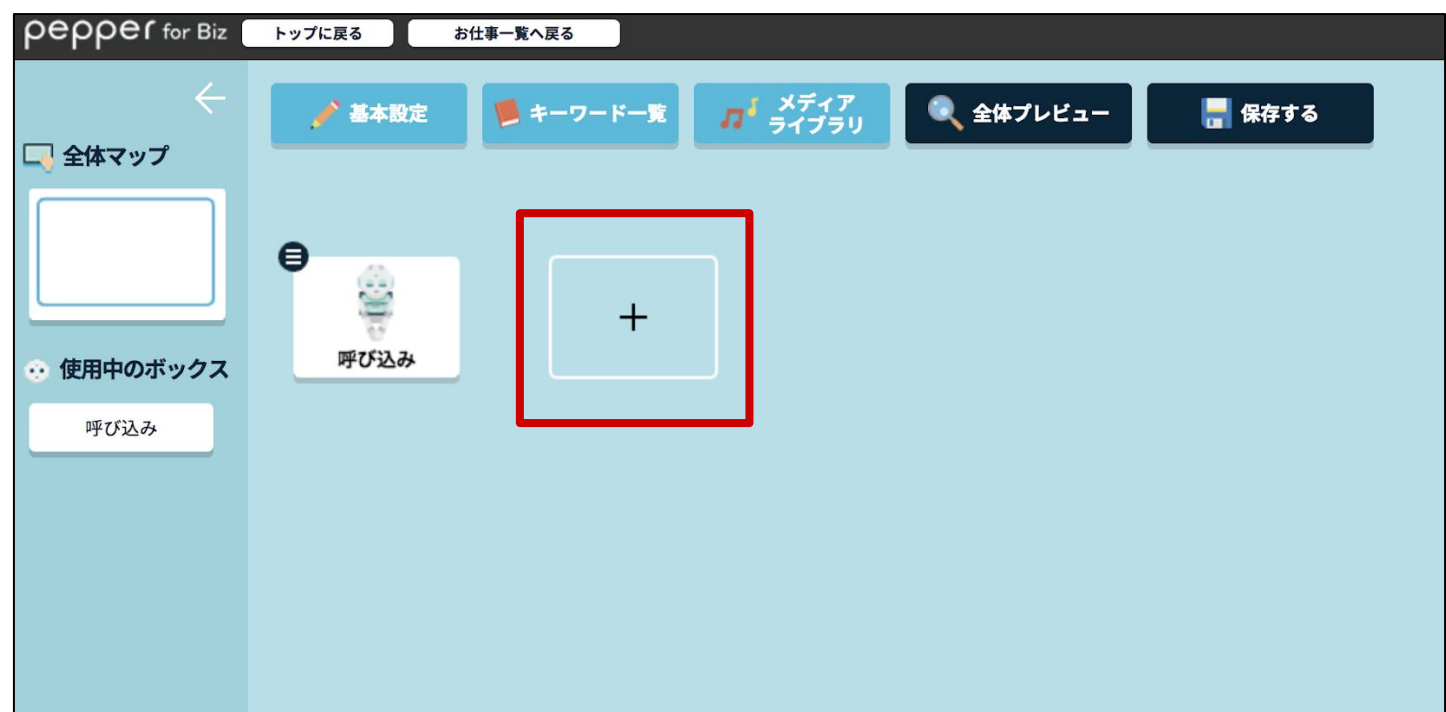

「基本ボックス」の「公式アプリ」をクリックします。

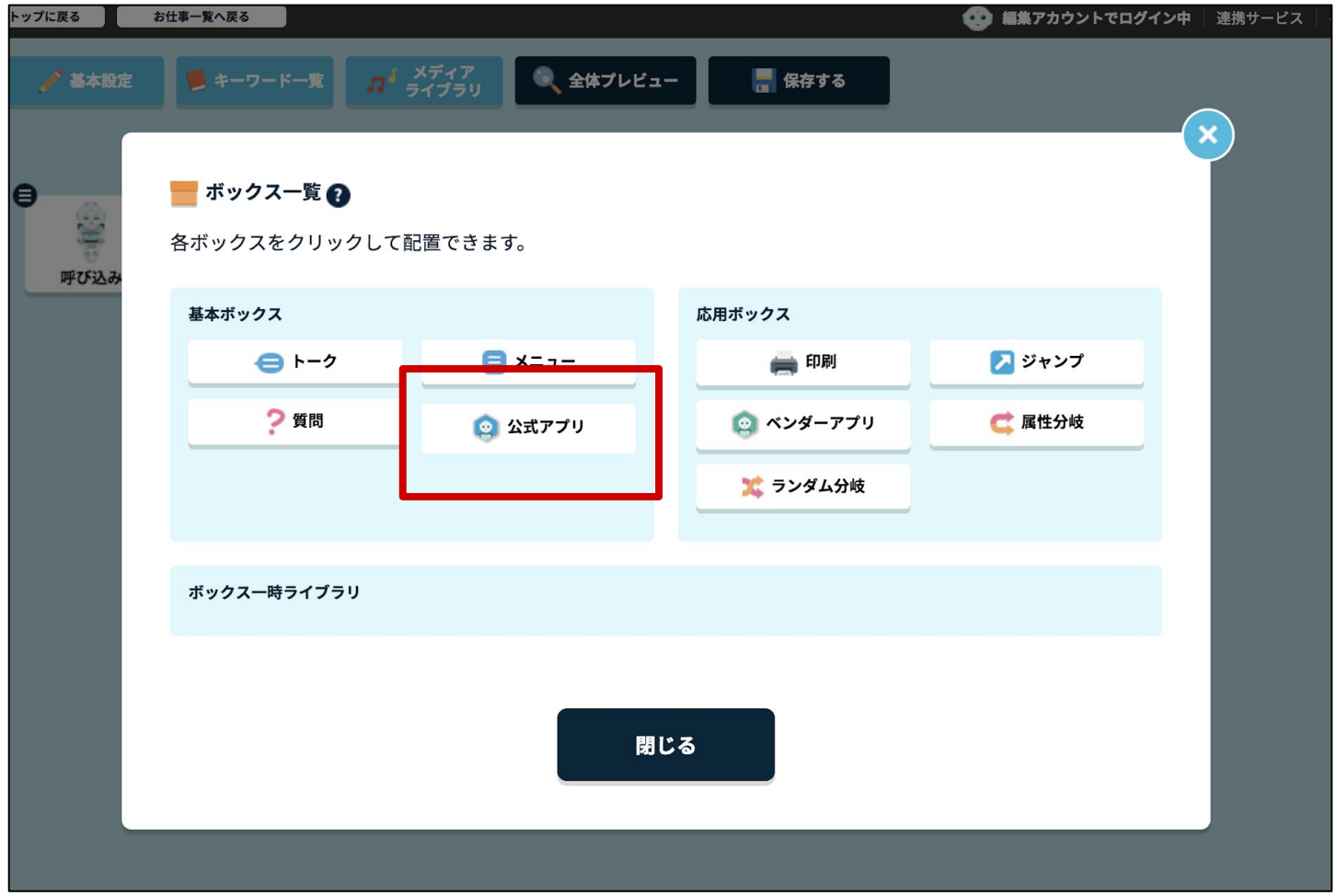

追加された「公式アプリ1」ボックスのメニューボタンをクリックします。

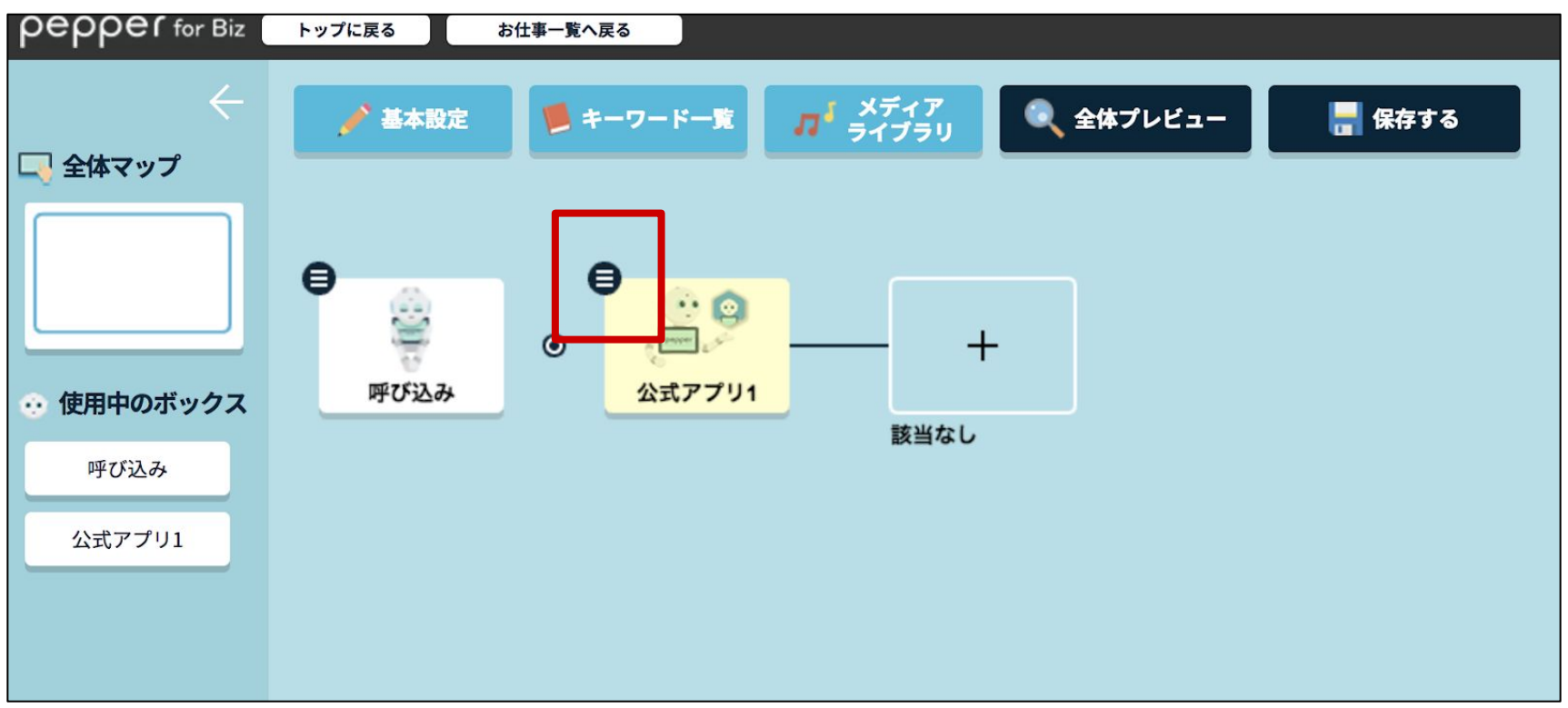

- 20 -

メニュー内「ボックスを編集」をクリックします。

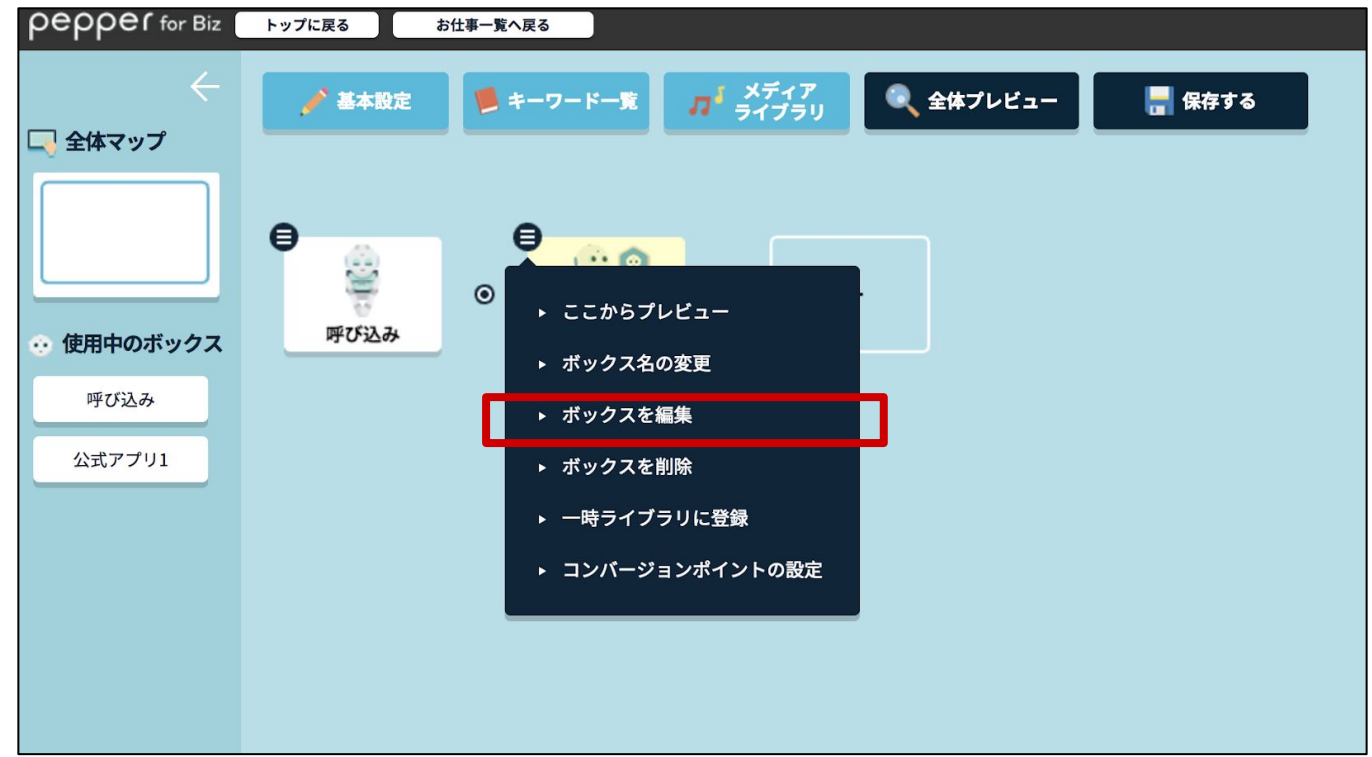

「アプリを選択(必須)」から「ペップレ」を選択します。

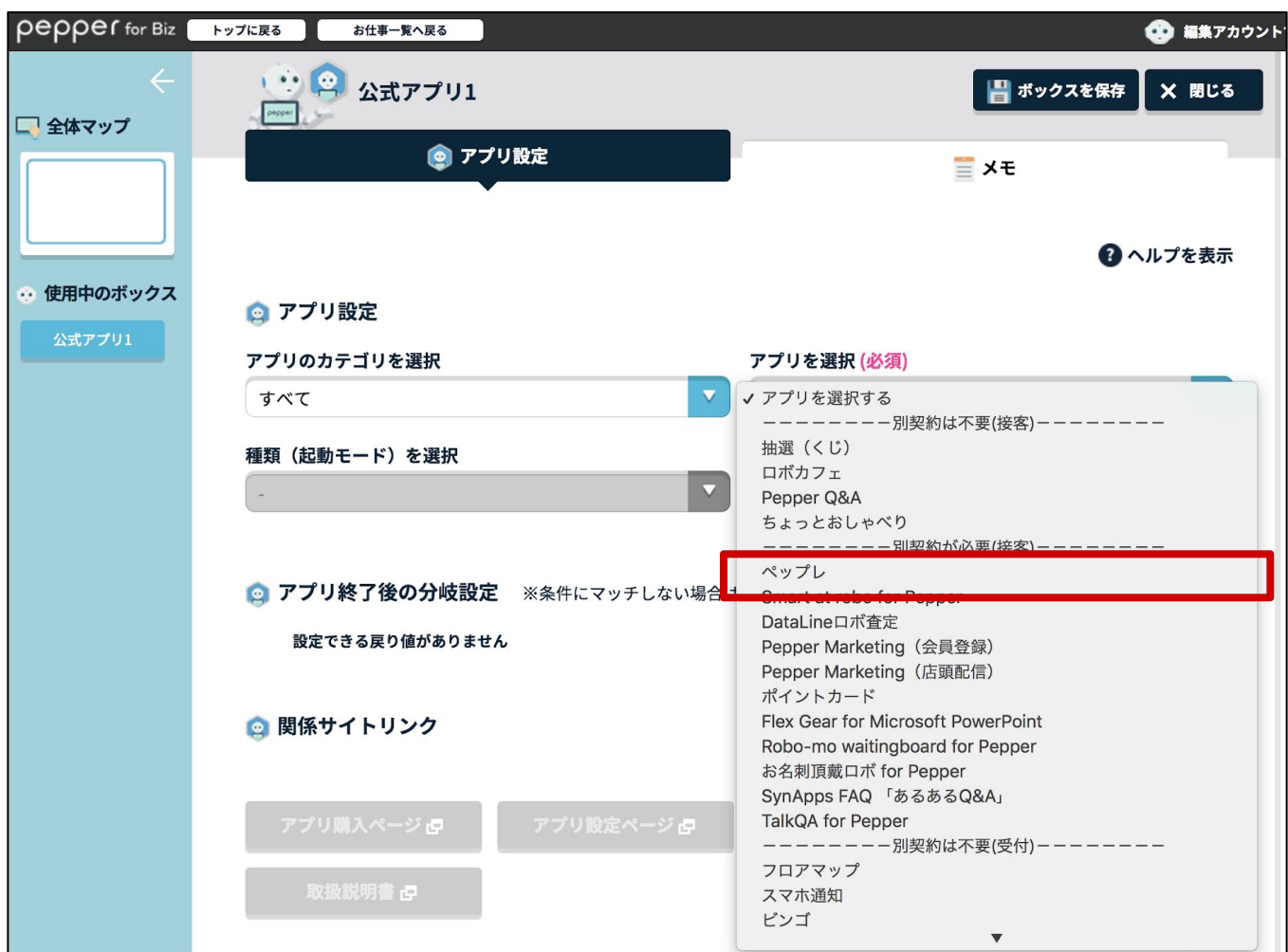

- 21 -

画面右上「ボックスを保存」をクリックします。

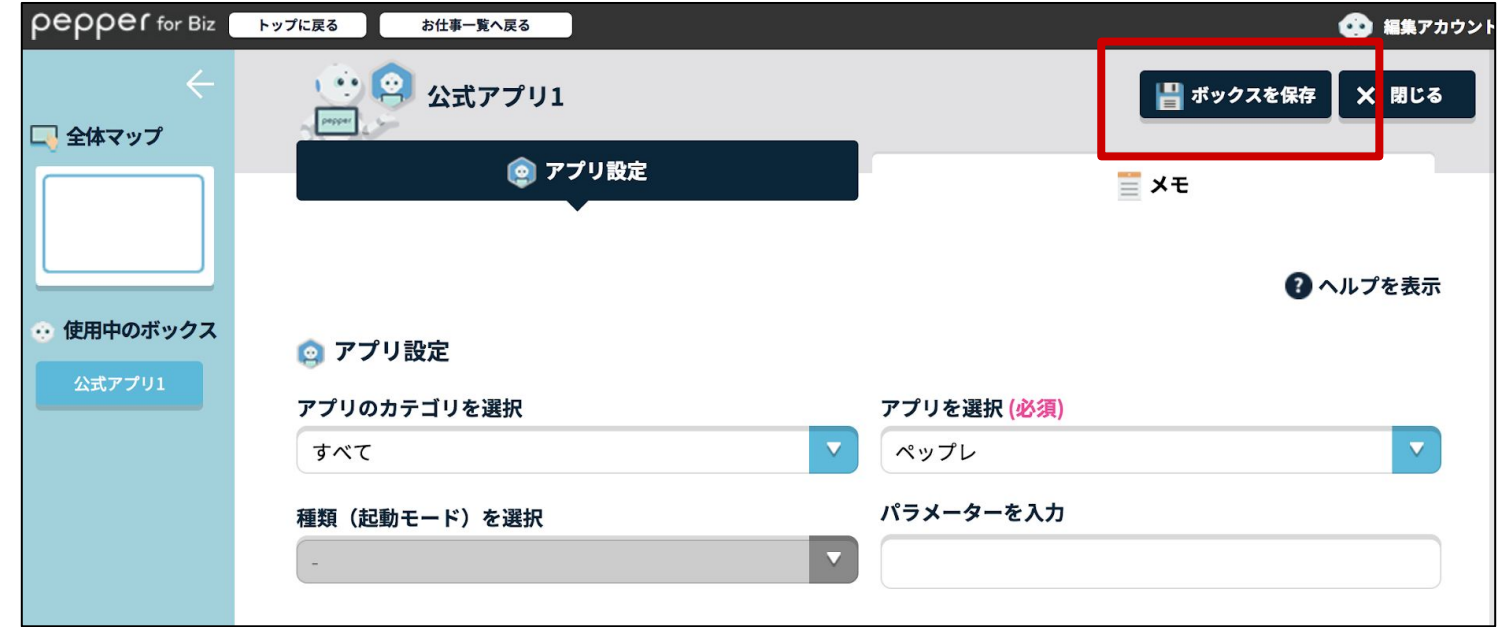

ボックスの保存ができたら「閉じる」ボタンをクリックします。

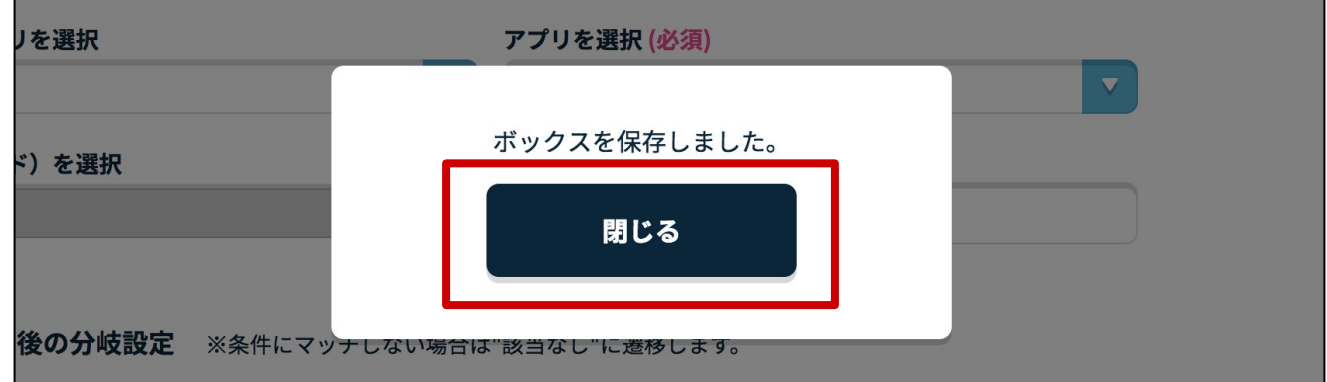

画面右上「閉じる」をクリックします。

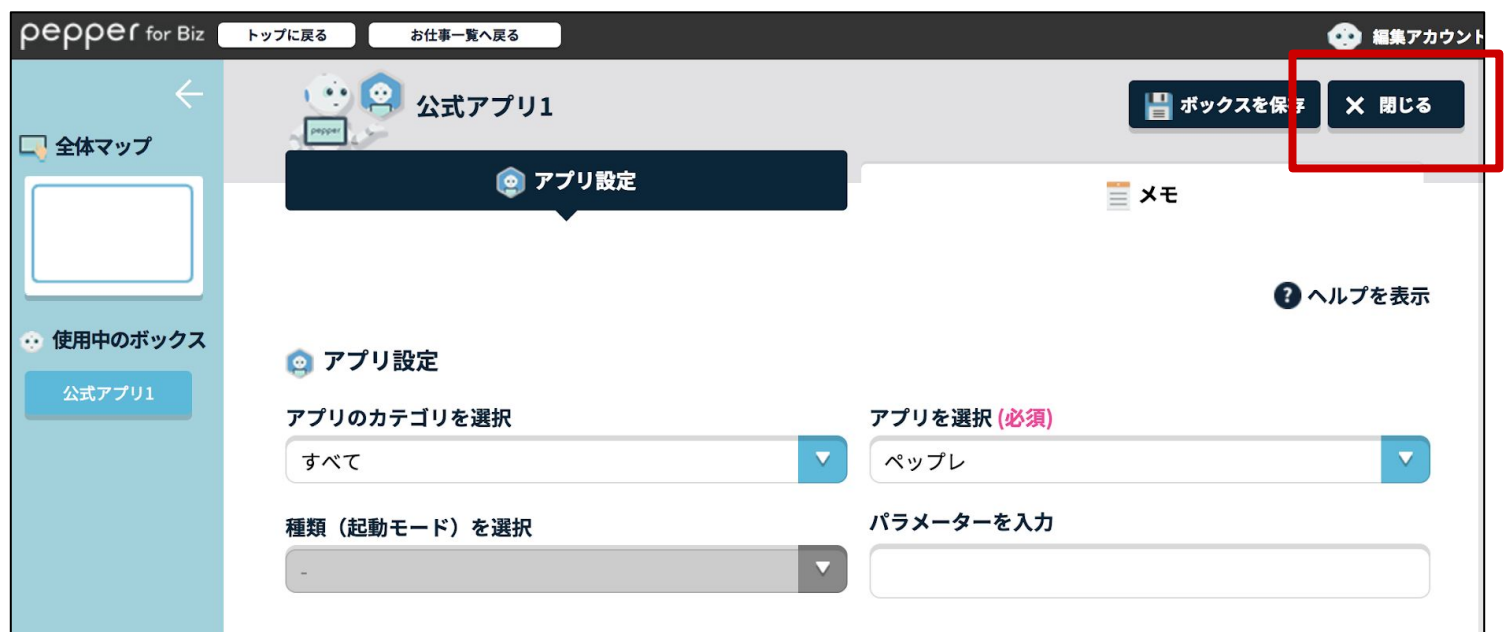

- 22 -

#### 最後にお仕事を保存します。

画面右上「保存する」をクリックします。

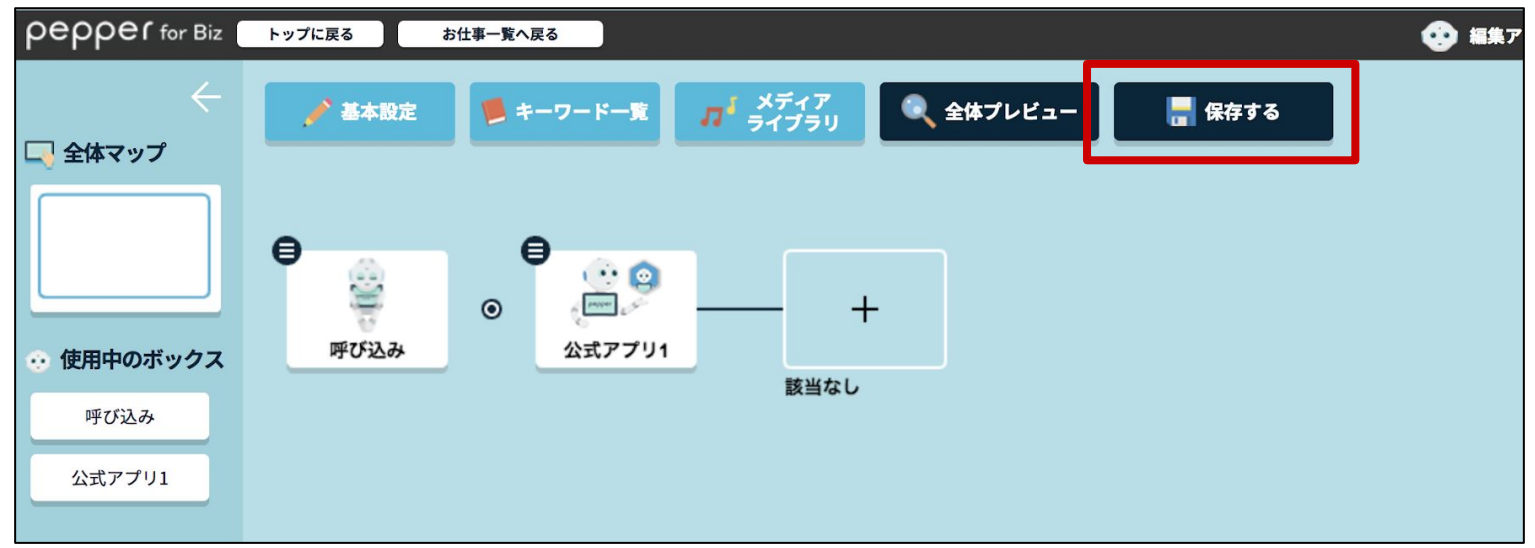

ボックスの保存ができたら「閉じる」ボタンをクリックします。

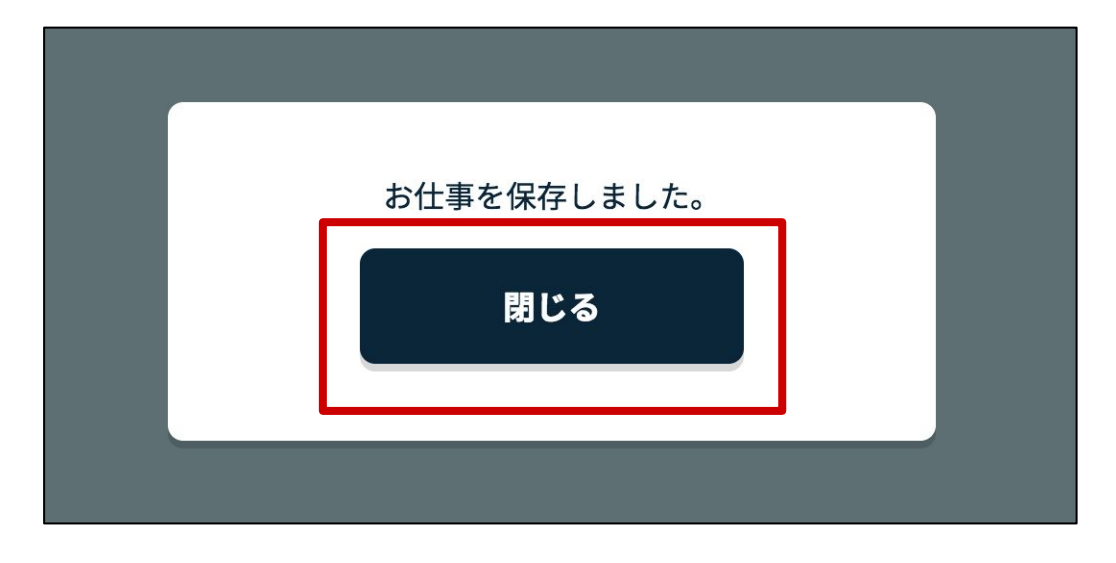

「お仕事一覧へ戻る」ボタンをクリックします。

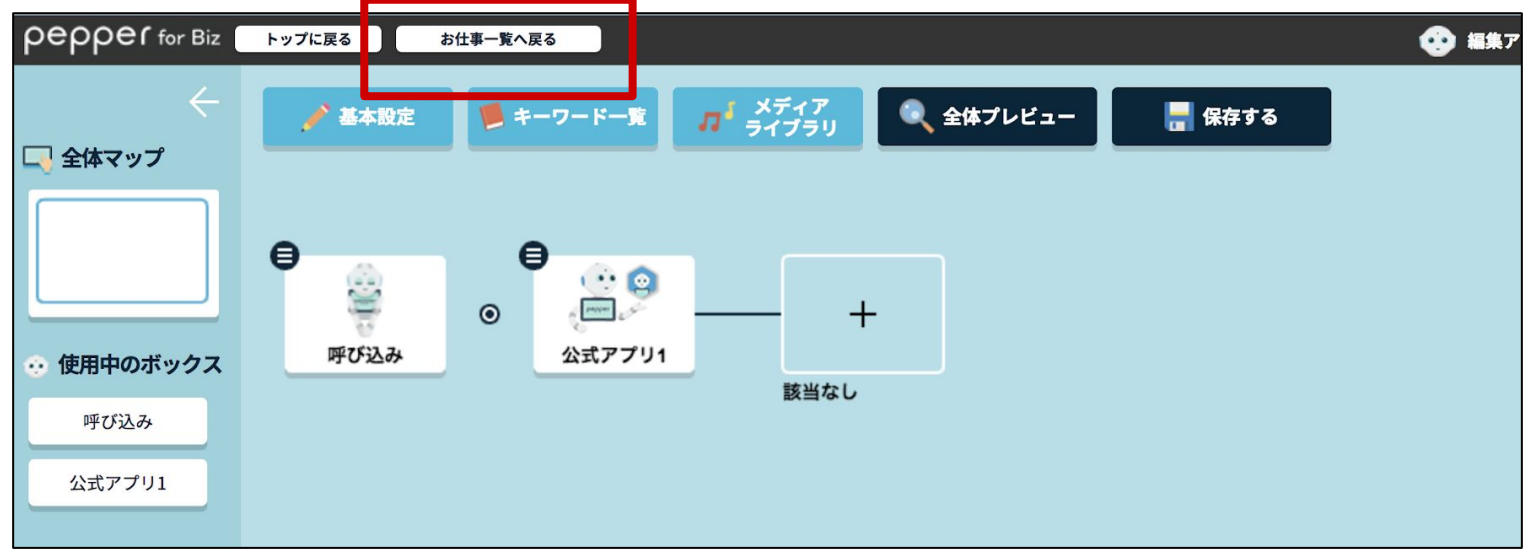

- 23 -

・「**1**回再生モード」とは?

お仕事簡単生成2.0 でペップレ以外のアプリもご利用いただく場合、プレゼンを一回のみ再生し てペップレを終了させる機能になります。

 例1) 展示会場や商業施設で、お客様にペップレでサクッと製品のプレゼンを 再生し、アンケートを回答していただく

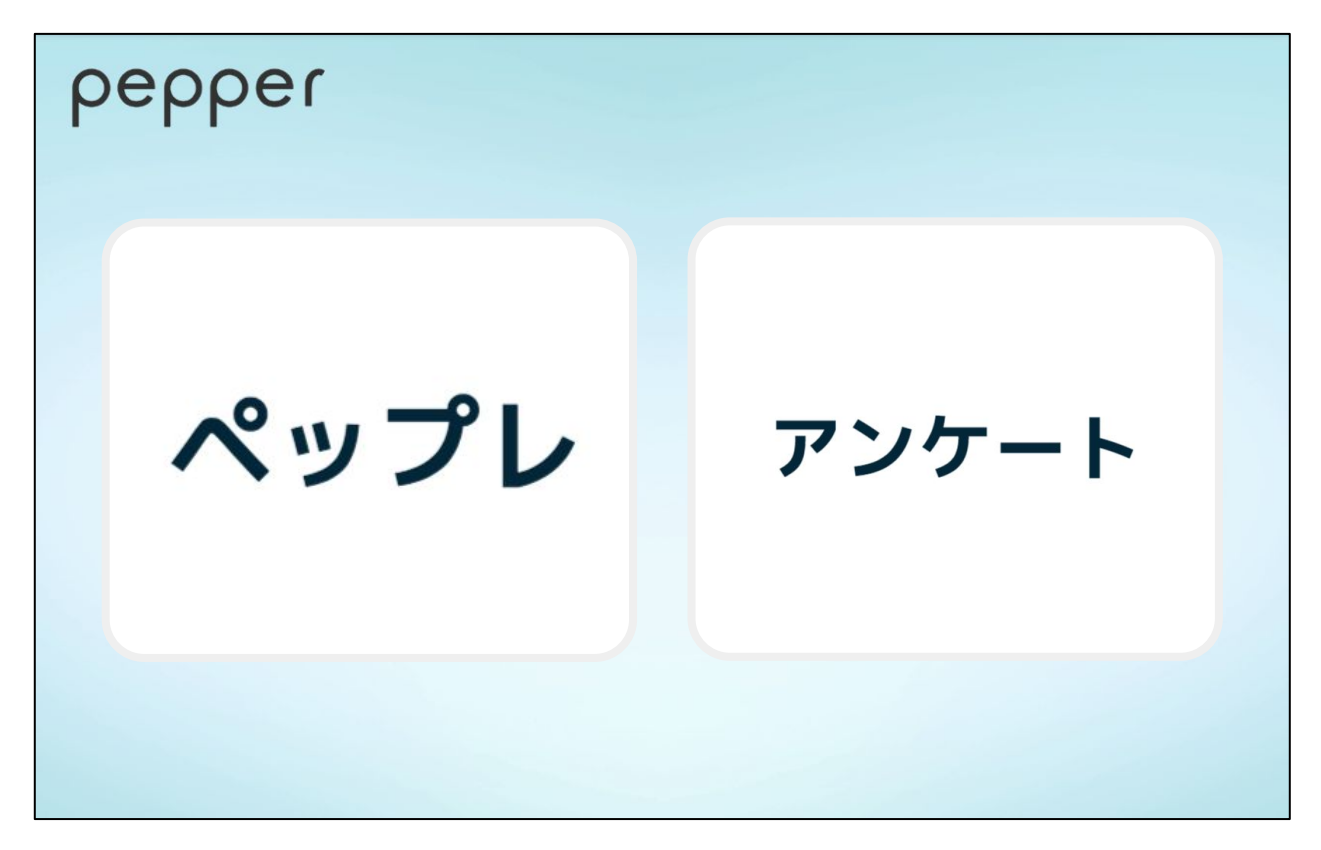

 例2) 公共機関などでペップレを用いてお客様に各ボタンを説明し、必要な書類を 印刷していただく

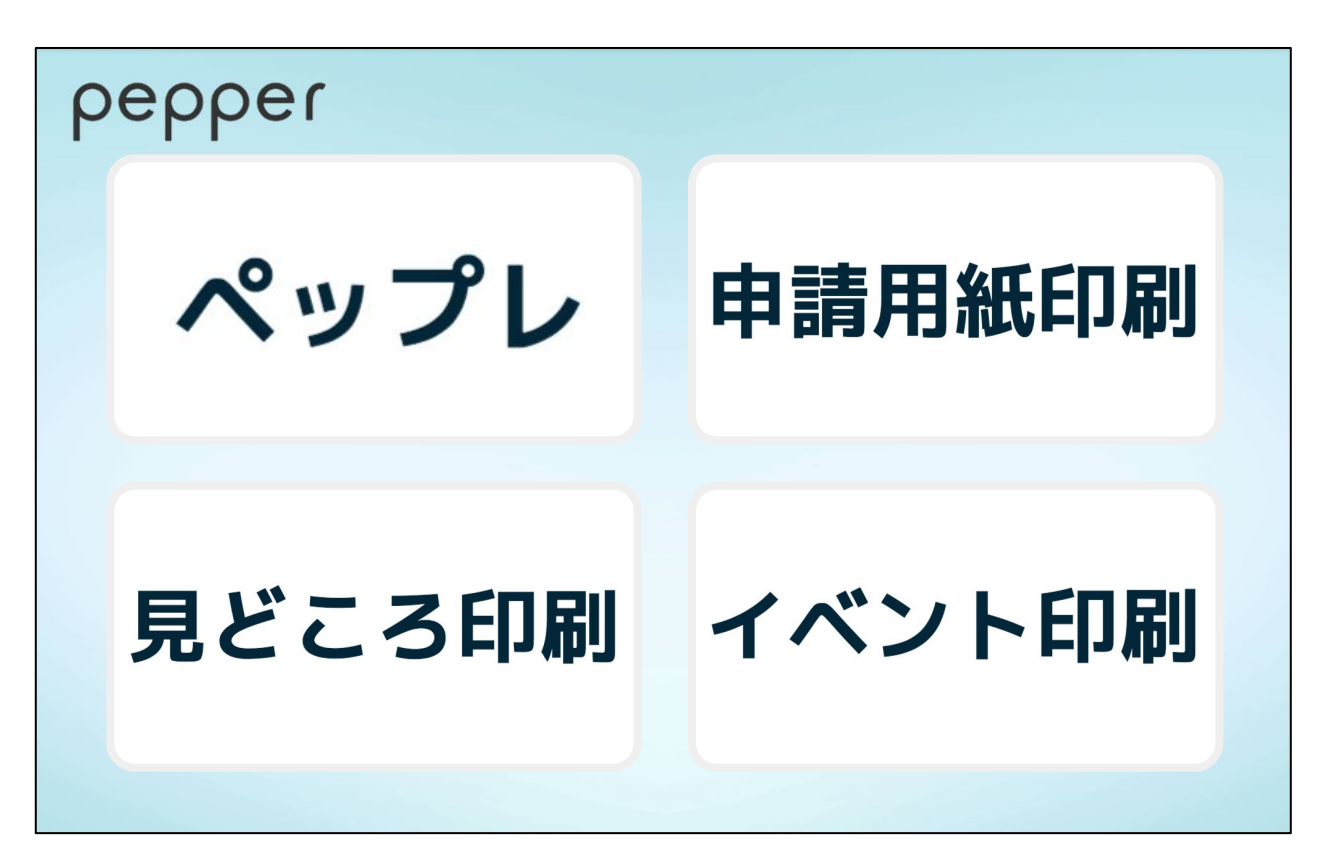

#### ・「**1**回再生モード」の設定方法

ペップレのウェブ管理画面で「詳細情報表示」ボタンをクリックします。

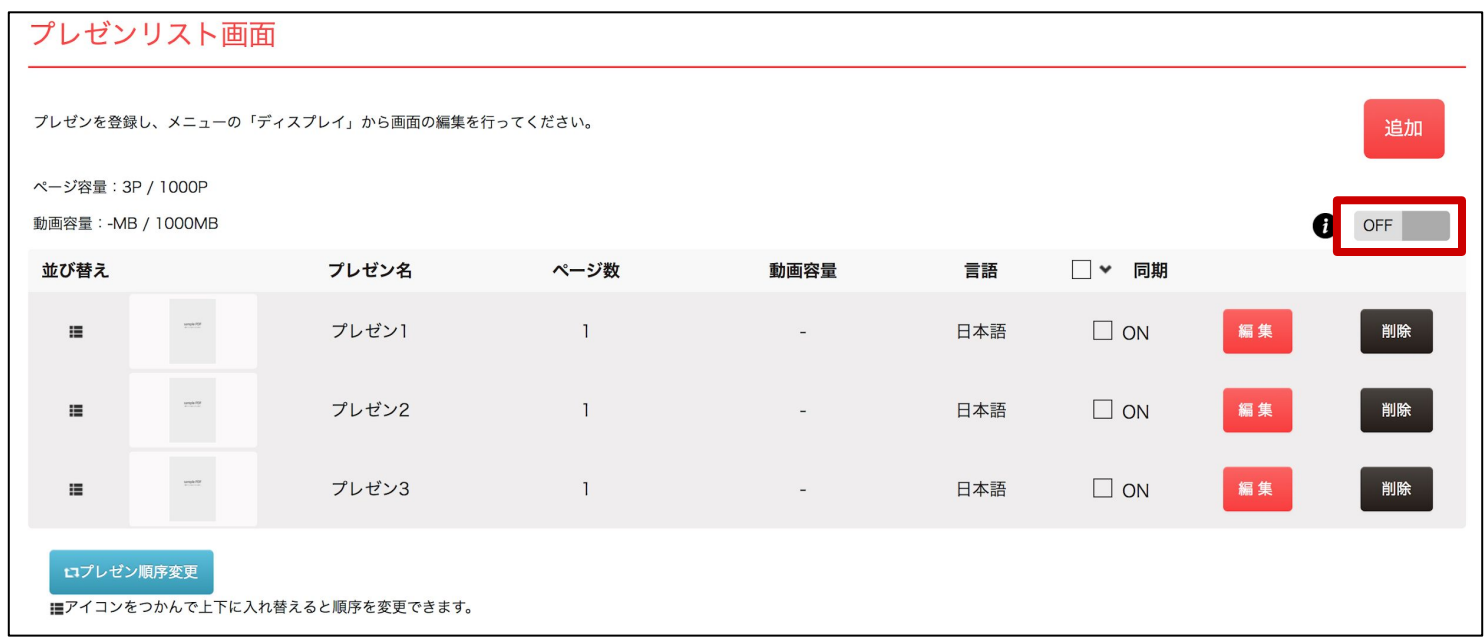

### 1回再生させたいプレゼンの「プレゼン ID」を記録しておきます。

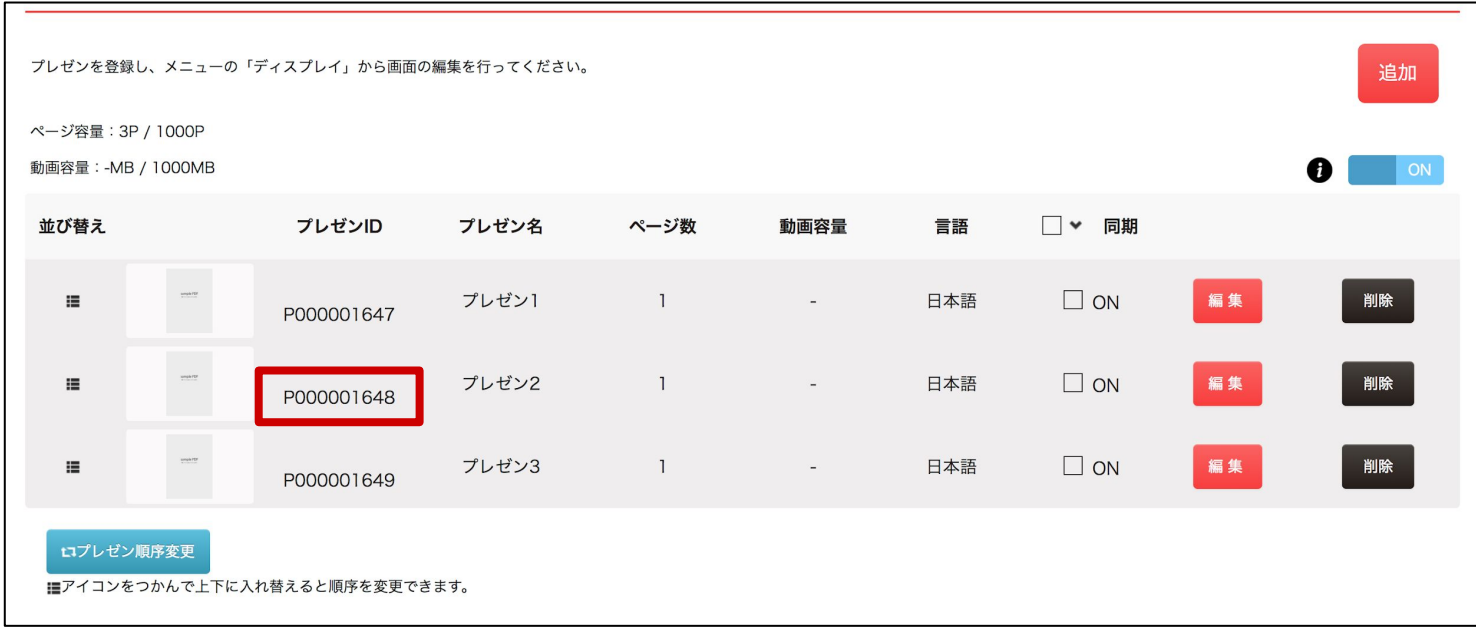

赤枠で囲んだボタンをクリックします。

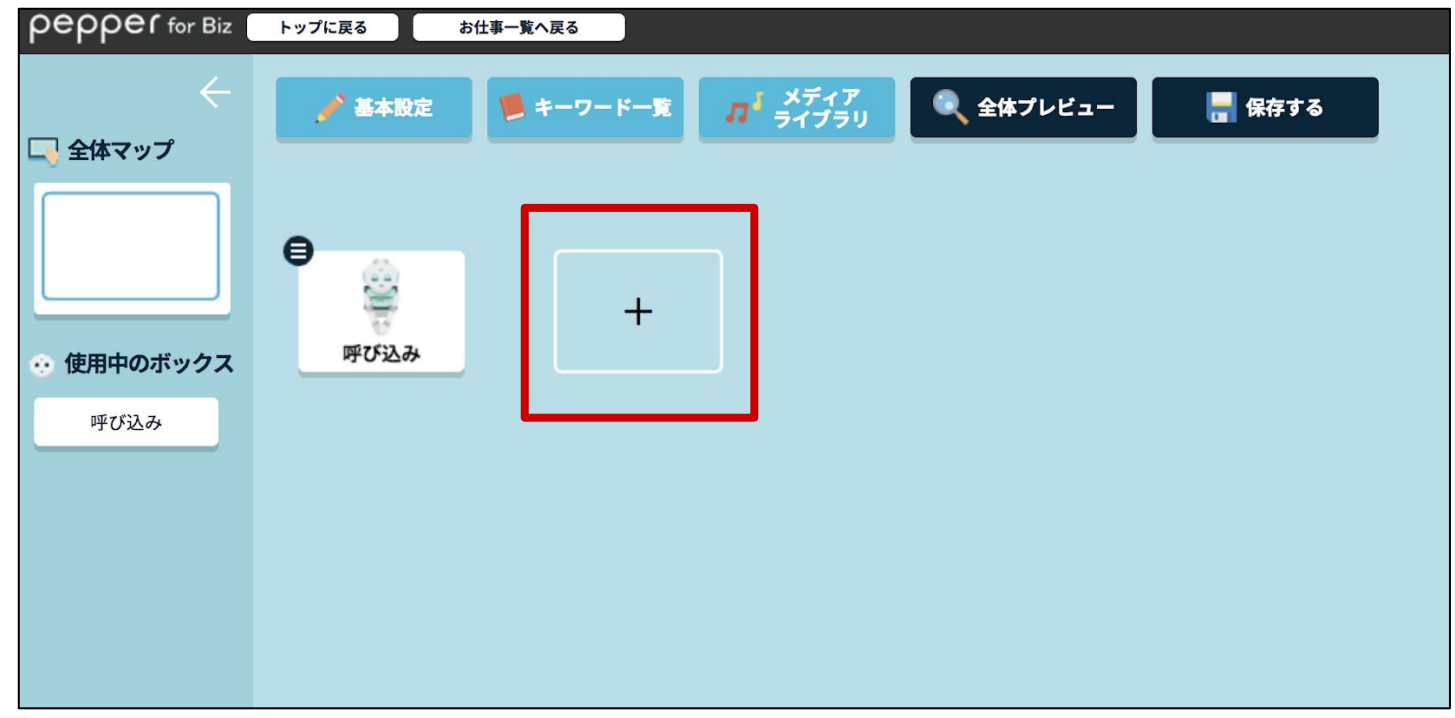

「基本ボックス」の「メニュー」をクリックします。

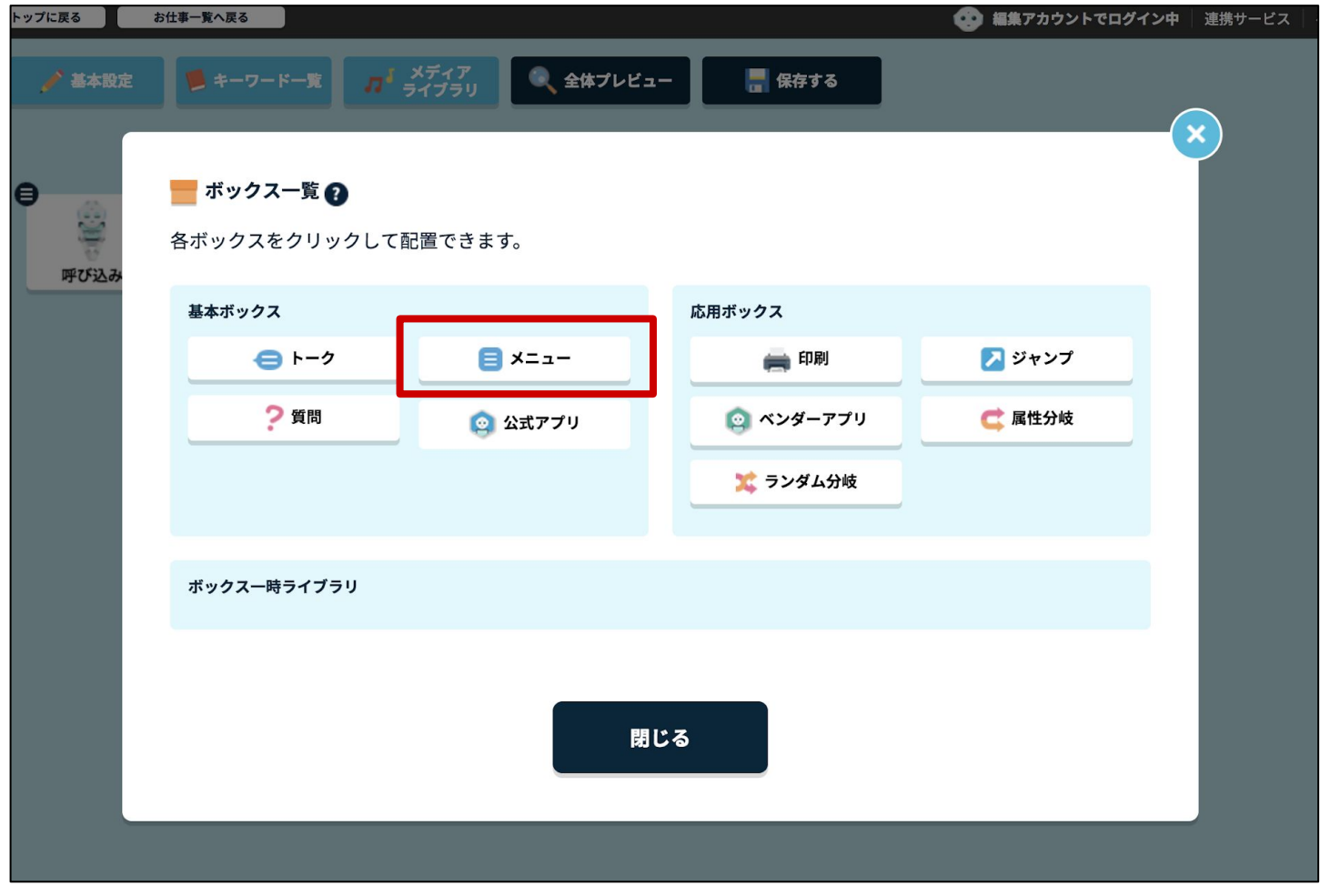

追加された「メニュー1」ボックスのメニューボタンをクリックします。

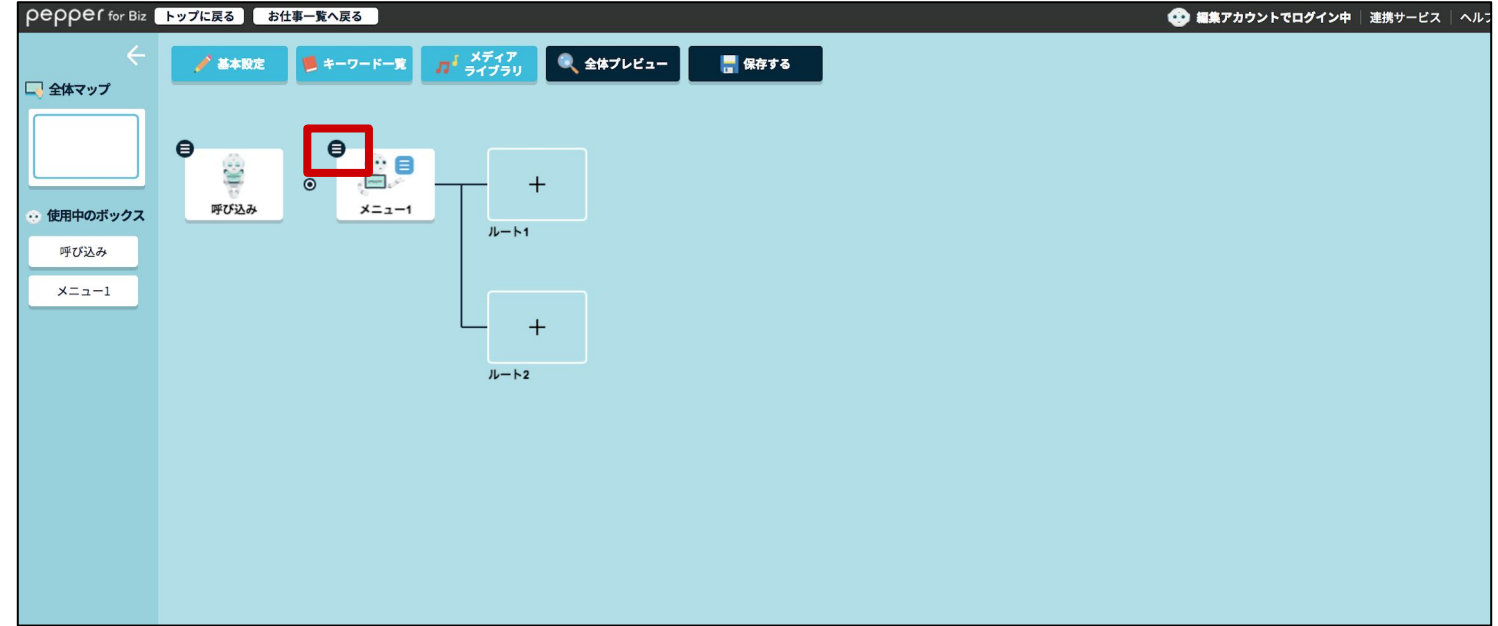

メニュー内「ボックスを編集」をクリックします。

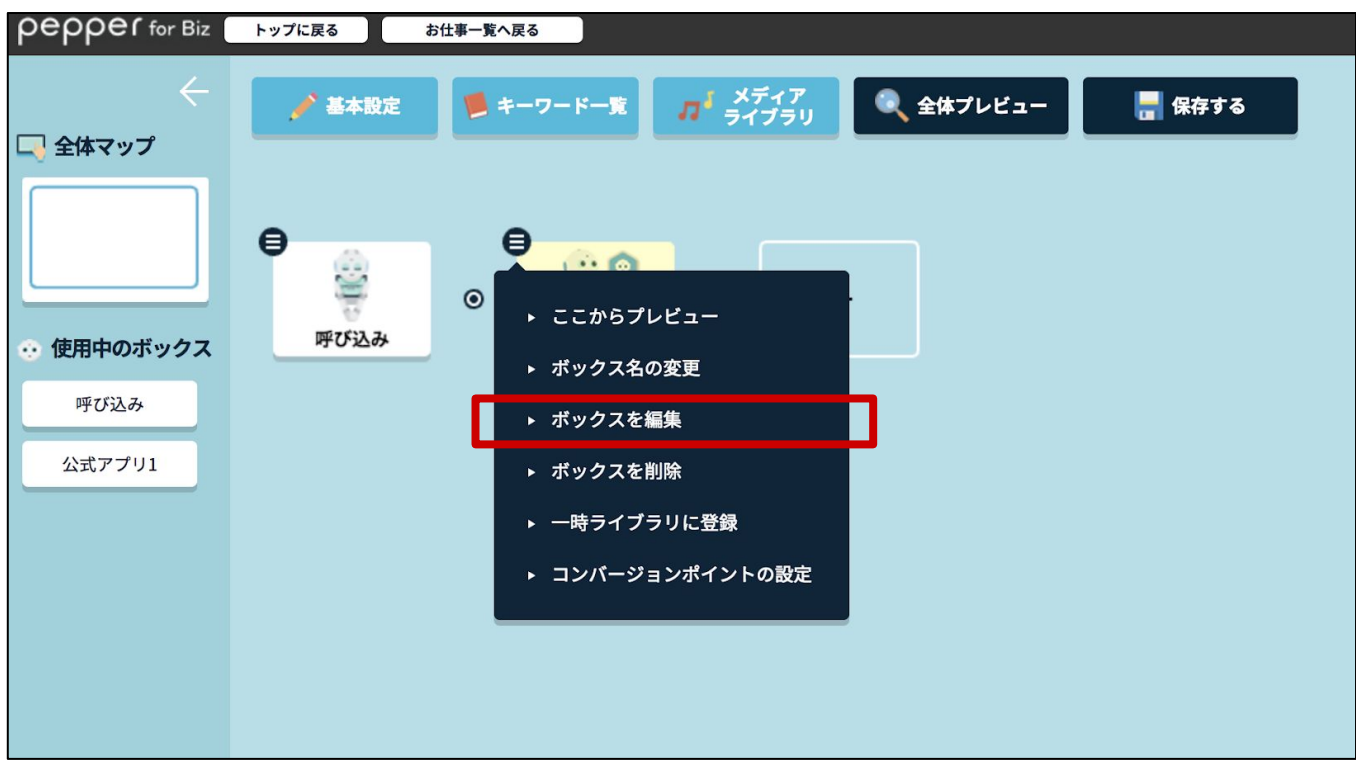

ボックスの編集メニューの「選択肢設定」ボタンをクリックします。

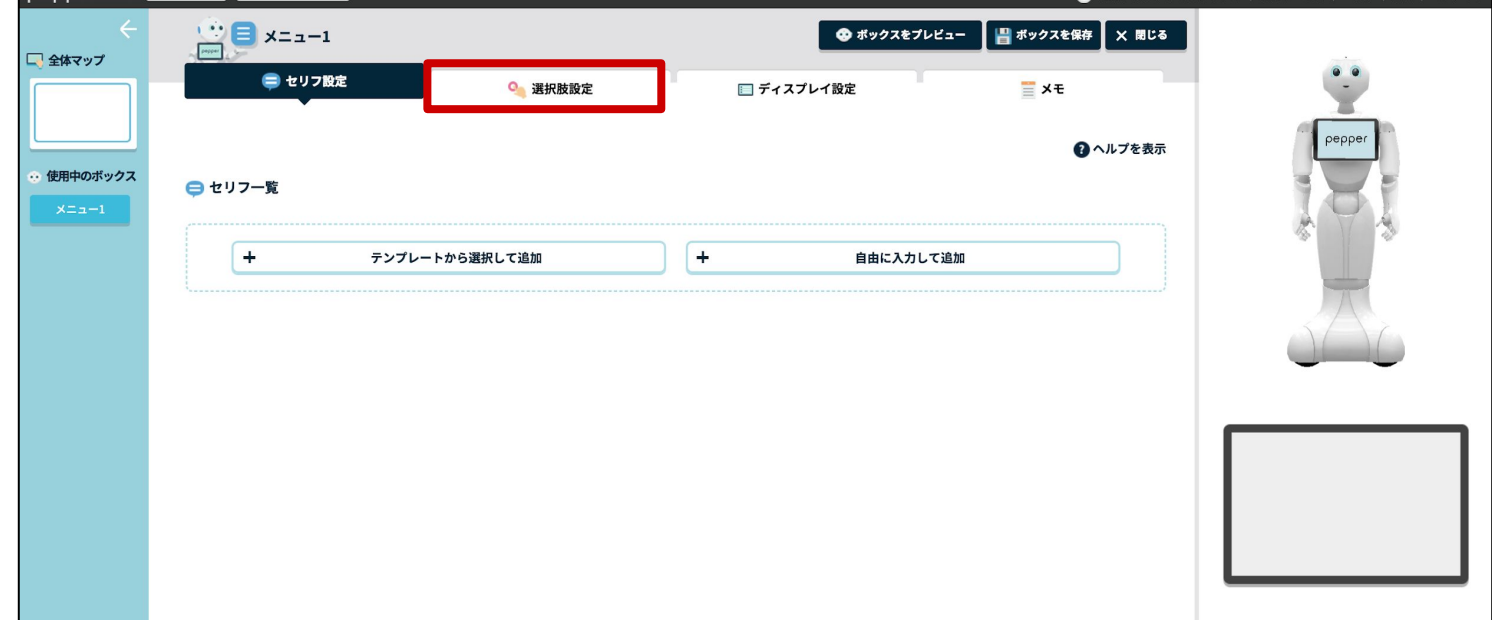

「選択肢ボタン文言」を入力し、「ボックスを保存」ボタンをクリックします。

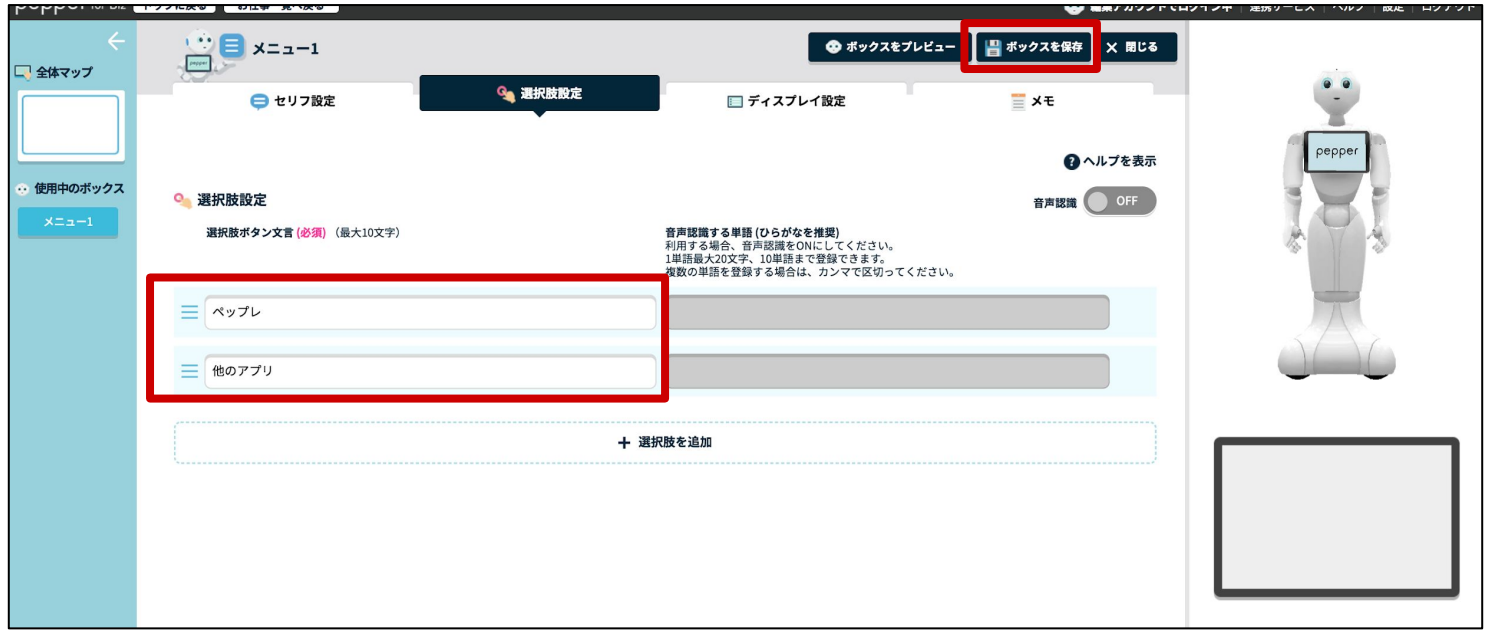

赤枠で囲んだボタンをクリックし、それぞれ登録したいアプリを登録します。 \* アプリの登録方法は、本マニュアルの 21 - 23p をご参考ください。

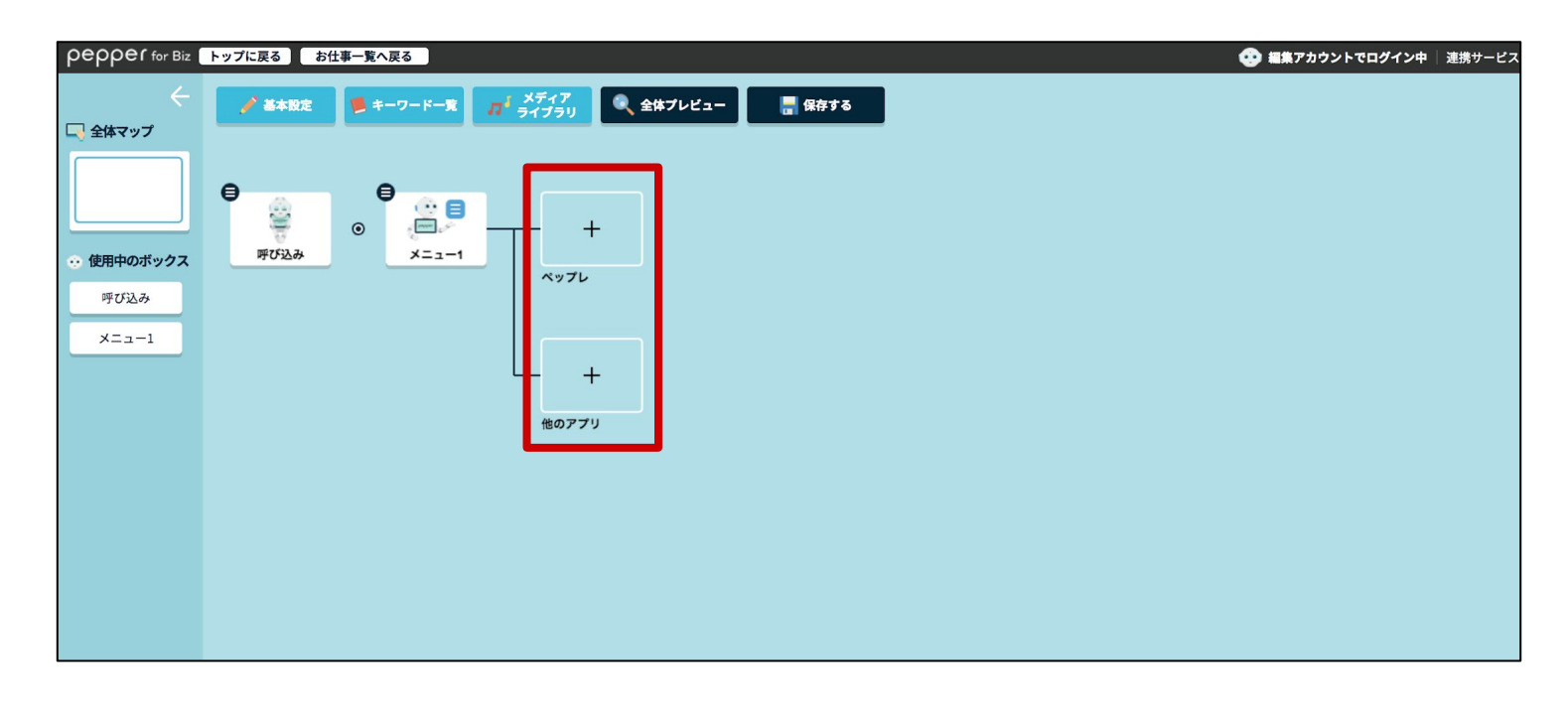

ペップレのアプリボックス編集画面で「パラメーターを入力」欄に記録して置いた「プレゼンD」を 記入します。

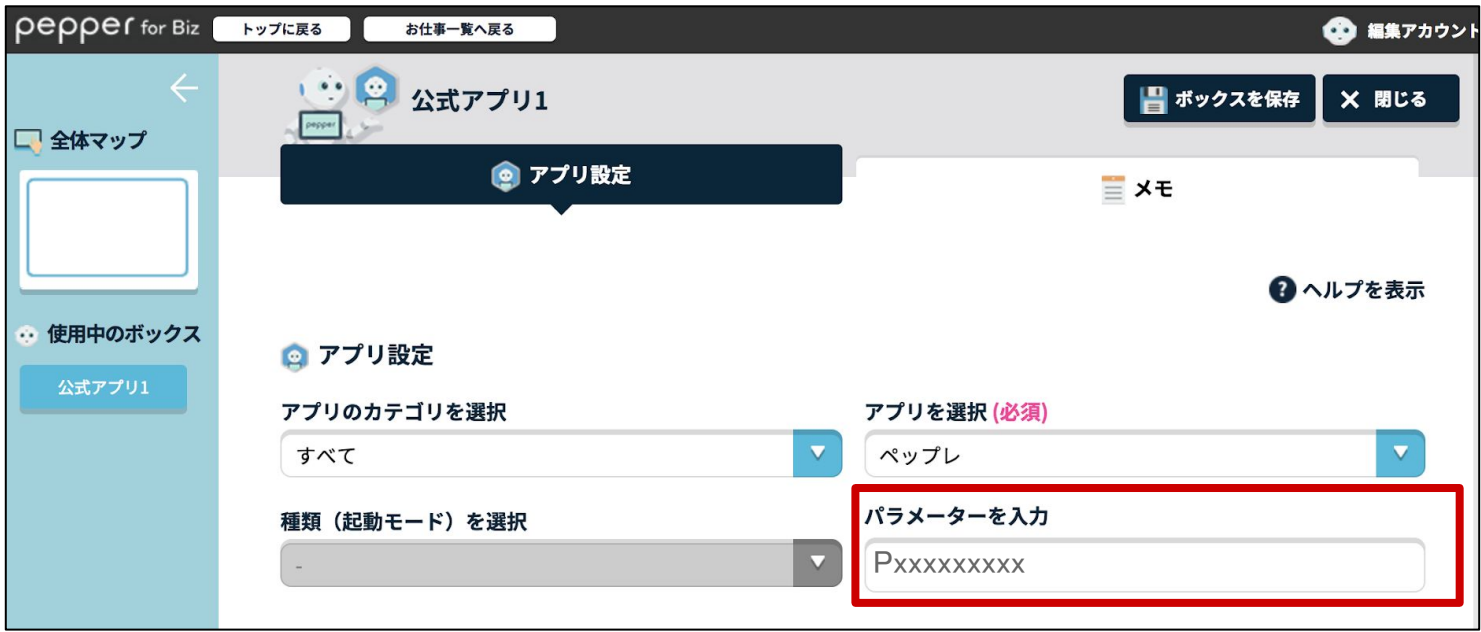

「ボックスを保存」ボタンをクリックします。

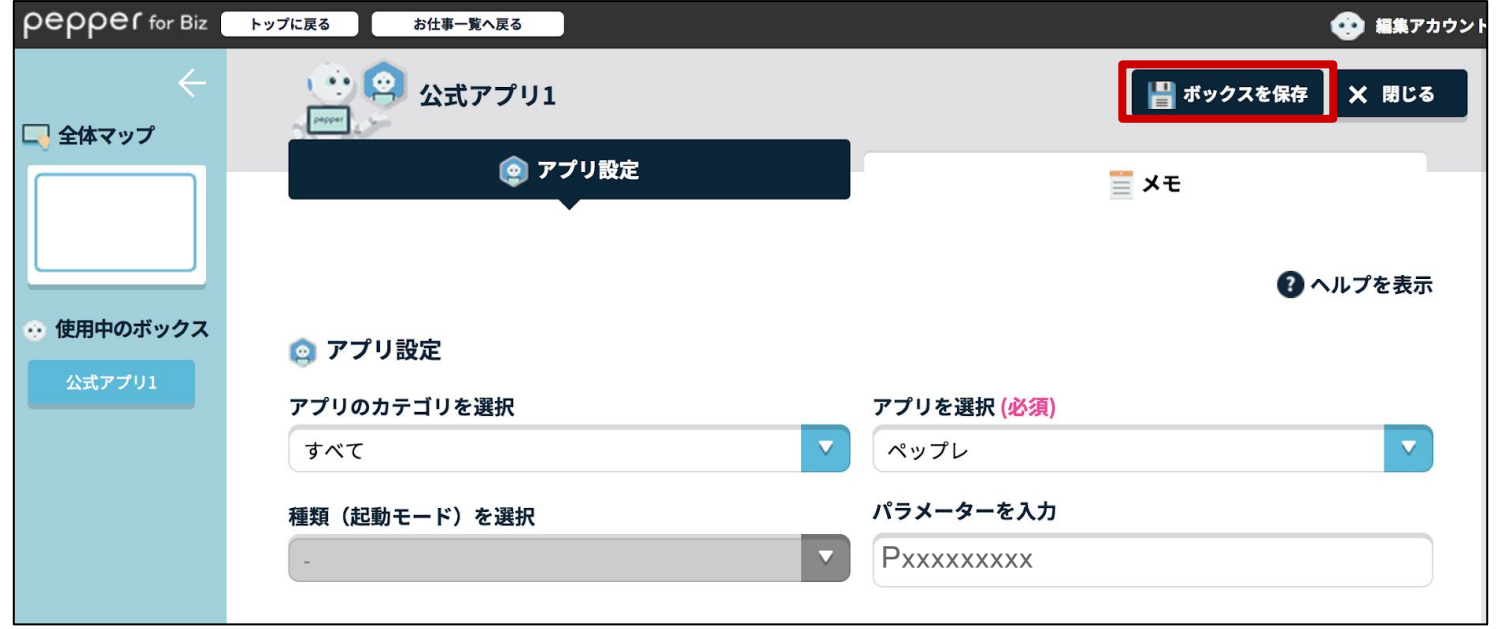

お仕事を配信\* し、Pepper のタブレットから「ペップレ」のお仕事ボタンをタッチするとペップレが 起動され、プレゼンが1回のみ再生されます。

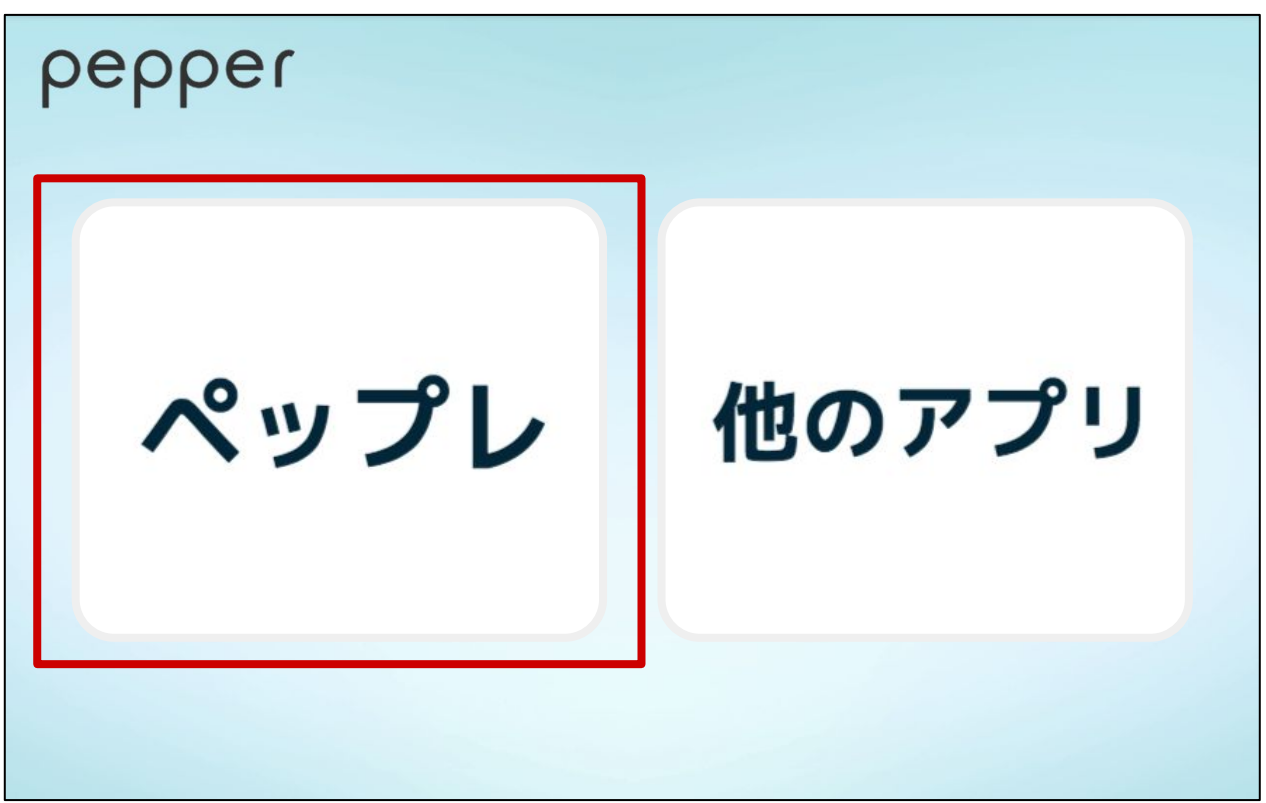

\*お仕事の配信方法は次の章 (3. お仕事をPepperに配信する) をご参考ください。

# <span id="page-30-0"></span>3. お仕事をPepperに配信する

### 3. お仕事をPepperに配信する

#### 本章では、作成した「お仕事」を Pepperに配信します

お仕事の配信につきまして、詳しくは公式 HP ( [https://doc.robot.softbank.jp/pepper\\_biz/manual/index/topics\\_detail13/id=288](https://doc.robot.softbank.jp/pepper_biz/manual/index/topics_detail13/id=288) ) を合わせてご覧ください。

下図のような、お仕事一覧画面が表示されていることを確認します。

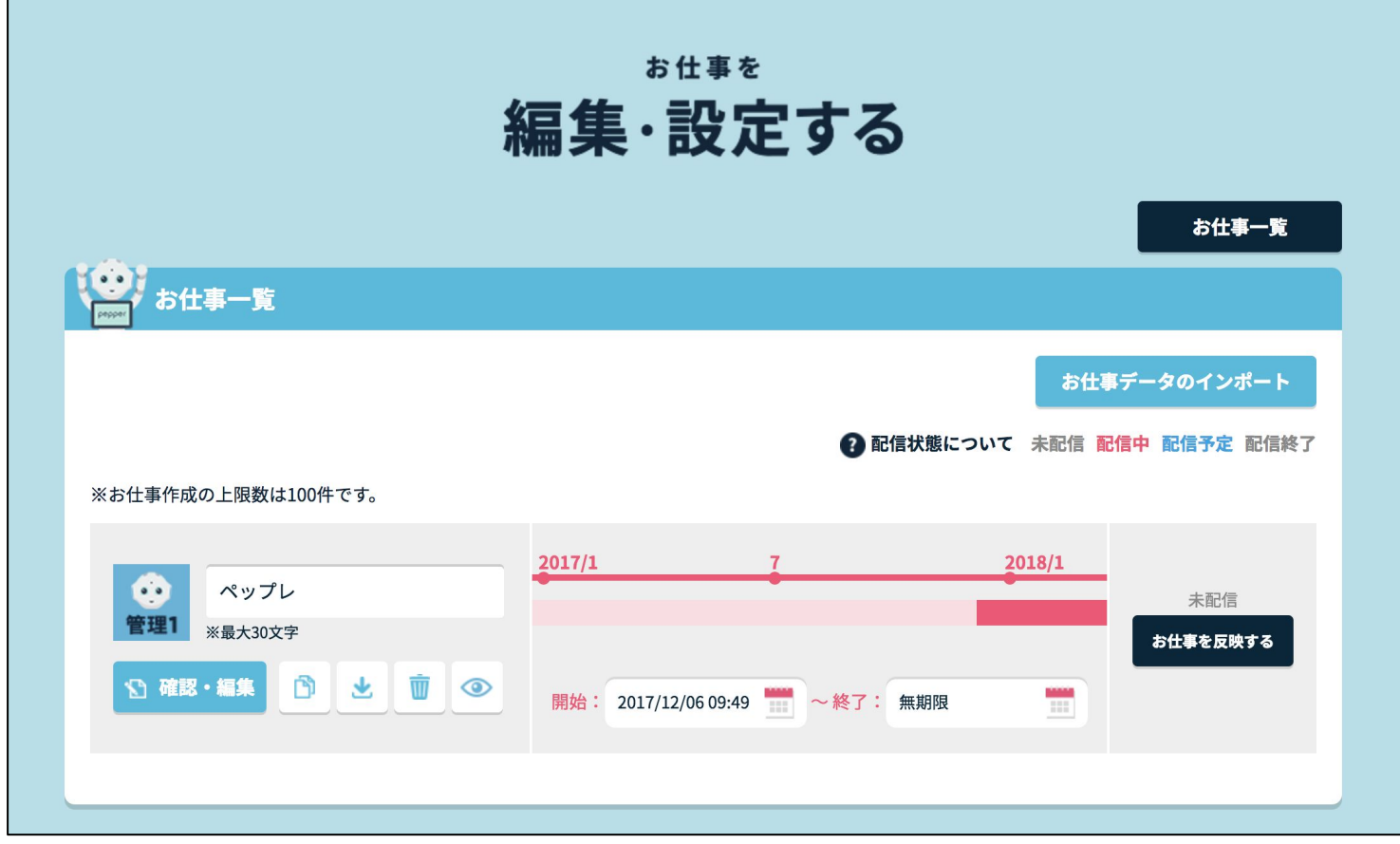

#### ※【お仕事一覧画面が表示されていない場合】

トップ画面にて「お仕事を編集・設定する」ボタンをクリックします。

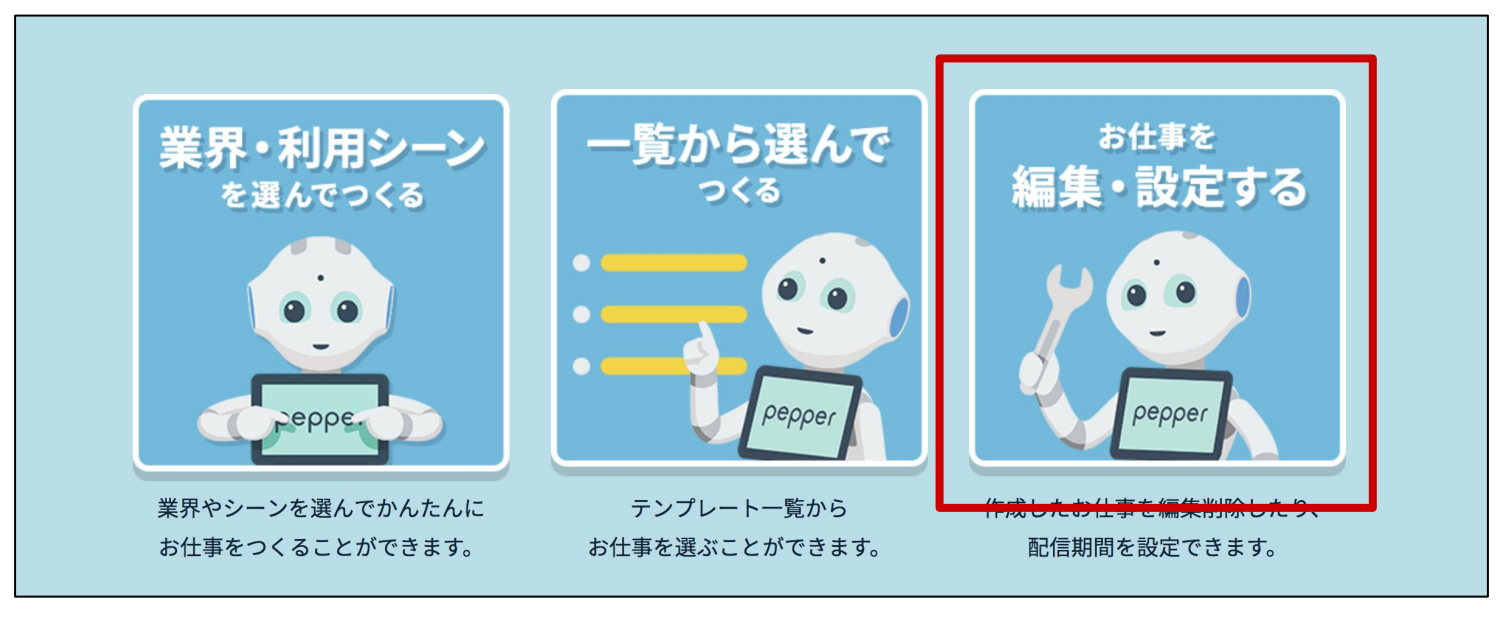

- 32 -

# 3. お仕事をPepperに配信する

作成した、配信したいお仕事の「お仕事を反映する」ボタンをクリックします。

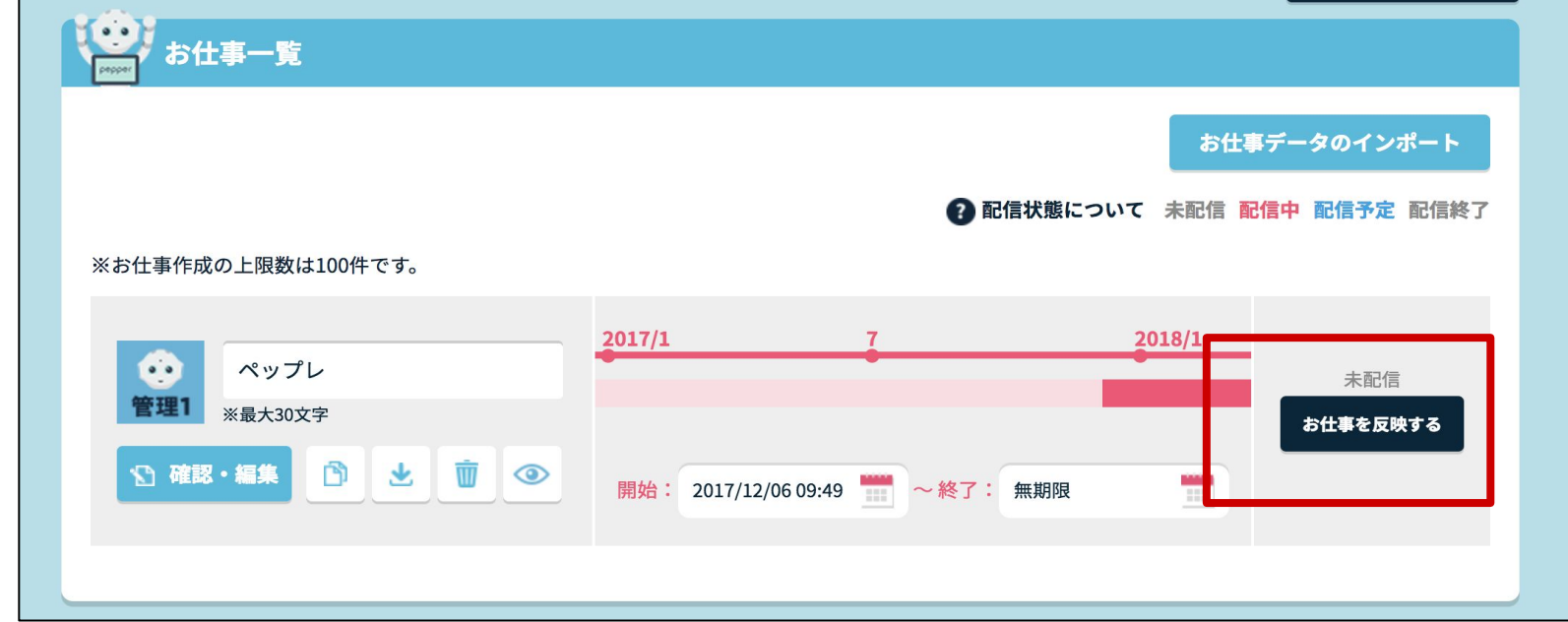

「反映する」をクリックします。

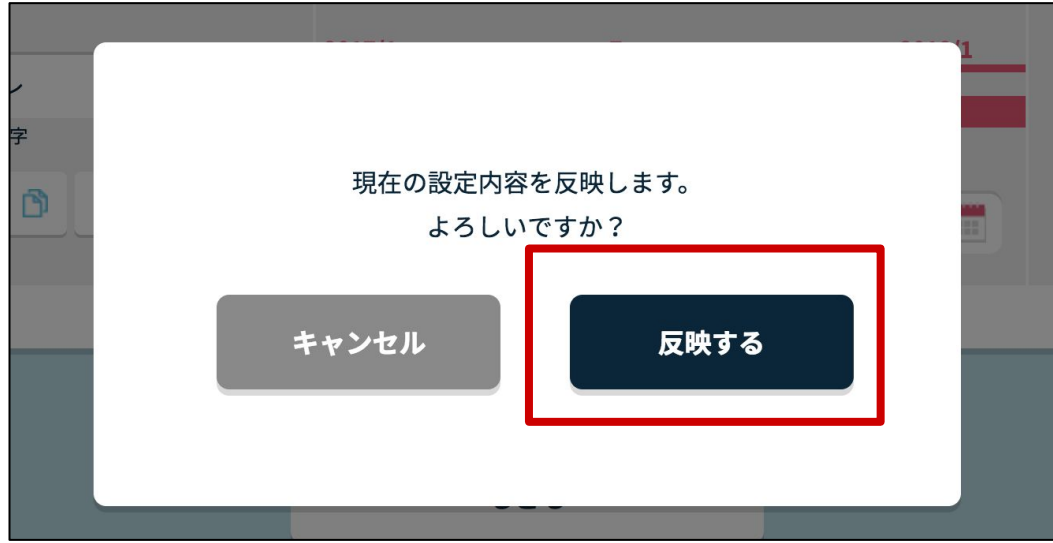

赤枠部分のステータスが「配信中」になっていることをご確認ください。

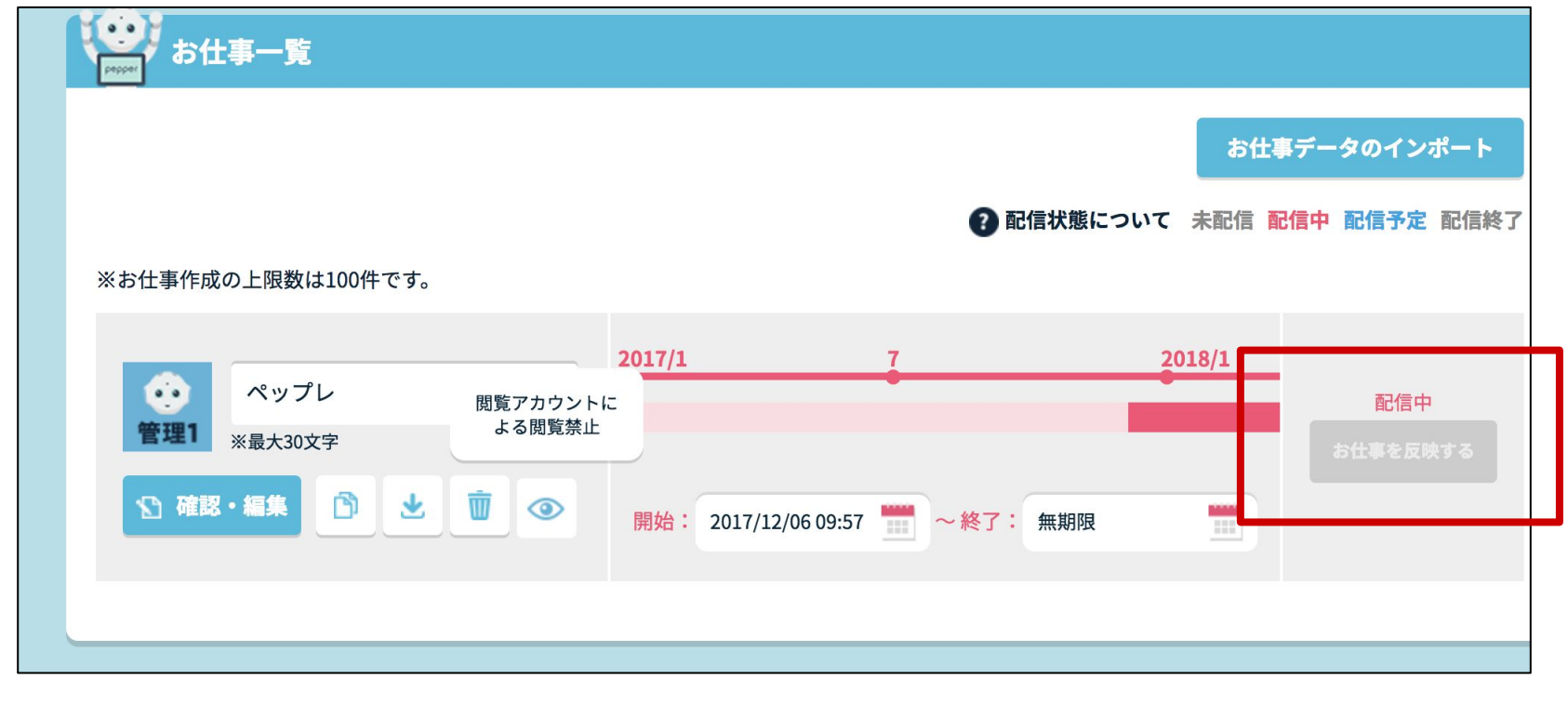

- 33 -

<span id="page-33-0"></span>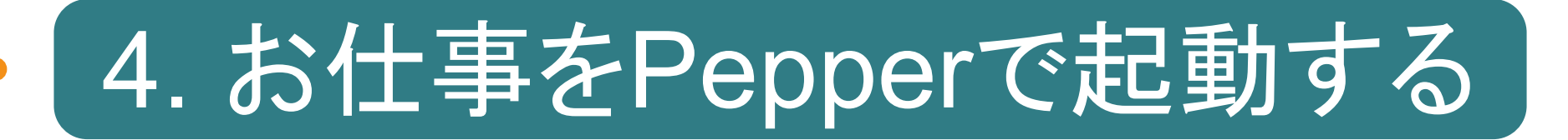

本章では、Pepper本体にて どの「お仕事」を実行するかの設定を行います。

お仕事の実行につきまして、詳しくは公式 HP ( [https://doc.robot.softbank.jp/pepper\\_biz/manual/index/topics\\_detail13/id=298](https://doc.robot.softbank.jp/pepper_biz/manual/index/topics_detail13/id=298) ) を合わせてご覧ください。

本作業は**Pepper**上で行います。

お仕事かんたん生成2.0 の管理メニュー画面を開きます。

※お仕事かんたん生成2.0 の管理メニュー画面の開き方につきましては 本マニュアルp37,38 をご覧ください

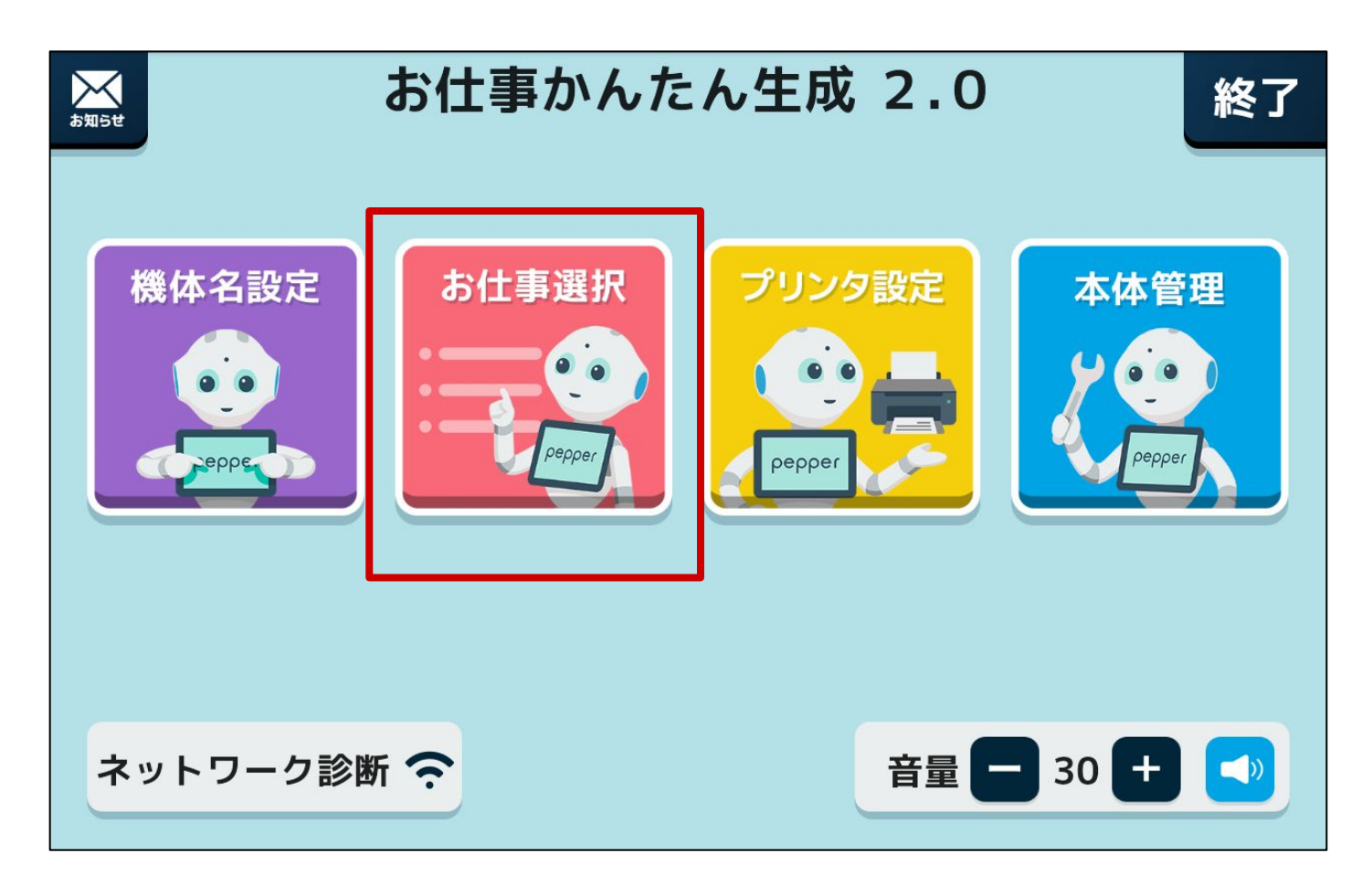

左から2つ目の「お仕事選択」をタップします。

現在配信中のお仕事一覧が表示されます。

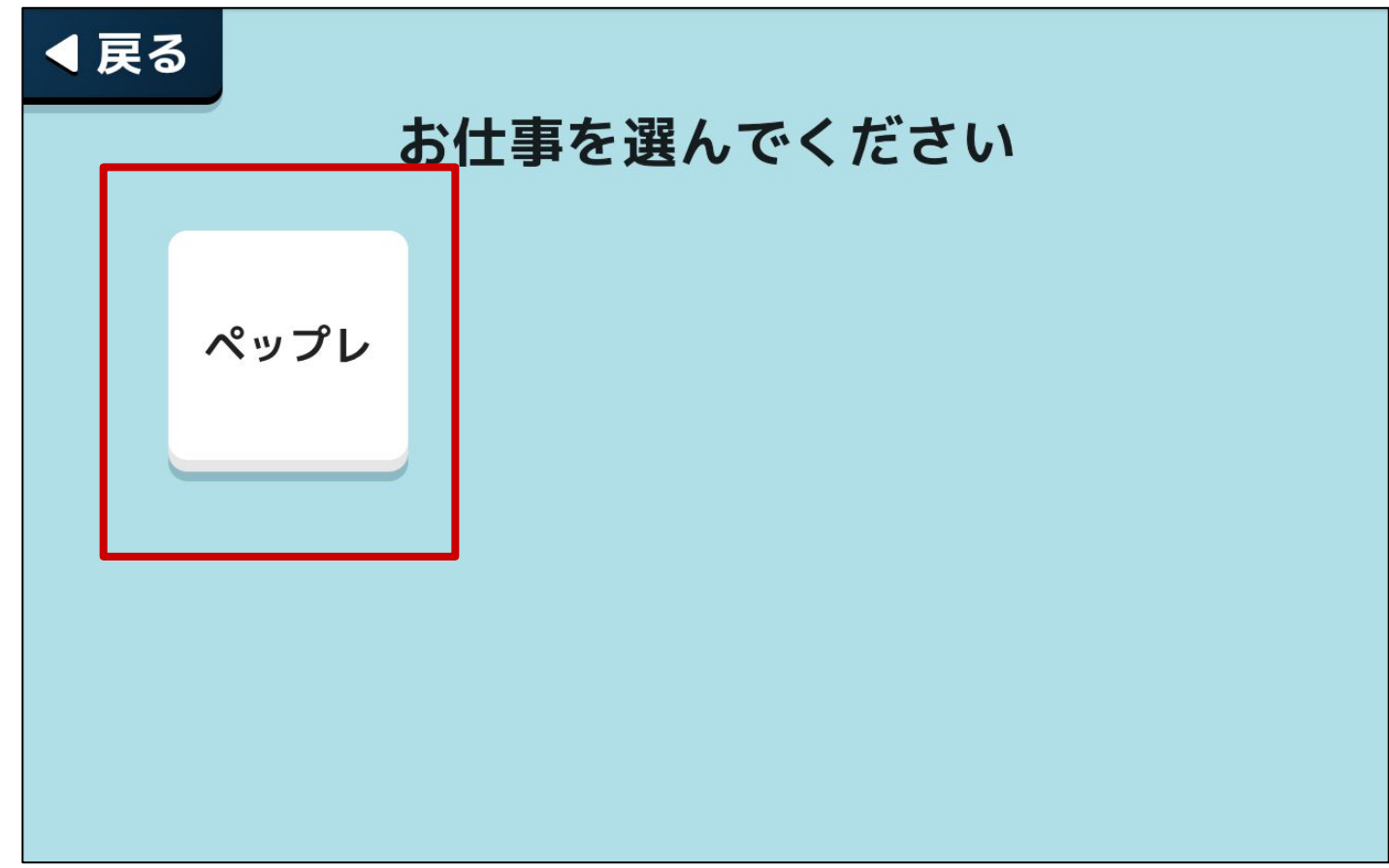

「手順 2. お仕事を作成する」で作成したお仕事を選択します。

画面右上「終了」をタップします。

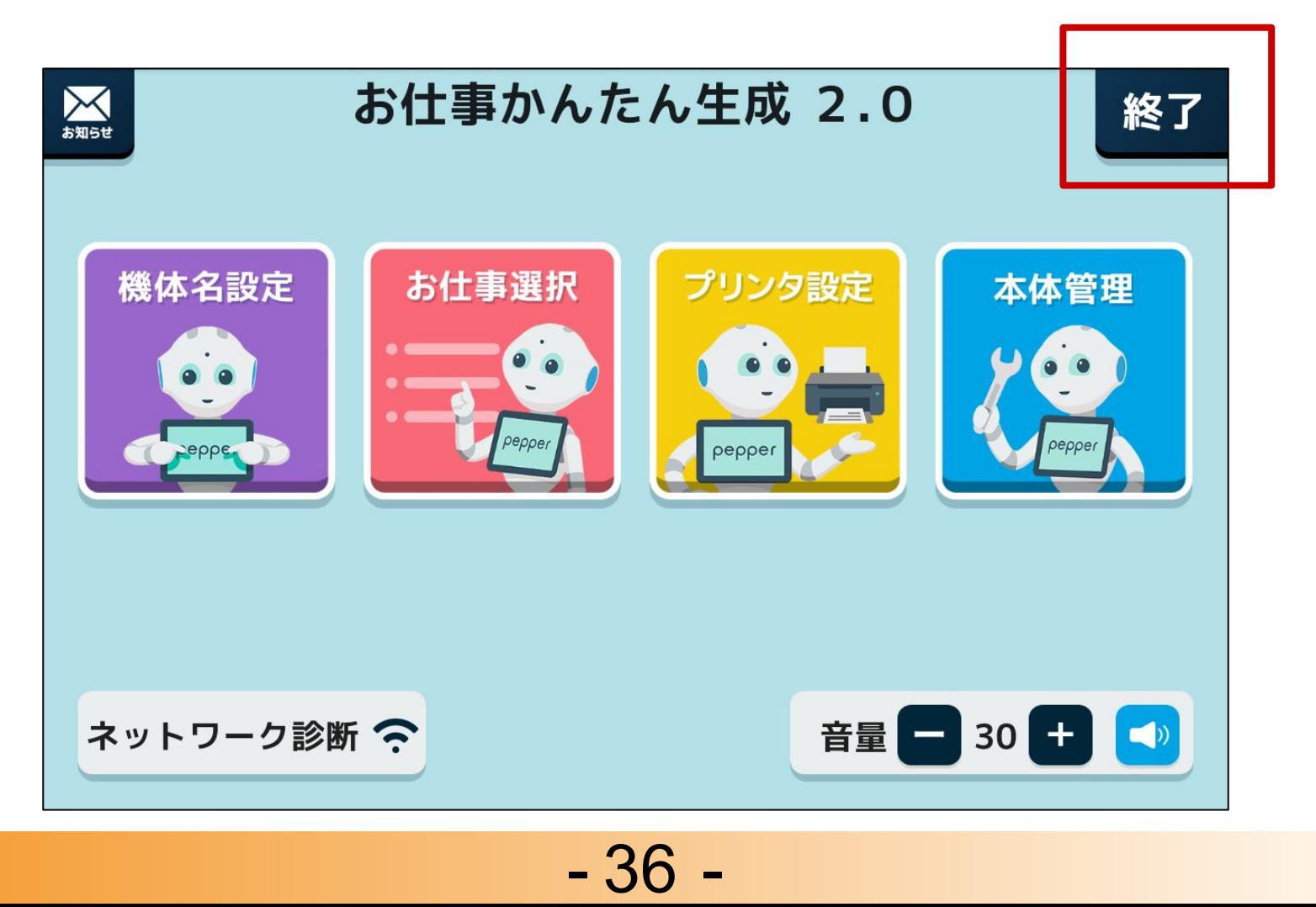

お仕事かんたん生成2.0 管理メニュー画面の開き方

【Pepperの基本設定画面(下図)が表示されている場合】

「お仕事選択」をクリックします。

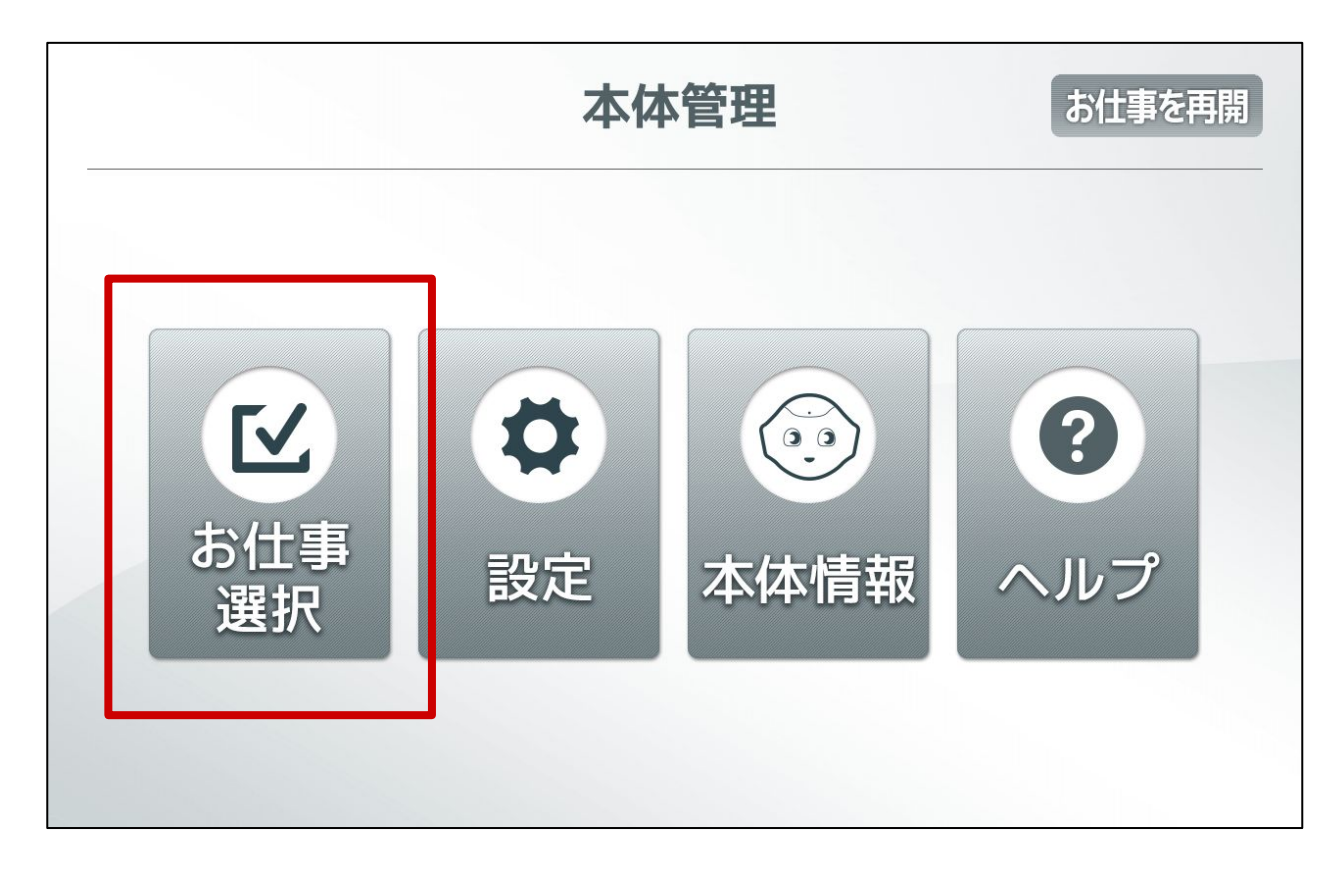

「お仕事かんたん生成2.0」をクリックします。

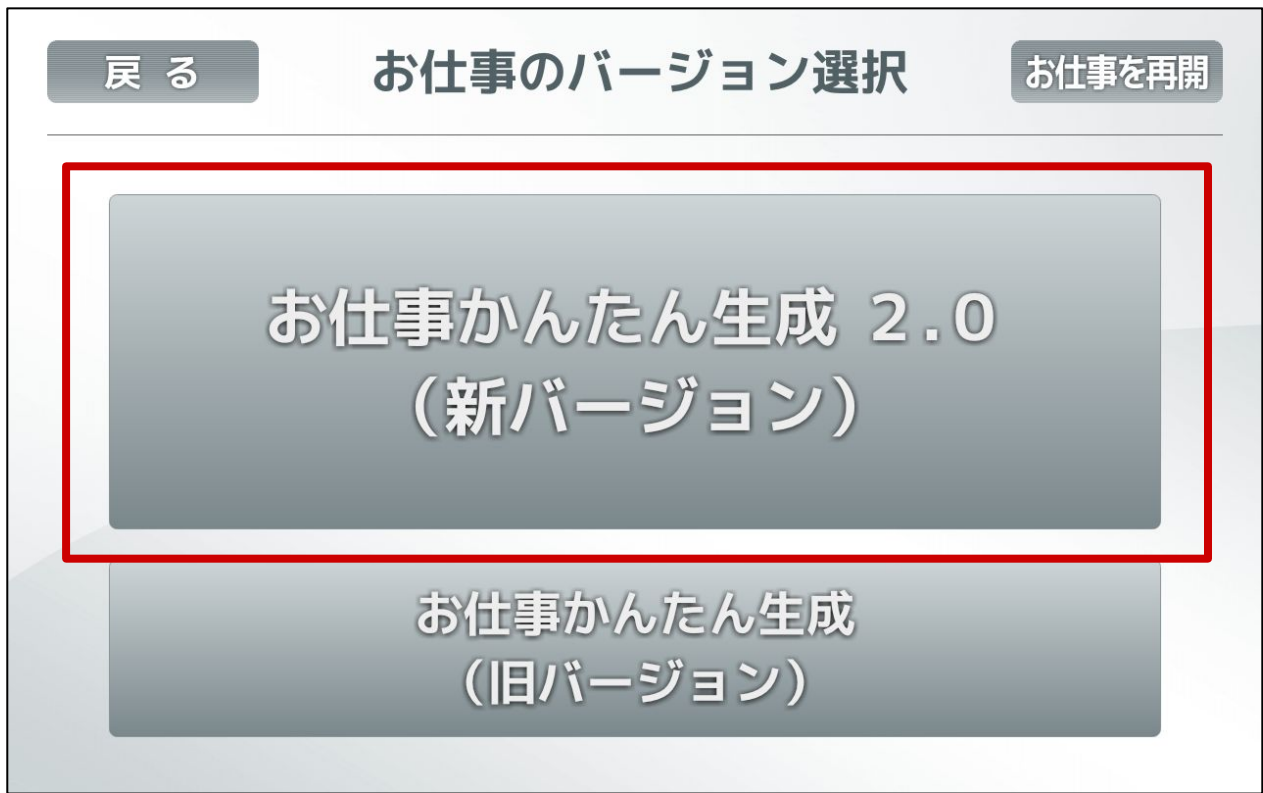

お仕事かんたん生成2.0 管理メニュー画面の開き方

【別のお仕事が起動している場合】

起動中のお仕事画面にて、画面左上部分を長タップします。

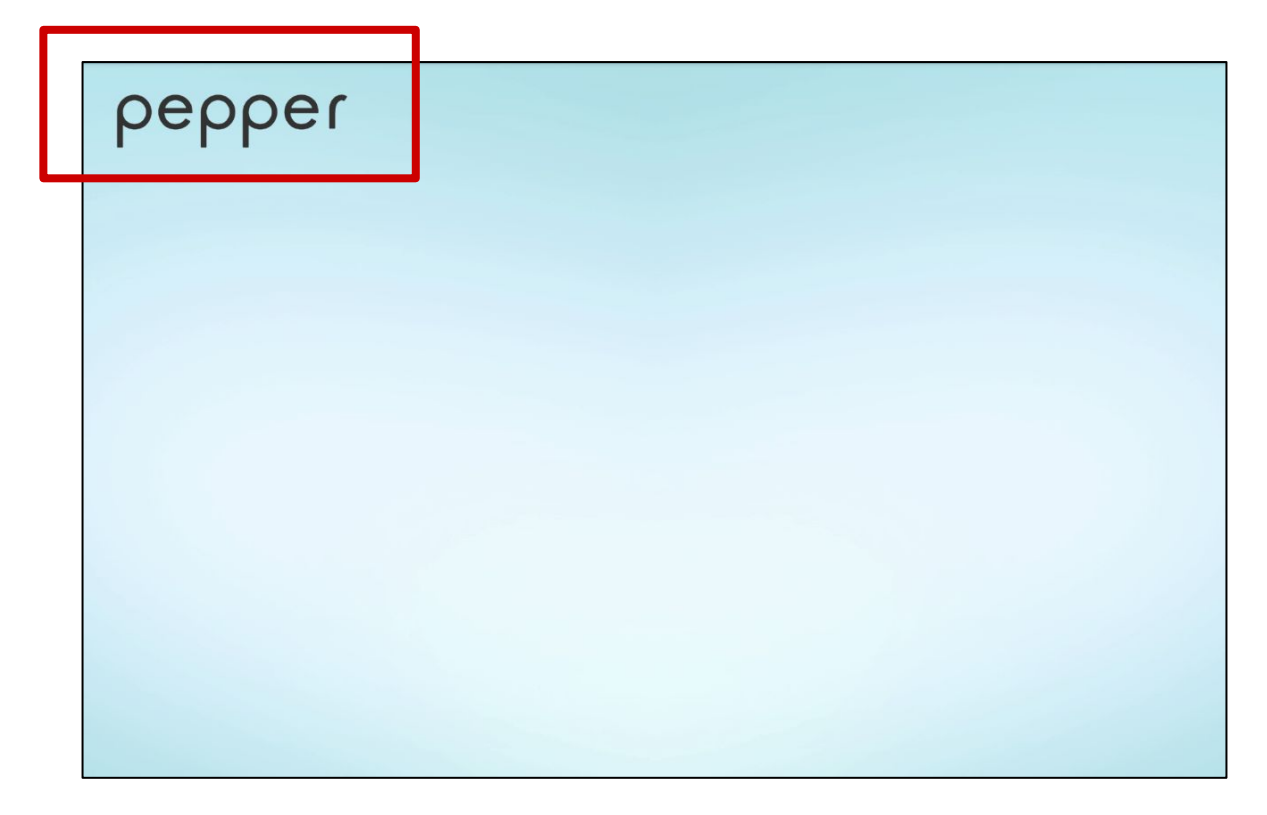

パスワード( 初期設定:9999 )を入力します。

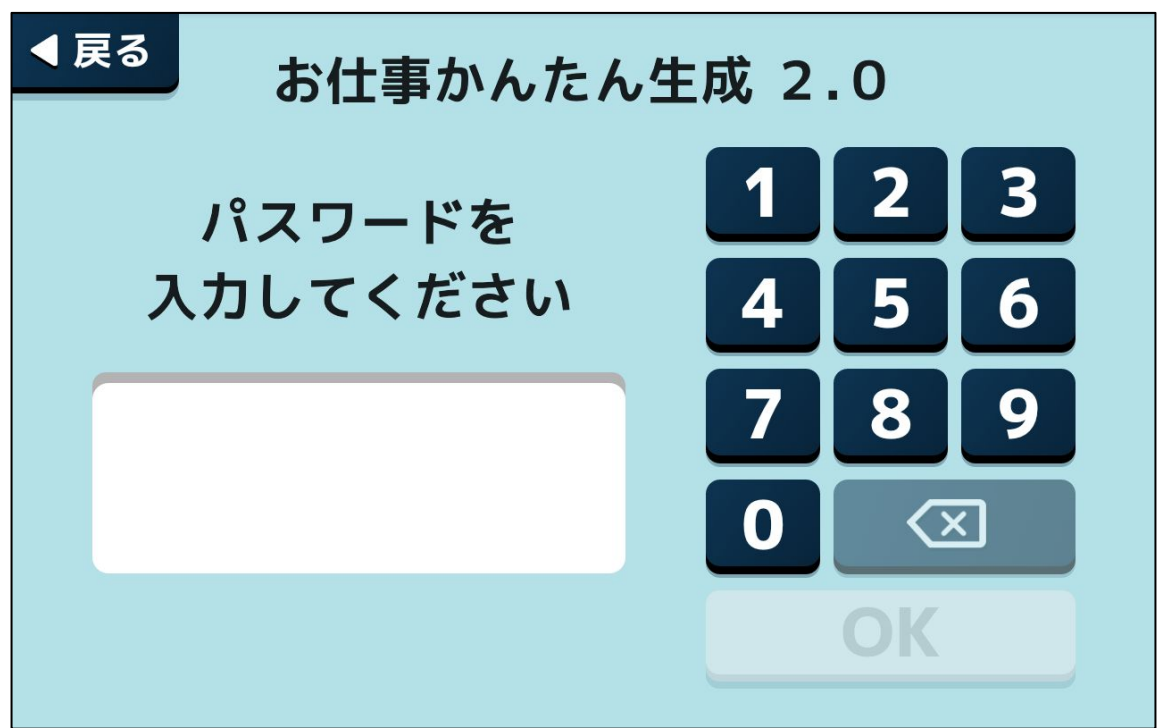

<span id="page-38-0"></span>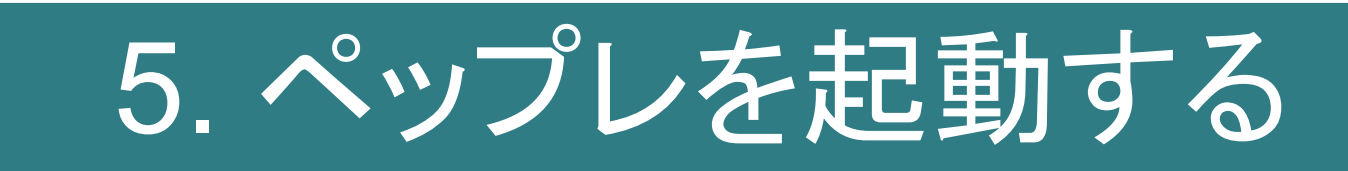

# 5. ペップレを起動する

3. お仕事をPepper[に配信する](#page-30-0)に従ってペップレ用お仕事を起動状態にし、 呼び込みボックスで設定した画面が表示されていることを確認します。

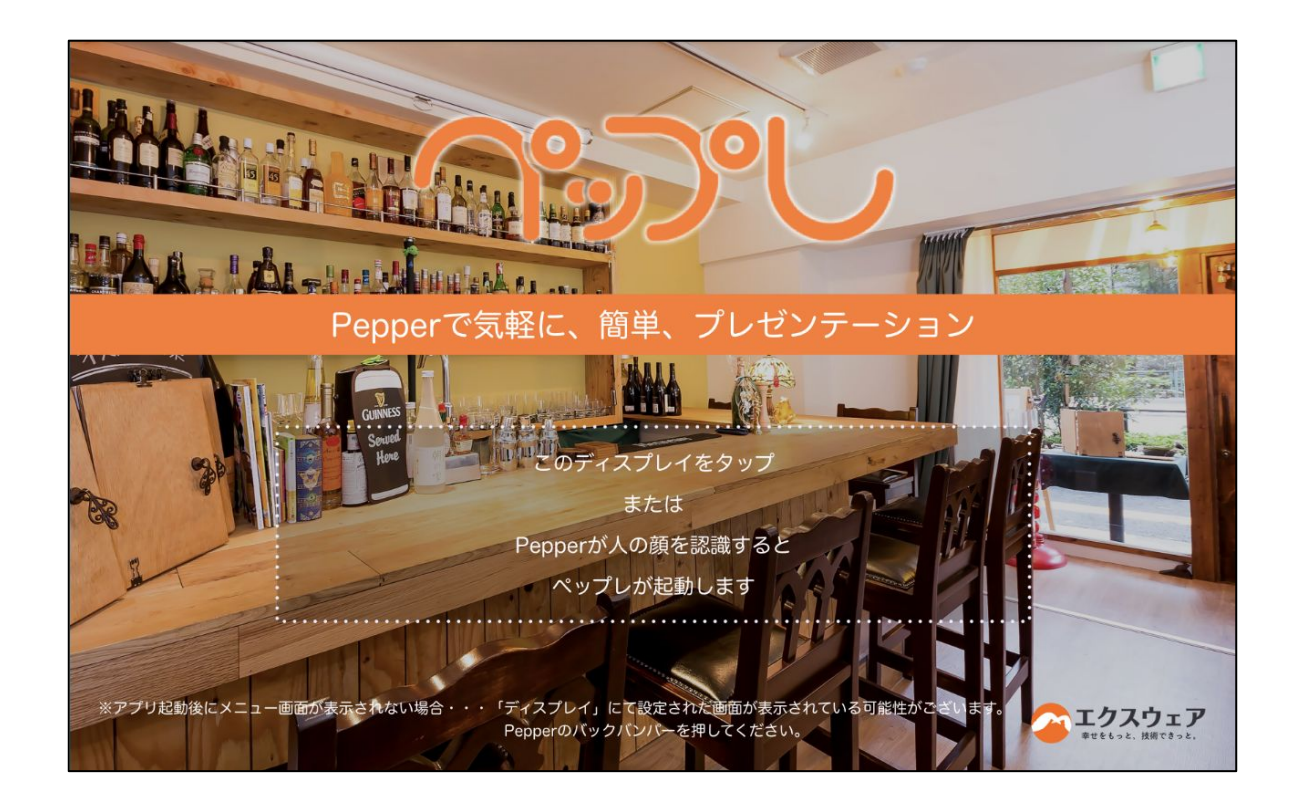

Pepperの胸ディスプレイをタップする、 もしくはPepperが人を認識するとペップレアプリが起動します。

※ペップレアプリのご利用方法等につきましては

「ペップレ導入マニュアル」をご参照ください。 **<https://xn--9ckxbh8e.com/landing/documents/app.pdf>** Pepperで気軽に、簡単、プレゼンテーション

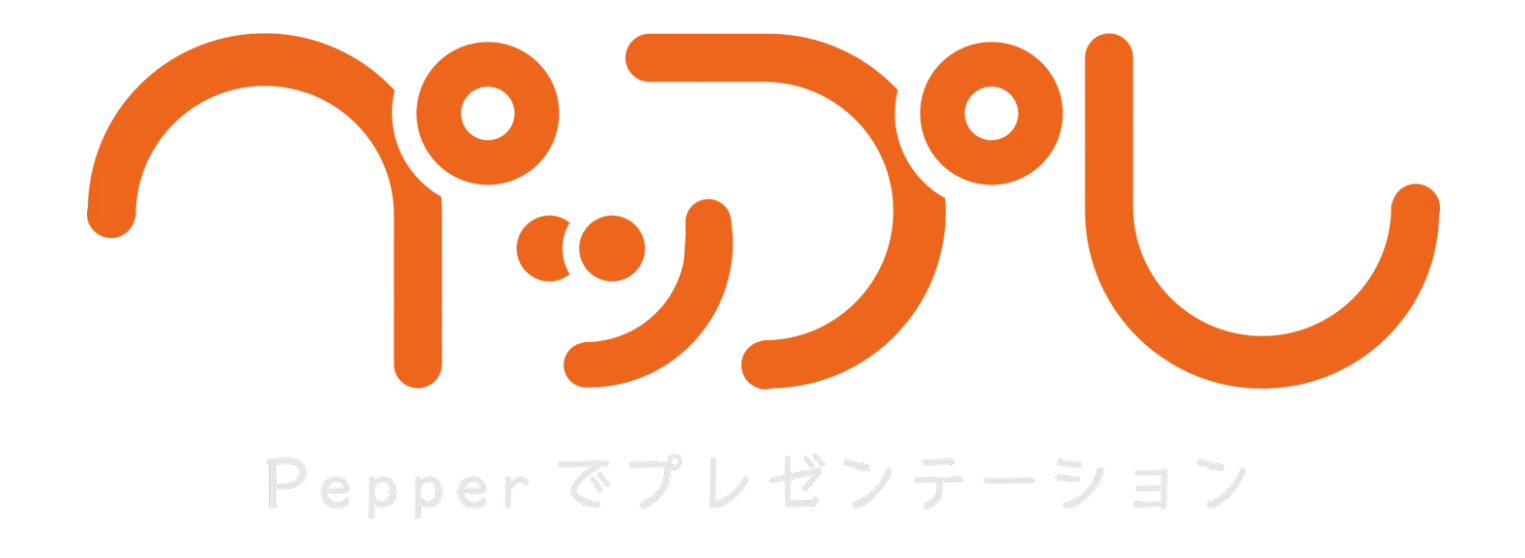

### お仕事かんたん生成2.0 での設定方法

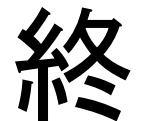